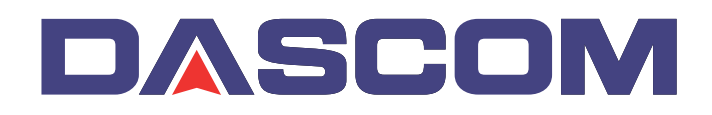

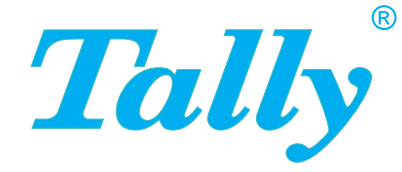

## Benutzerhandbuch MIP480 Mobiler Nadeldrucker

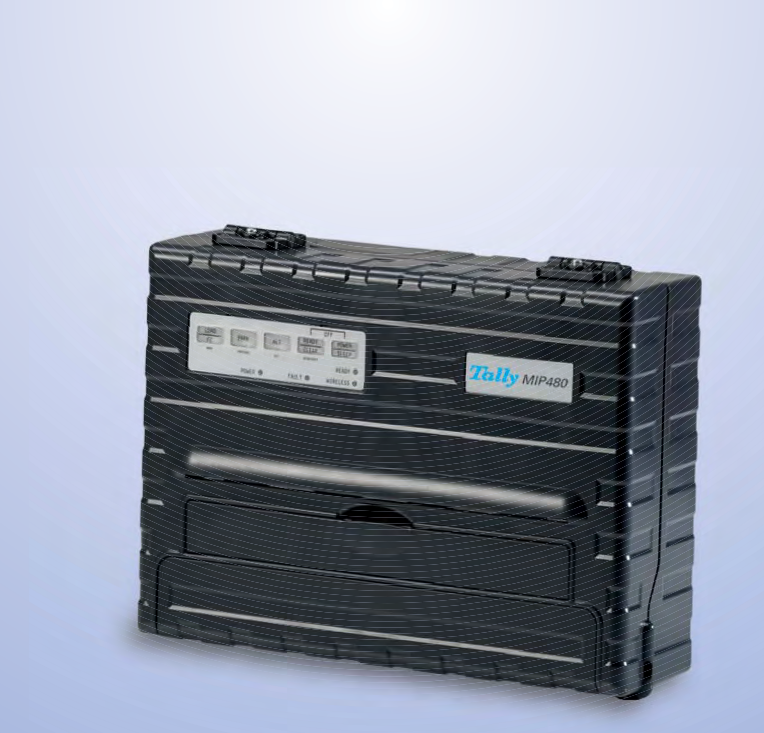

#### **FCC Compliance Statement**

This device complies with Part 15 of the FCC Rules. Operation is subject to the following two conditions:

- (1) This device may not cause harmful interference, and
- (2) This device must accept any interference received, including interference that may cause undesired operation.

#### **Canadian Compliance Statement**

This digital apparatus is in conformity with standard NMB-003 of Canada. Cet appareil numérique est conforme à la norme NMB-003 du Canada.

#### **Radio and Television Interference**

When installed at a certain location, the machine may cause interference with radio and television reception. If you notice flickering or distorted images or noises on your audio-visual units, your machine maybe causing radio interference.

Switch it off, and if the interference disappears, the machine is the cause of radio interference. Perform the following procedure until the interference is corrected.

- Move the machine and the TV and/or radio away from each other.
- Reposition or reorient the machine and TV and/or radio.

Unplug the machine, TV and/or radio, and re-plug them into outlets that operate on different circuits.

Reorient the TV and/or radio antennas and cables until the interference stops. For an out-door antenna, ask your local electrician for support.

• Use coaxial cable antennas.

**FCC warning:** Changes or modifications not expressly approved by the party responsible for compliance could void the user's authority to operate the equipment.

#### **Notes**

- 1. The use of a non-shielded parallel interface cable with the referenced device is prohibited. The length of the parallel interface cable must be 3 meters (10 feet) or less. The length of the serial interface cable must be 600 meters (1970 feet) or less.
- 2. The length of the power cord must be 3 meters (10 feet) or less.

#### **Notice to Canadian Users**

This digital apparatus does not exceed the class B limits for radio noise emissions from digital apparatus set out in the Radio Interference Regulations of the Canadian Department of Communications.

This equipment is in the 2nd class category (information equipment to be used in a residential area or an adjacent area thereto) and conforms to the standards set by the Voluntary Control Council for Interference by Information Technology Equipment aimed at preventing radio interference in such residential area.

When used near a radio or TV receiver, it may become the cause of radio interference. Read the instructions for correct handling.

## **Inhaltsverzeichnis**

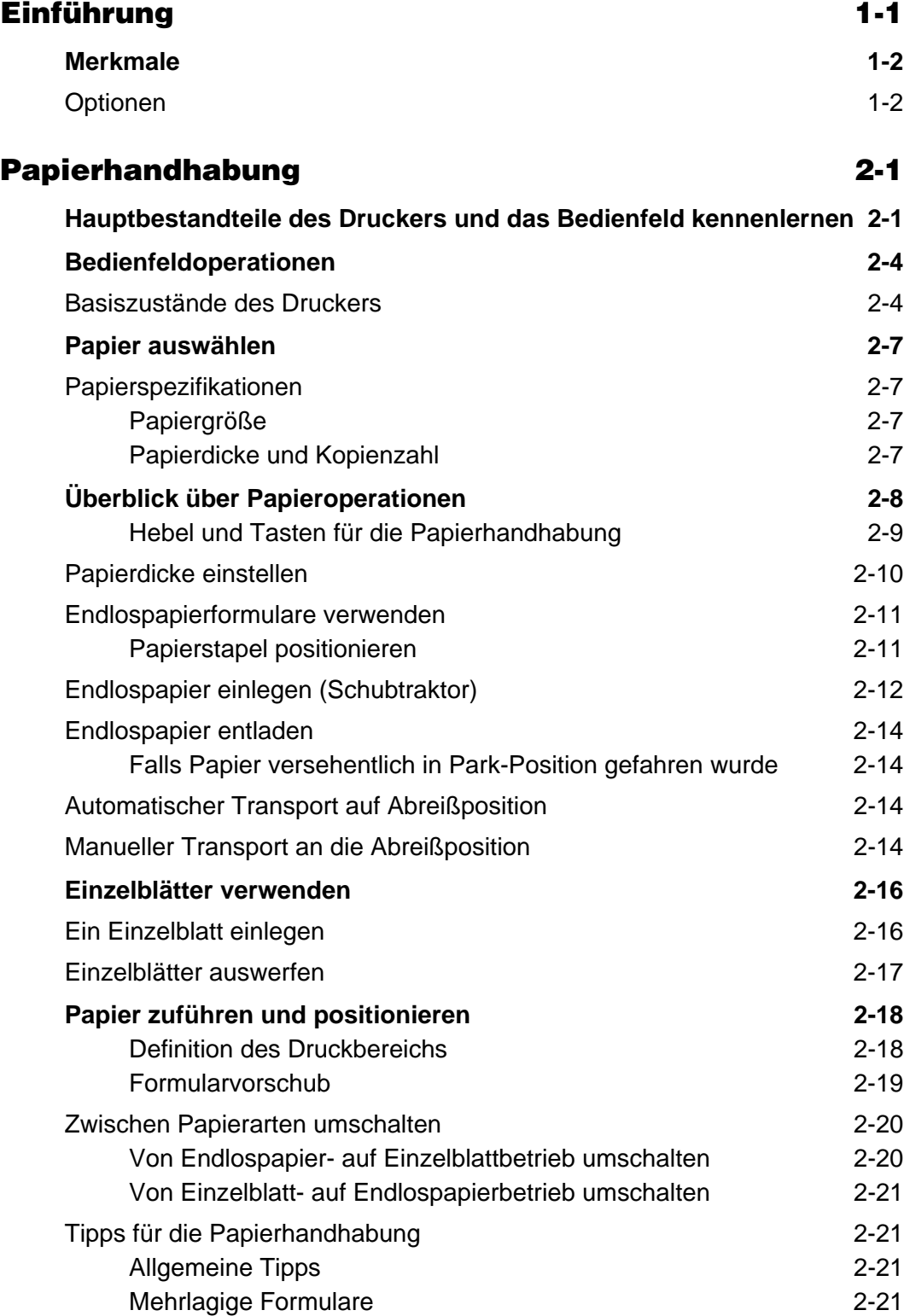

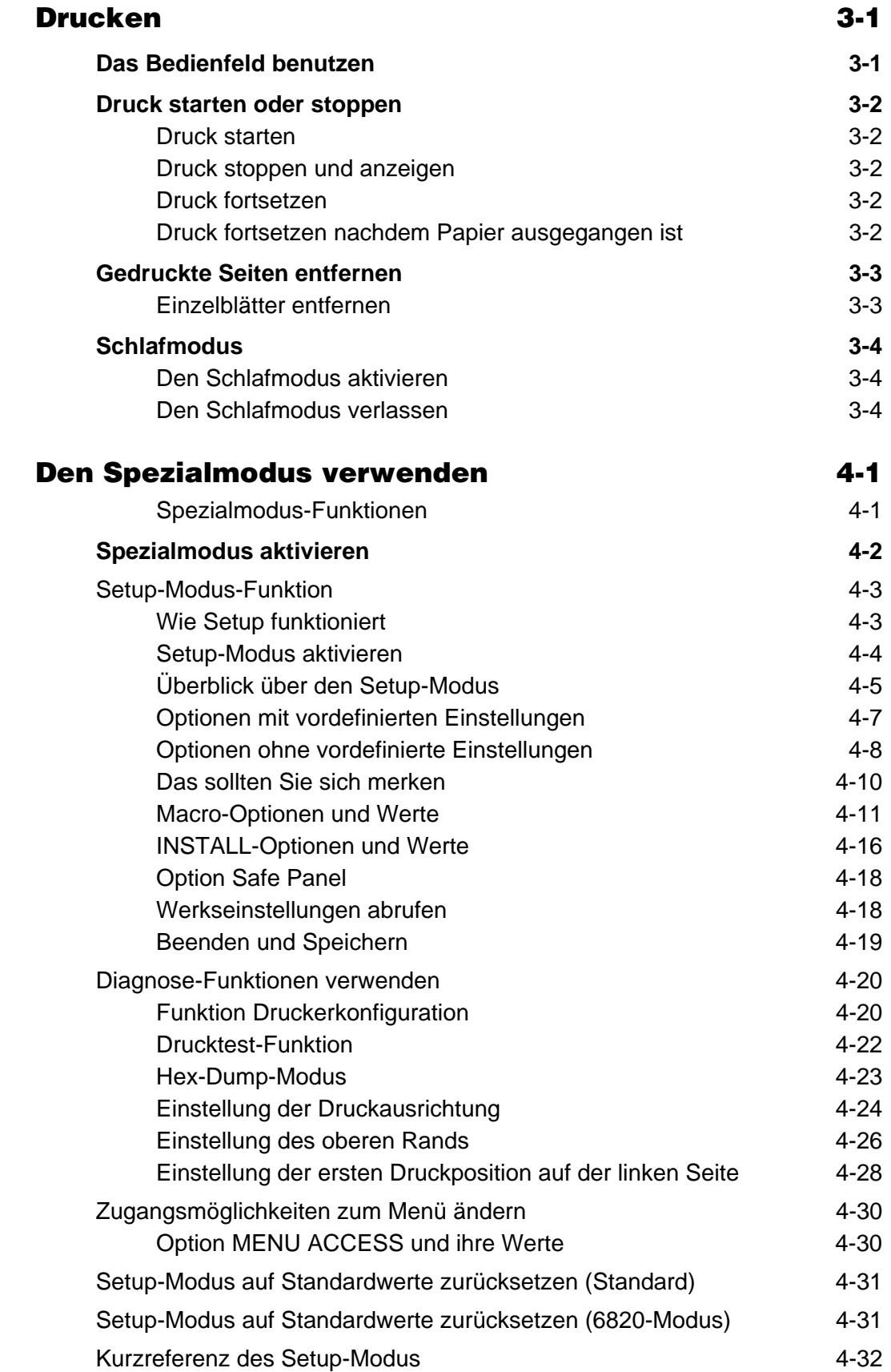

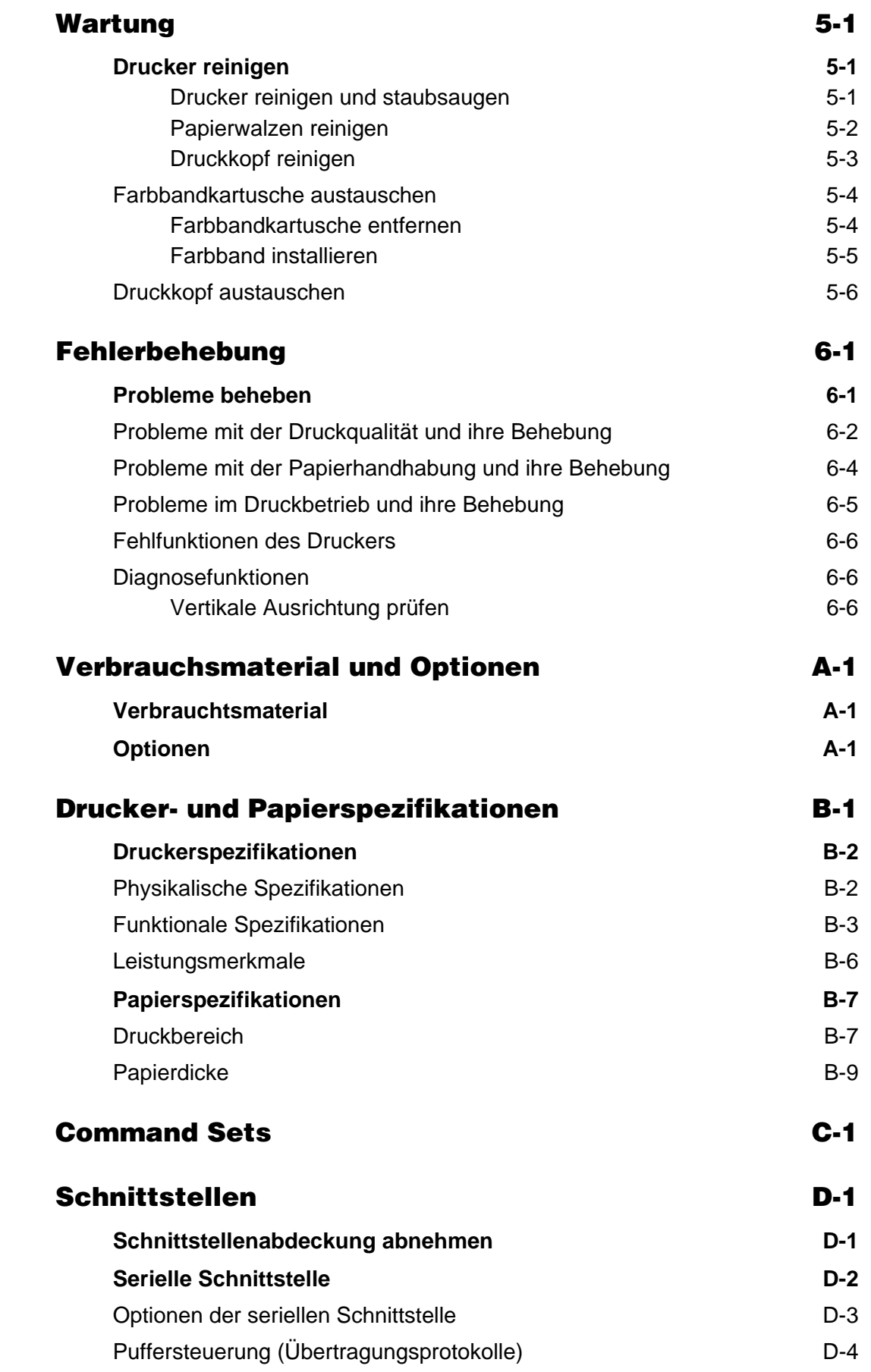

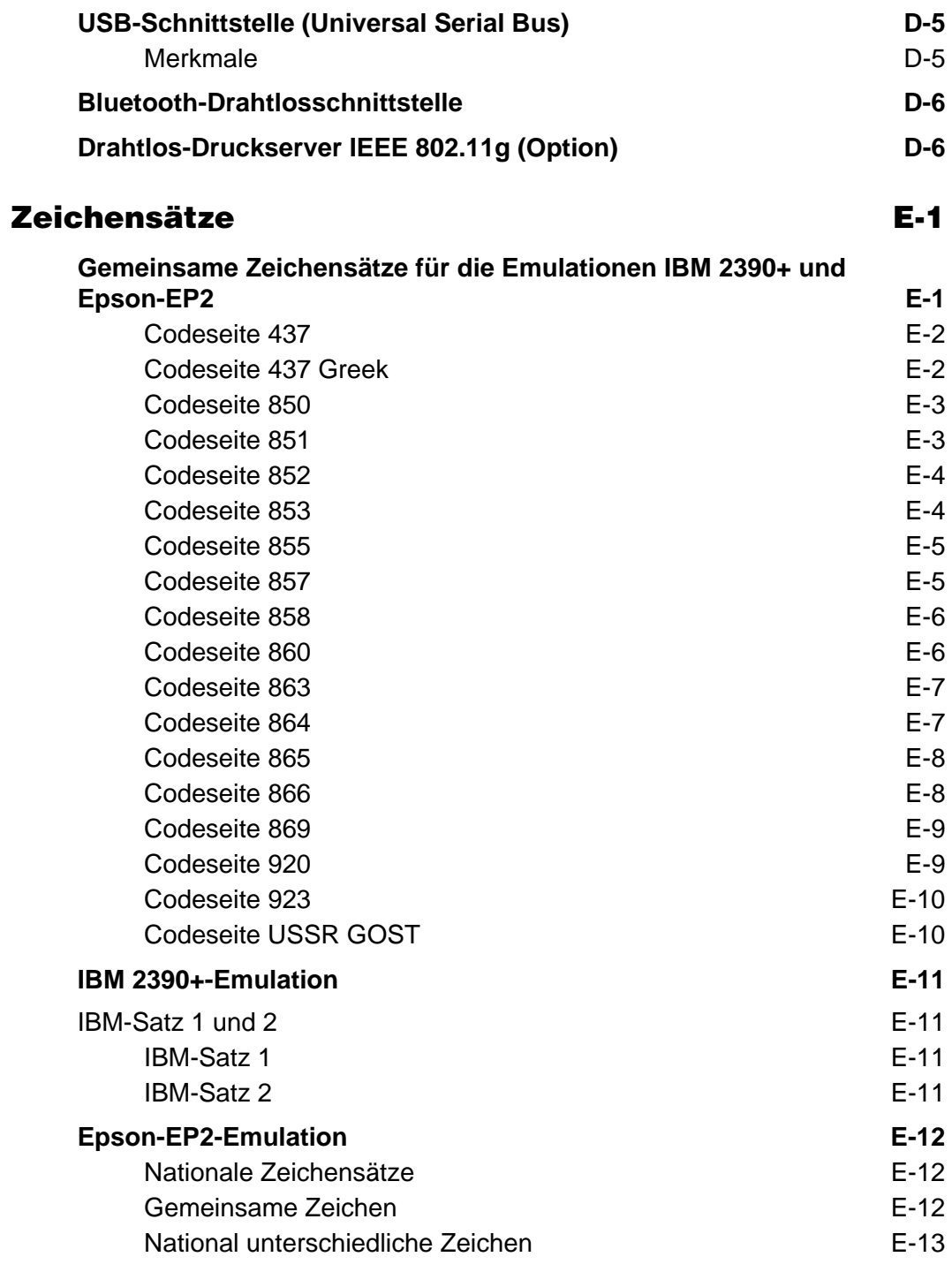

# **Einführung**

**1**

<span id="page-6-0"></span>*Glückwunsch zum Erwerb des mobilen Nadeldruckers MIP 480 (Mobile Impact Printer) von Tally*. Dieser serielle 80-Spalten-Matrixdrucker mit 24-Nadeldruckkopf ist als robustes Ausgabegerät speziell zum Druck in mobilen Einsatzumgebungen entwickelt worden. Der kompakte, vielseitige Drucker bietet maximale Kompatibilität mit heutigen Softwareapplikationen und Personal Computern. Der 24-Nadeldruckkopf ermöglicht einen gestochen scharfen, klaren Druck von Rechnungen und Dokumenten. Der Drucker ist darüberhinaus einfach zu installieren und zu benutzen.

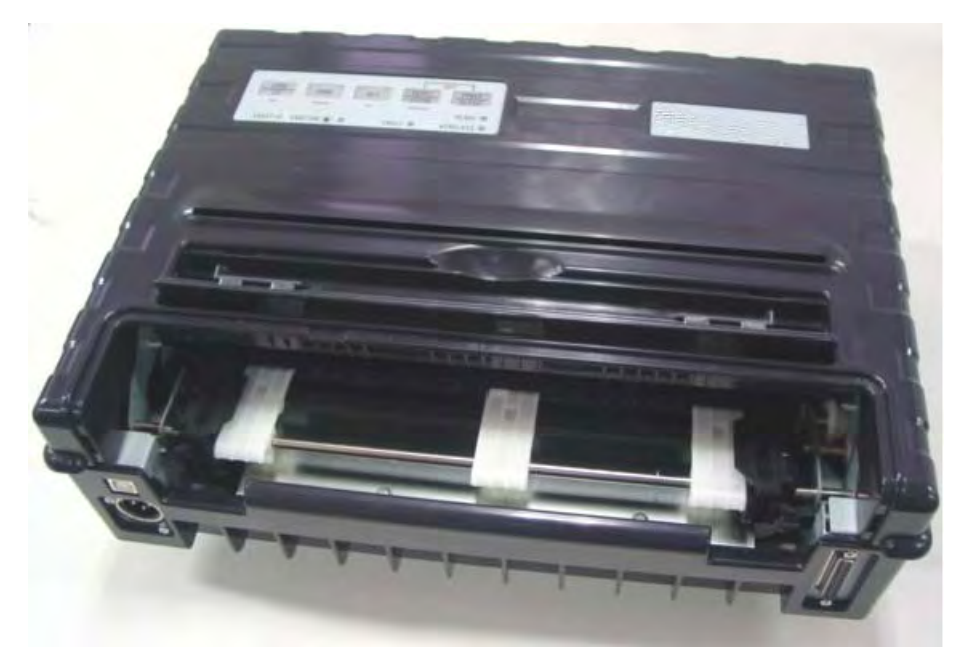

*Mobiler Nadeldrucker MIP 480*

## <span id="page-7-0"></span>**Merkmale**

In den folgenden zwei Abschnitten sind zentrale Merkmale und Optionen des Druckers aufgelistet.

- **Softwarekompatibiltät**. Der Drucker arbeitet mit den IBM Proprinter XL24E- und Epson-EP2-Emulationen.
- **Verschiedene Zeichensätze**. Im IBM-Modus: IBM Zeichensatz 1 und Zeichensatz 2. Im EPSON-Modus: 15 Nationale Zeichensätze.
- **Viele Schriftarten**. Der Drucker verfügt über 13 residente Schriftarten: Draft, Roman, Sans Serif, Courier, Bold, Prestige, Script, Orator, Gothic, OCR-A, OCR-B, Sans Serif H und Roman T. Zwei skalierbare Schriftarten: Roman und Sans Serif.
- **Hochgeschwindigkeitsdruck**. Bei 10 cpi bewegt sich die Druckgeschwindigkeit in einem Bereich von 400 cps in der Druckqualität High Speed Draft und 133 cps in der Druckqualität Letter.
- **64 KB-Eingangspuffer**. Zum Speichern von Eingangsdaten und Herunterladen von Benutzer-Schriftarten stehen 64 KB zur Verfügung.
- Einfaches Umschalten zwischen Papierarten. Es ist möglich, Endlospapier zu "parken" und zwischen Endlospapier und Einzelblättern umzuschalten.
- **Zwei Montagearten**. Der Drucker kann vertikal an einer Wand oder einem Rücksitz in einem Standardtransportfahrzeug oder horizontal auf dem Beifahrersitz oder einem ähnlichen Ort montiert werden. Der Schubtraktor transportiert Endlospapier.
- **Automatischer Transport an die Abreißkante**. Der Setup-Modus ist werkseitig so eingestellt, daß die Perforation von Endlospapier-Formularen nach Abschluß jeden Ausdrucks automatisch an die Abreißkante transportiert wird, so daß am Ende jeden Auftrags das Formular abgerissen werden kann.
- **Automatische Sichtposition**. Papier (Endlospapier oder Einzelblätter) wird nach Abschluß jeden Drucks automatisch so weit transportiert, daß die zuletzt gedruckte Zeile gelesen werden kann.
- **Wartungsfrei**. Der Drucker muß lediglich in regelmäßigen Abständen gereinigt und das Farbband gewechselt werden.

### <span id="page-7-1"></span>**Optionen**

Die Druckerkonfiguration ermöglicht die Verwendung folgender Schnittstelle:

• Drahtlose 802.11B Ethernet-Schnittstelle.

## **Papierhandhabung**

<span id="page-8-0"></span>Dieses Kapitel erläutert, wie Ihr Drucker Papier handhabt. Folgende Themen werden behandelt:

- Hauptbestandteile des Druckers und das Bedienfeld kennenlernen
- Papierart wählen
- Überblick über Papieroperationen
- Papierdicke einstellen
- Einzelblätter verwenden
- Endlospapierformulare verwenden
- Papier einziehen und positionieren
- Papierarten wechseln

Tipps für die Handhabung von Papier finden Sie am Ende dieses Kapitels. Lesen Sie diesen Abschnitt, wenn Sie Mehrfachformulare, Rechnungen, Umschläge oder Etiketten verwenden.

### <span id="page-8-1"></span>**Hauptbestandteile des Druckers und das Bedienfeld kennenlernen**

Dieser Abschnitt beschreibt die Hauptbestandteile und Steuerelemente des Druckers und die Bedienung des Bedienfelds. Nehmen Sie sich einige Minuten Zeit, um sich mit dem Drucker vertraut zu machen.

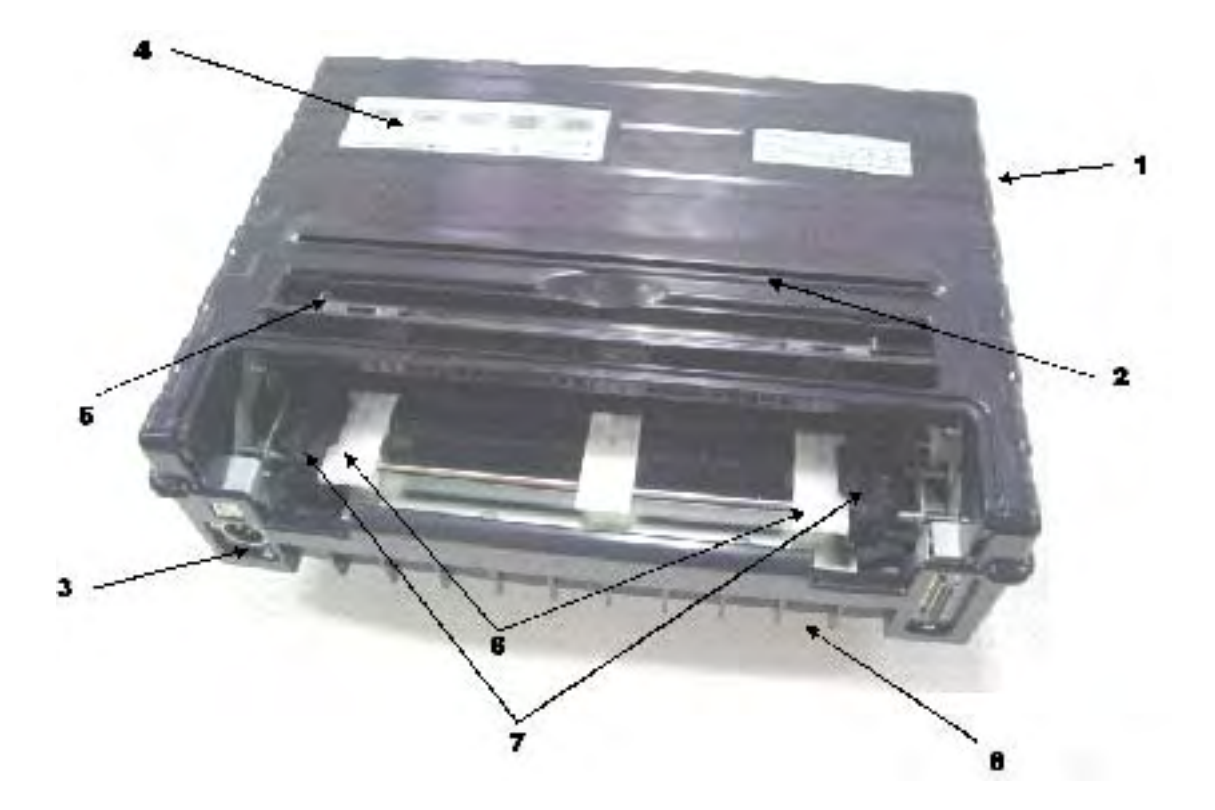

#### **Ansicht von vorn**

- Obere Abdeckung
- Papierabreißkante
- Netzstecker (für den Anschluß an die Fahrzeugbatterie)
- Bedienfeld (Papier einziehen und transportieren, Druckeinstellungen wählen oder optionale Einstellungen des Druckers ändern)
- Papierführungen für Einzelblätter (Ausrichten der Position von Einzelblättern)
- Schnellade-Traktorklappen
- Traktoren (führen und transportieren Endlospapierformulare)
- Vorder-/Unterseite

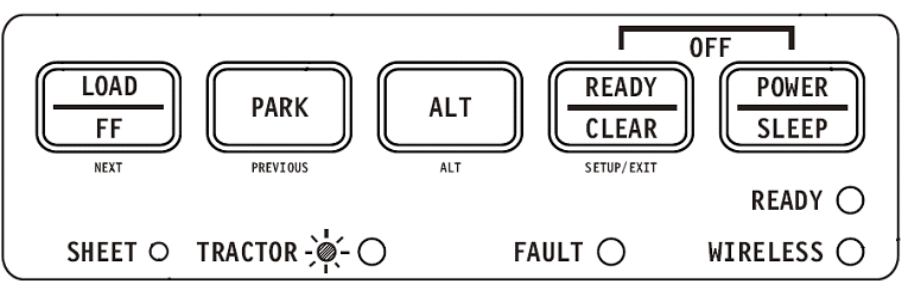

*Bedienfeld*

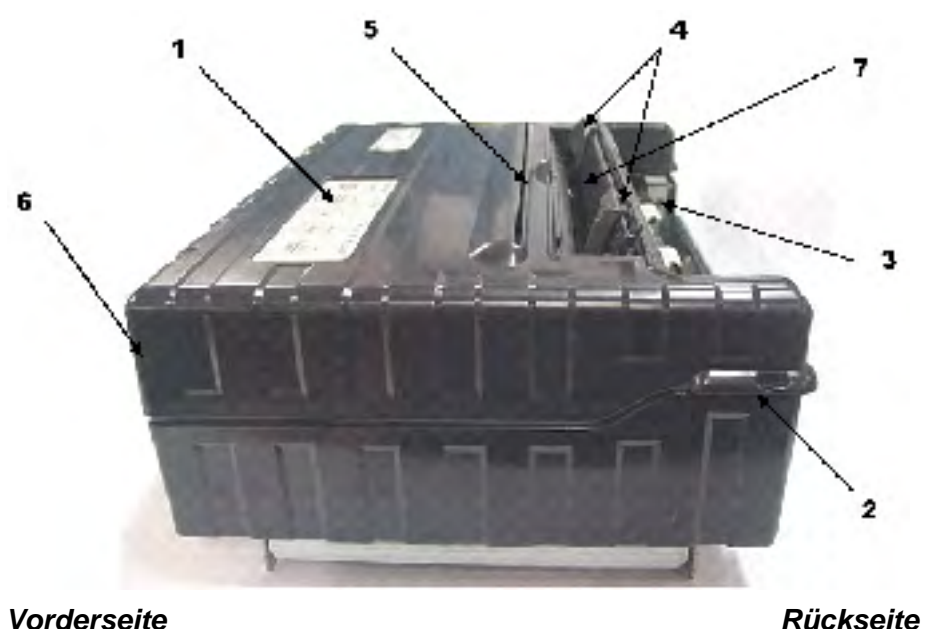

#### **Ansicht von links**

- **1** Einschalttaste
- **2** Abdeckungsverriegelung (sichert die obere Abdeckung)
- **3** Papiertraktoren (führen und transportieren Endlospapierformulare)
- **4** Papierführungen (führen Einzelblätter)
- **5** Papierausgabeöffnung und Abreißkante
- **6** Rückseite der oberen Abdeckung
- **7** Einzelblatteinzug (in geöffneter Stellung)

#### **Ansicht von unten**

**8** Schnittstellenanschlüsse (es kann auch ein Drahtlos-Adapter ist installiert sein)

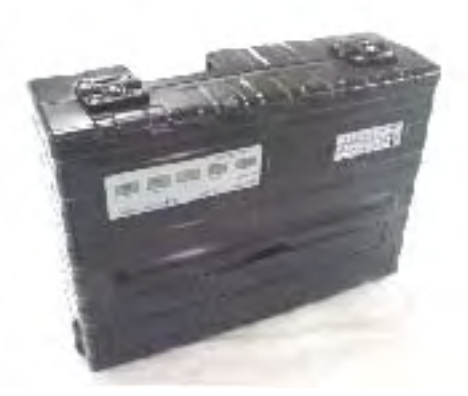

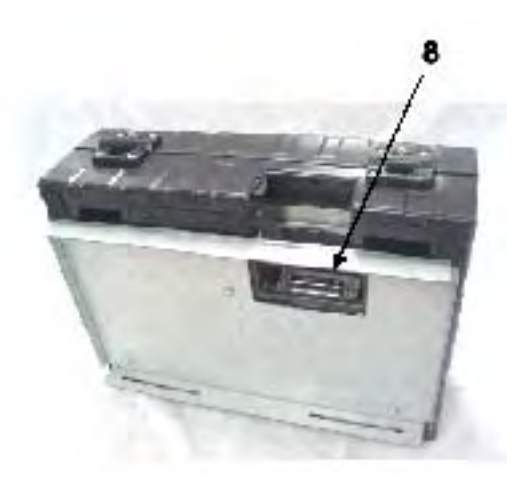

*Vertikale Stellung Ansicht von unten*

## <span id="page-11-0"></span>**Bedienfeldoperationen**

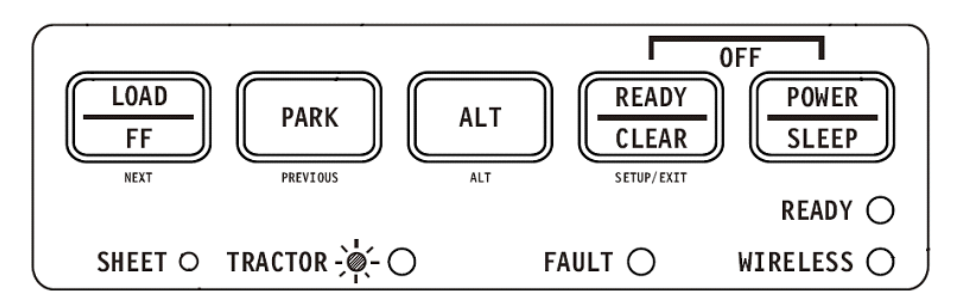

Dieser Abschnitt fasst die Statusanzeigen und Bedienfeldoperationen im Normalmodus zusammen. Einzelheiten zum Setup-Modus finden Sie in Kapitel 4, "Setup-Modus verwenden".

Operationen im Normalmodus umfassen alltägliche Operationen wie Papierhandhabung, Wahl von Schriftarten, Makro- oder Protokollauswahl. Die erste Tabelle listet die Basiszustände angezeigt durch die Ready- und Fault-Anzeigen auf. Die zweite Tabelle listet die Operationen im Normalmodus und das erforderliche Benutzervorgehen auf. Die Operationen sind nach Funktionen sortiert.

#### <span id="page-11-1"></span>**Basiszustände des Druckers**

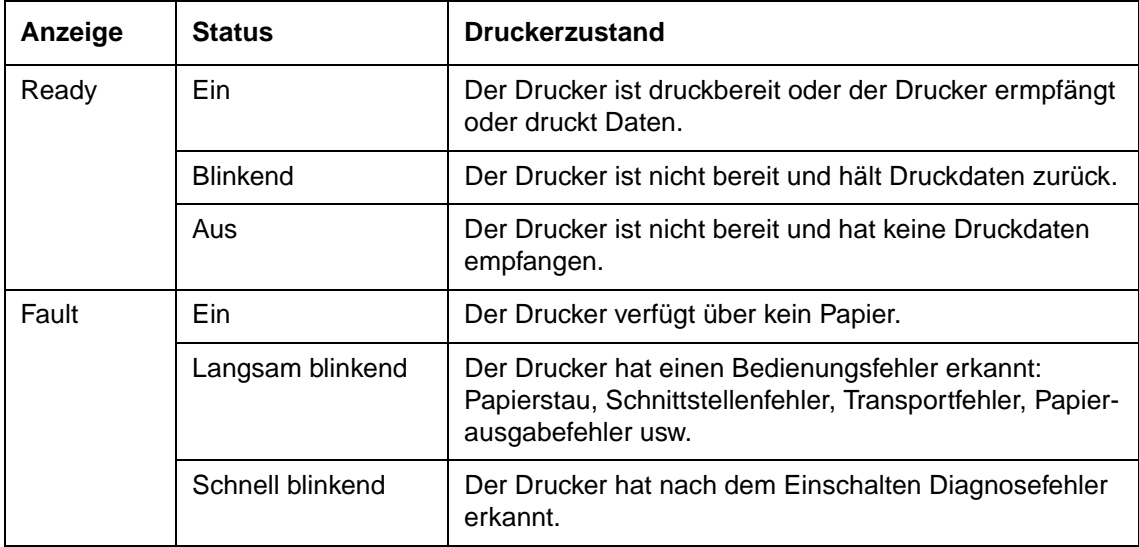

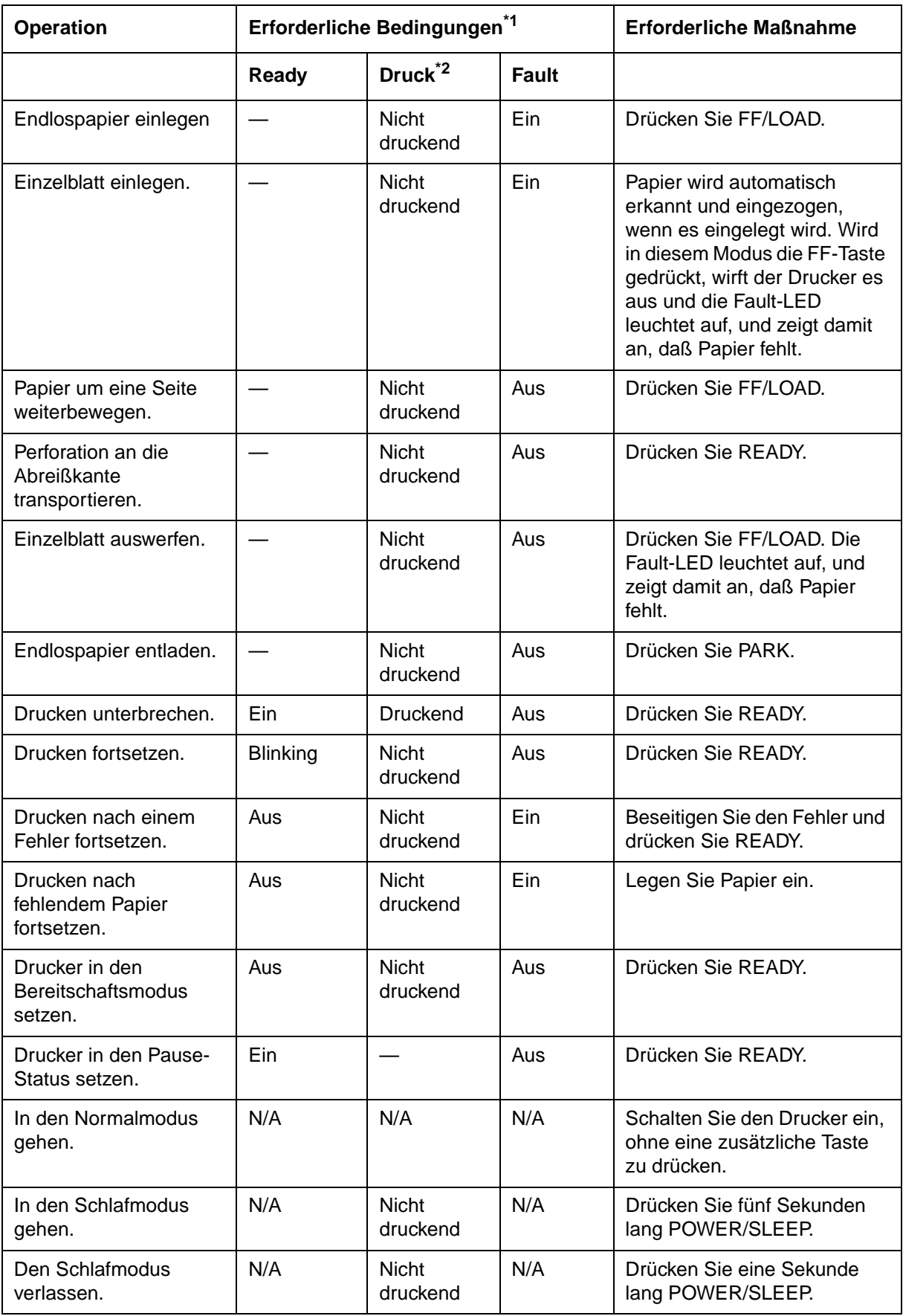

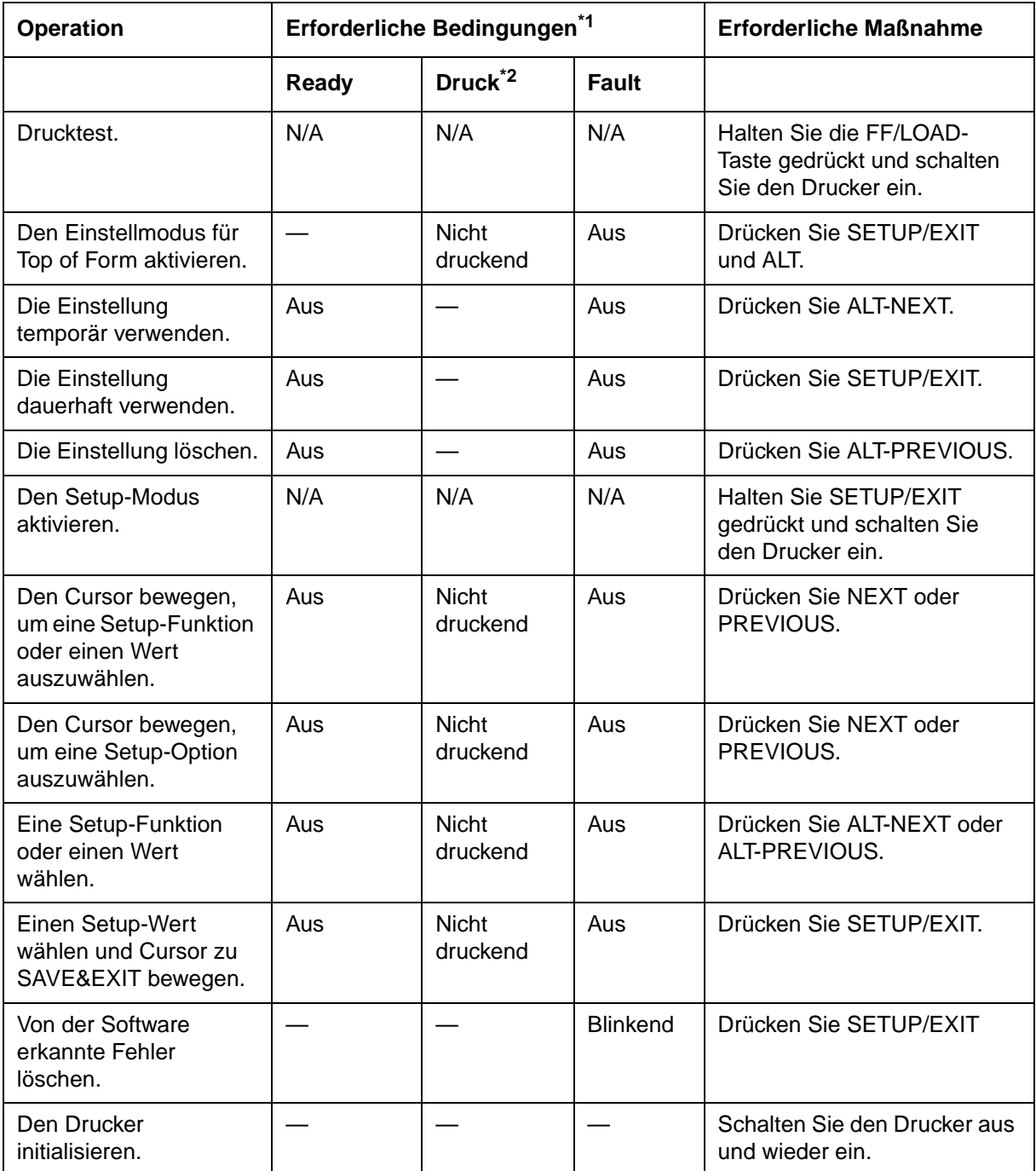

\*1 Im Normalmodusbetrieb sind alle Tasten außer READY inaktiv, solange der Drucker Daten empfängt oder druckt.

\*2 Nicht druckend umfasst die folgenden Bedingungen: Der Drucker ist bereit und erwartet Daten; oder die READY-Taste wird gedrückt und der Drucker erwartet Daten; oder die READY-Taste wird während des Druckvorgangs gedrückt.

## <span id="page-14-0"></span>**Papier auswählen**

Der Drucker kann entweder Einzelblätter oder Endlospapierformulare verarbeiten. Neben Einzelblättern können auch Umschläge und mehrlagige, nicht endlose Formulare verwendet werden. Endlosformulare umfassen auch Etiketten und mehrlagige Formulare, die durch die Papiertraktoren in den Drucker transportiert werden.

Verwenden Sie Papier, das mit den in der folgenden Tabelle aufgeführten Werte übereinstimmt. (Detaillierte Spezifikationen finden Sie in Anhang B, "Drucker und Papierspezifikationen".) Wenn Sie sich nicht sicher sind, ob eine bestimmte Papierart geeignet ist, versuchen Sie das Papier auszuprobieren oder wenden Sie sich an Ihren Händler.

### <span id="page-14-1"></span>**Papierspezifikationen**

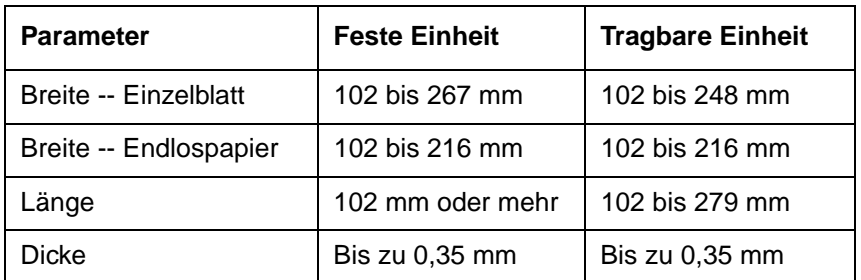

#### <span id="page-14-2"></span>**Papiergröße**

#### <span id="page-14-3"></span>**Papierdicke und Kopienzahl**

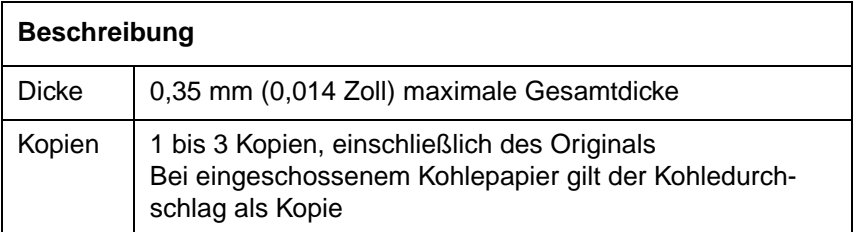

## <span id="page-15-0"></span>**Überblick über Papieroperationen**

Die folgenden Hebel und Tasten werden für die Papierhandhabung verwendet. Heben Sie die Abdeckung an, um diese Hebel im Inneren des Druckers zu lokalisieren.

- Druckabstandshebel auf der linken Seite unter der Abdeckung
- Papierwahlhebel auf der rechten Seite unter der Abdeckung

Die folgenden Abbildungen zeigen die Anordnung aller Hebel, Anzeigen und Tasten.

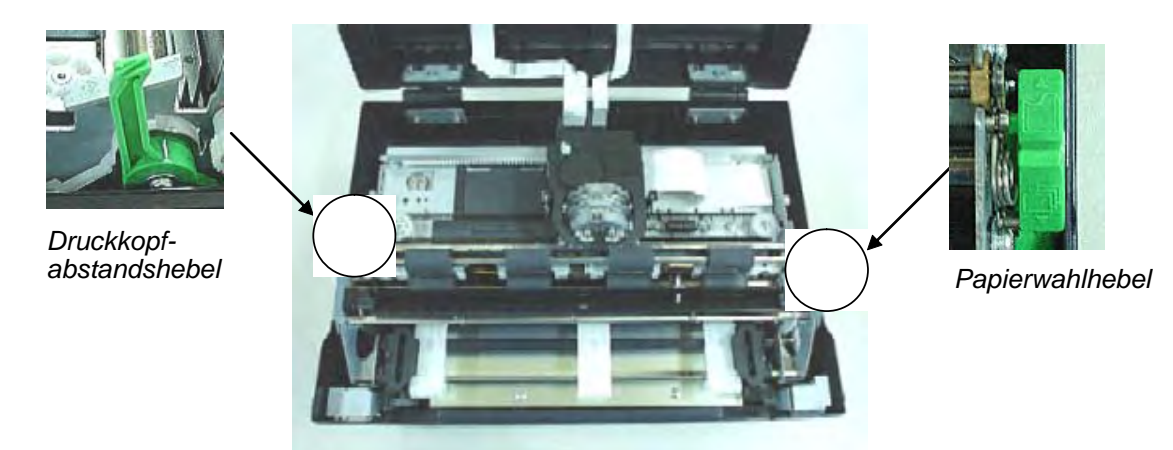

• Die obere Bezeichnung der Tasten auf dem Bedienfeld kennzeichnet die entsprechenden primären Funktionen, die untere Bezeichnung die alternativen Funktionen.

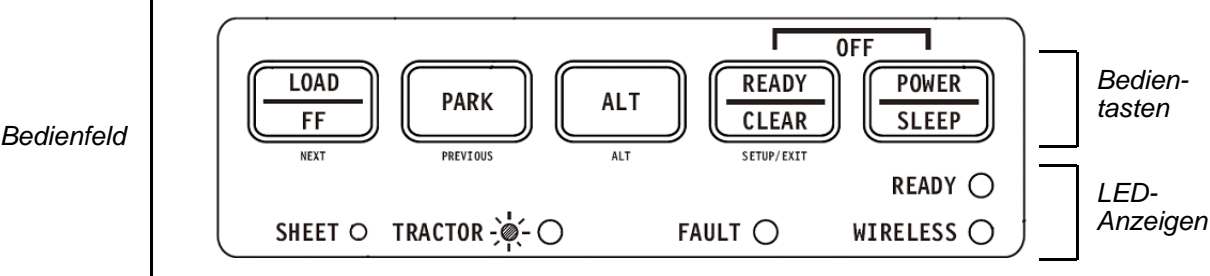

Die folgende Tabelle faßt die Verwendung von Hebeln und Tasten bei der Arbeit mit Papier zusammen. Ausführlichere Informationen finden Sie später in diesem Kapitel.

**ACHTUNG**:Um Papier zu laden muß der Drucker sich:

- im Bereitschaftsmodus (Online) befinden, darf aber Daten weder empfangen noch drucken;
- im Pausenmodus (Offline) befinden.

#### <span id="page-16-0"></span>**Hebel und Tasten für die Papierhandhabung**

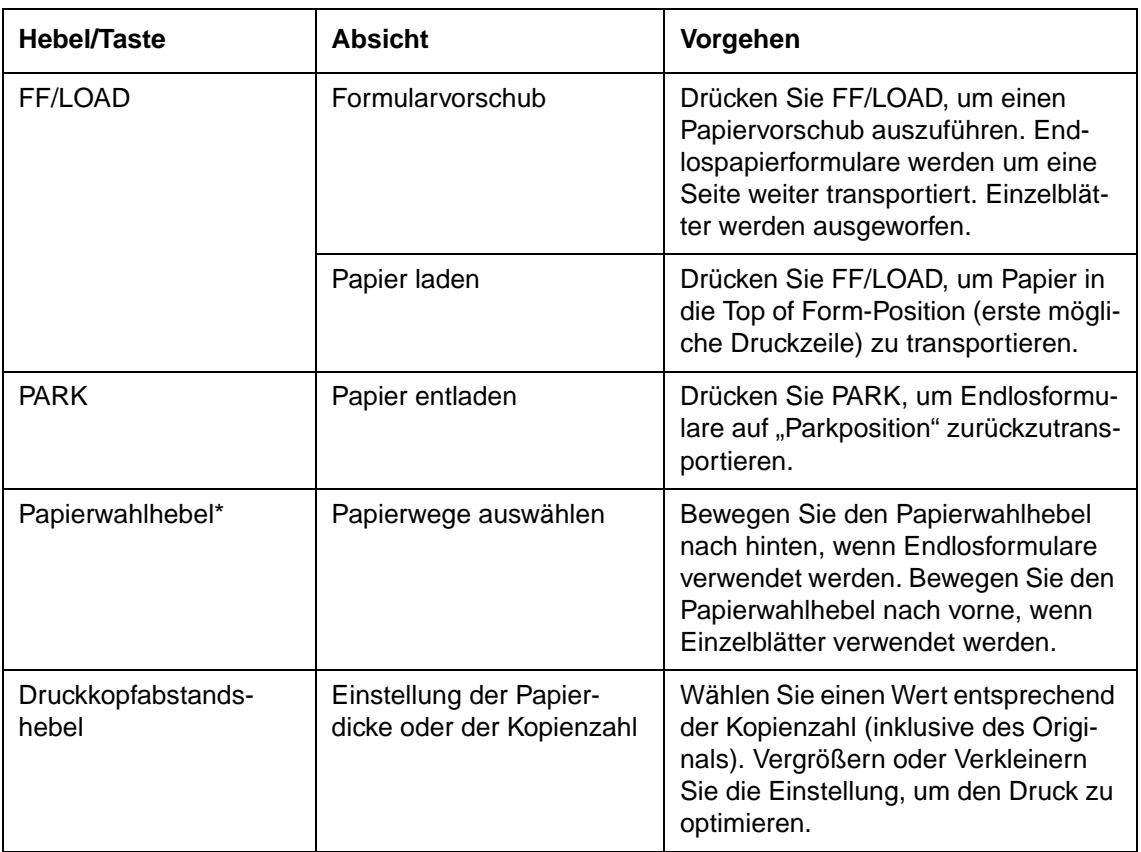

\* Die folgenden Abbildungen sind auf dem Hebel eingraviert:

*Endlosformulare Einzelblätter*

E E

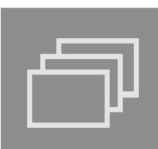

### <span id="page-17-0"></span>**Papierdicke einstellen**

Der Drucker kann Papier unterschiedlicher Dicke verareiten, einschließlich Mehrfachformularen mit bis zu vier Lagen (Original plus drei Kopien). Einzelheiten über Papierdicken finden sie in Anhang B, "Drucker und Papierspezifikationen".

Der links unter der Abdeckung angebrachte Druckkopfabstandshebel ermöglicht Ihnen Einstellungen für unterschiedliche Papierdicken vorzunehmen. Stellen Sie sicher, daß der Druckkopfabstandshebel jedes Mal eingestellt wird, wenn Sie die Anzahl der Kopien, die gedruckt werden sollen, ändern.

Der Druckkopfabstandshebel verfügt über 12 Einstellmöglichkeiten.

Wird der Druckkopfabstandshebel nach vorne bewegt, verringert sich der Druckkopfabstand.

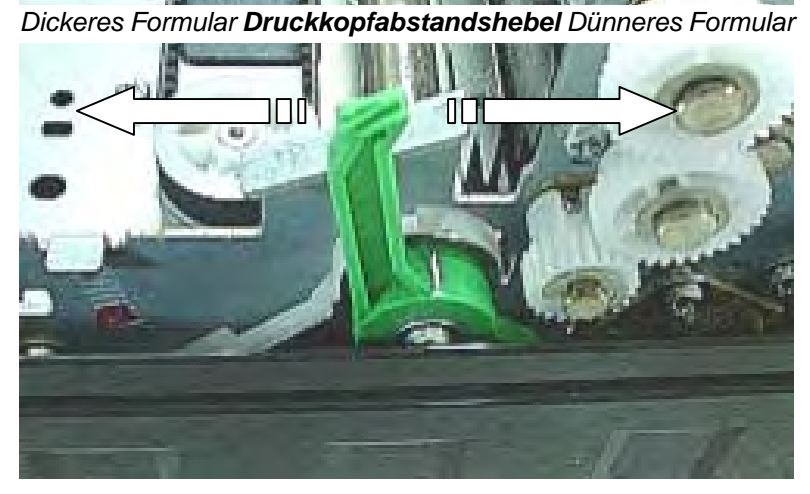

*Größerer Abstand*

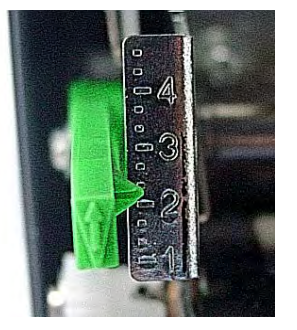

*Kleinerer Abstand*

*Rückseite des Druckers Ansicht von links Vorderseite des Druckers*

#### *Den Druckkopfabstandshebel einstellen*

**Wichtig**: Öffnen Sie den Druckkopfabstandshebel maximal, wenn das Farbband ausgetauscht werden soll.

**ACHTUNG**: Wenn der Drucker schmiert, das Farbband nicht richtig transportiert oder sich Papier staut, bewegen Sie den Hebel um eine Position weiter, um den Abstand zu vergrößern.

#### <span id="page-18-0"></span>**Endlospapierformulare verwenden**

Endlospapierformulare, an den horizontalen Perforationen gefaltet, ist ideal, um Entwürfe, lange Dateien, Formulare und Rechnungen zu drucken. Das Papier wird mit den Papiertraktoren in den Drucker transportiert. Die Schubtraktoren befinden sich auf der Vorder-/Unterseite des Druckers. Das Papier wird mit Hilfe von Tasten geladen und justiert. Die Formulare können entweder durch den Benutzer oder automatisch nach Ablauf eines Timeouts an die Abreißposition transportiert werden.

#### <span id="page-18-1"></span>**Papierstapel positionieren**

Plazieren Sie den Endlospapierstapel wie in den Bildern unten gezeigt.

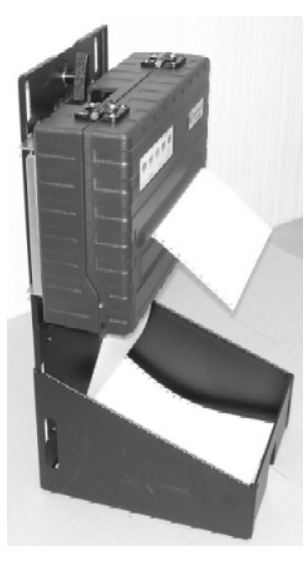

*Seitenansicht*

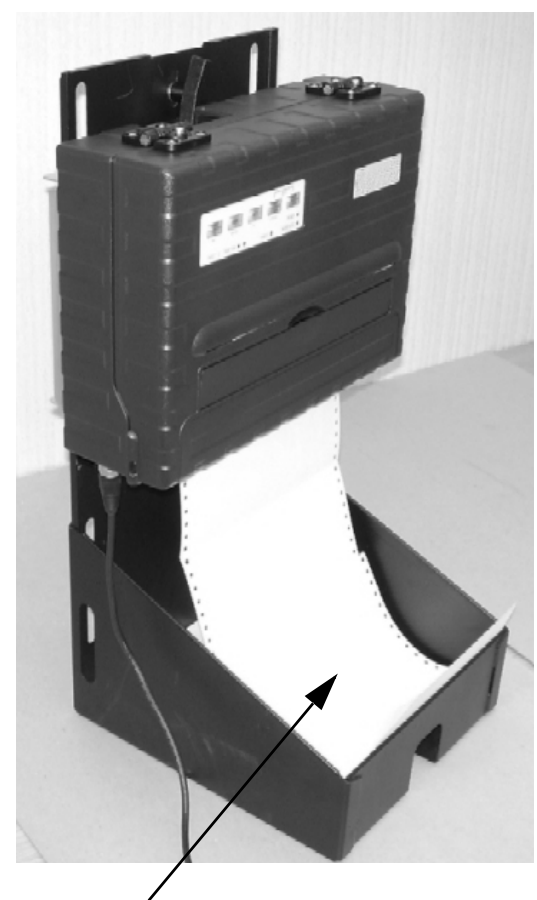

*Endlospapierstapel*

### <span id="page-19-0"></span>**Endlospapier einlegen (Schubtraktor)**

Dieser Abschnitt erklärt, wie Endlospapier und der Schubtraktor auf der Vorderseite (oder Unterseite, abhängig von der Druckerposition) verwendet wird. Das Papier wird mit Hilfe von Tasten geladen und justiert. Die Formulare können entweder durch den Benutzer oder automatisch nach Ablauf eines Timeouts an die Abreißposition transportiert werden.

Gehen Sie wie folgt vor, um Endlospapierformulare zu laden:

- **1** Stellen Sie sicher,daß der Drucker eingeschaltet ist. Entfernen Sie alle Einzelblätter aus dem Drucker.
- **2** Stellen Sie den Druckkopfabstandshebel neu ein, falls erforderlich (siehe dazu den Abschnitt "Papierdickeeinstellungen" früher in diesem Kapitel).
- **3** Stellen Sie den Papierwahlhebel auf die Endlospapier-Position ein.

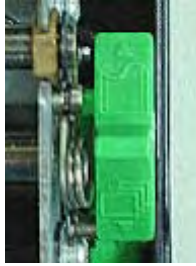

*Papierwahlhebel*

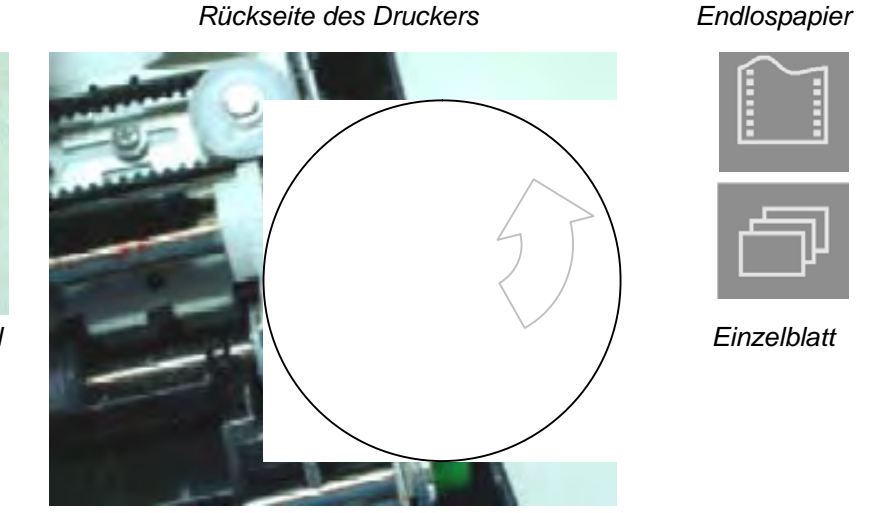

*Vorderseite des Druckers*

**HINWEIS**: Sie können die Abdeckung vollständig öffnen (Position 3), um einen besseren Zugang zu den Traktoren zu haben. Schließen Sie diese nach dem Einlegen des Papiers wieder vollständig (Position 1).

**4** Öffnen Sie die Verriegelungshebel der Traktoren, indem Sie sie nach oben ziehen. Wenn Sie die den rechten Traktor positioniert haben, verriegeln Sie ihn durch Drükken des Hebels nach unten.

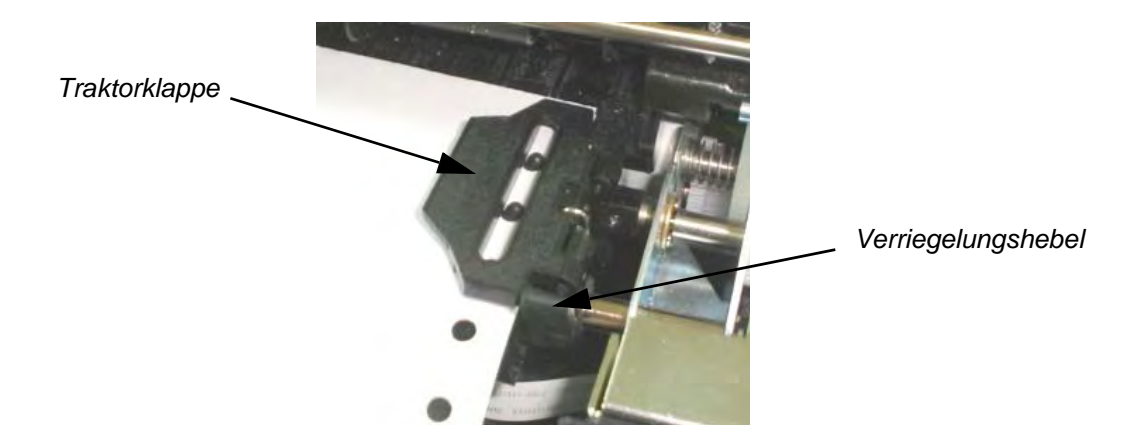

**5** Öffnen Sie die Traktorklappen und legen Sie die ersten beiden Transportlöcher des Papiers über die Stifte des rechten Traktors.

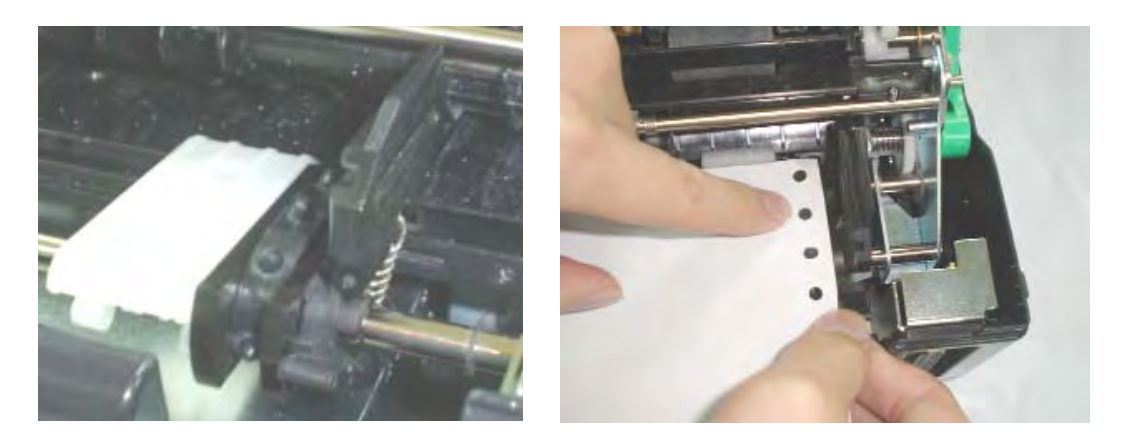

**6** Halten Sie das Papier fest, um es zu fixieren. Schließen Sie die Traktorklappe. Wiederholen Sie den Vorgang für den linken Traktor und richten Sie diesen auf die Formularbreite aus.

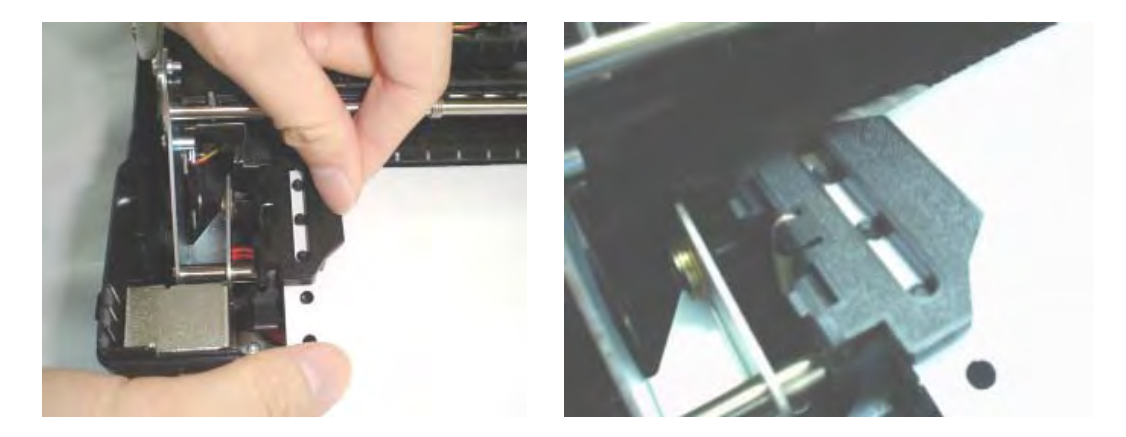

- **7** Bewegen Sie den Traktor nach links, bis das Papier flach ist. Spannen Sie das Papier nicht zu straff. Drücken Sie den linken Verriegelungshebel nach unten, um den Traktor zu verriegeln.
- **8** Drücken Sie die FF/LOAD-Taste, um das Papier in die Top of Form-Position (erste mögliche Druckzeile) zu transportieren, von der aus der Druck beginnen kann. Der Drucker wird automatisch in den Bereitschaftsmodus gesetzt.
- **9** Drucken Sie eine Beispielseite aus und prüfen Sie die Seitenränder. Nehmen Sie, falls erforderlich, die folgenden Einstellungen vor:
	- Horizontale Ausrichtung: Richten Sie die Papiertraktoren bei geparktem Papier aus, falls erforderlich.
	- Einstellung der ersten Druckzeile (Topf of Form): Ändern Sie die Einstellung im Setup-Modus (siehe Kapitel 4, "Setup-Modus verwenden").
	- Einstellung der Ränder: Ändern Sie die Einstellung mit ihrer Software oder über den Setup-Modus des Druckers (siehe Kapitel 4, "Setup-Modus verwenden").

#### <span id="page-21-0"></span>**Endlospapier entladen**

Gehen Sie wie folgt vor, um Endlospapier zu entladen:

- **1** Stellen Sie sicher, daß der Papierwahlhebel auf die Endlospapier-Position eingestellt ist.
- **2** Drücken Sie die PARK-Taste. Das Endlospapier wird auf die Park-Position zurücktransportiert. Kann das Papier nicht nach einem Drücken der Taste zurücktransportiert werden, wiederholen Sie den Vorgang, bis das Papier geparkt ist.

**HINWEIS**: Der Drucker kann Endlospapierformulare bis zu einem empfohlenen Maximum von 25,4 cm (11 Zoll) pro Tastendruck zurücktransportieren.

**3** Klappen Sie die Traktorklappen auf und entfernen Sie das Papier.

#### <span id="page-21-1"></span>**Falls Papier versehentlich in Park-Position gefahren wurde**

Wenn Sie die PARK-Taste versehentlich gedrückt haben, das Papier jedoch nicht in die Park-Position gefahren wurde und die FAULT-Anzeige blinkt, können Sie diese Operation auf zwei Arten beenden.

- Drücken Sie die READY-Taste. Der Drucker schaltet in den Bereitschaftsmodus und das Papier wird entsprechend der Einstellung im Setup-Modus transportiert.
- Drücken Sie die FF/LOAD-Taste. Das Papier wird zurück auf die Position transportiert, auf der es sich vor dem Drücken der PARK-Taste befand.

#### <span id="page-21-2"></span>**Automatischer Transport auf Abreißposition**

Der Drucker verfügt über eine Abreißkante, die es Ihnen ermöglicht, gedruckte Seiten abzureißen, ohne Papier zu verschenden. Die Abreißkante befindet sich auf der Rückseite der Papierausgabeöffnung.

Der Drucker ist werkseitig darauf eingestellt, das Papier automatische an die Abreißkante zu fahren. Nach Abschluß eines Druckauftrags (der einen Formularvorschub-Befehl enthält), wird die untere Perforation der zuletzt gedruckten Seite auftomatisch an der Abreißkante positioniert. Die gedruckte Seite kann nun gegen die Abreißkante der oberen Abdeckung gezogen werden. Im Setup-Modus können Sie die Zeitverzögerung zwischen einer und fünf Sekunden einstellen.

#### <span id="page-21-3"></span>**Manueller Transport an die Abreißposition**

Wenn Sie die TEAR-Einstellung der INSTALL-Funktion auf MANUAL eingestellt haben, können Sie Papier wie im folgenden beschrieben abreißen:

**1** Drücken Sie die READY-Taste, um den Drucker in den Pausen-Modus zu setzen. Der Drucker positioniert die Papierperforation vor der Abreißkante.

**ACHTUNG**: Wird die Papierperforation nicht an der Abreißkante positioniert, ist die in Ihrer Software oder im Setup-Modus festgelegte Formularlänge möglicherweise nicht korrekt. Stellen Sie sicher, daß die Formularlänge korrekt ist. Informationen über die Festlegung der Formularlänge finden Sie in Kapitel 4, "Setup-Modus verwenden".

**2** Reißen Sie das Papier an der Perforation ab, indem Sie es nach hinten ziehen.

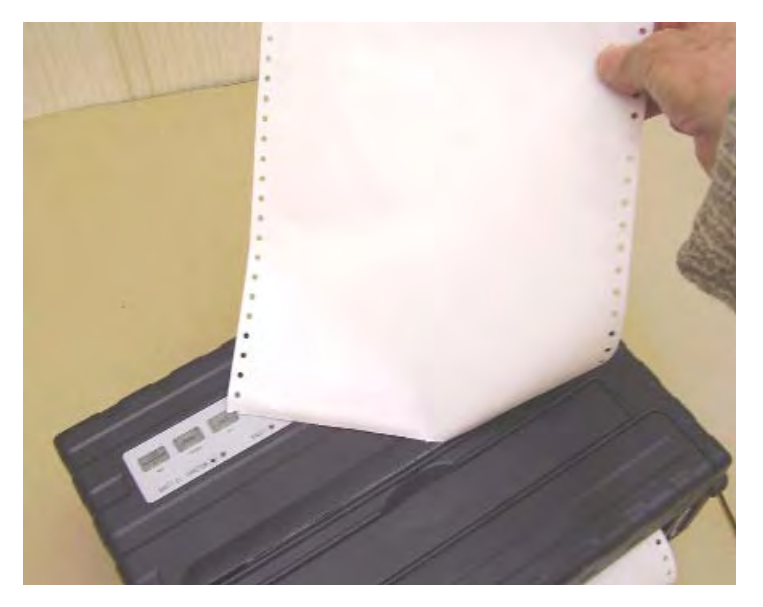

*Endlospapierformulare abreißen*

### <span id="page-23-0"></span>**Einzelblätter verwenden**

Dieser Abschnitt beschreibt, wie Papier in den Einzelblattpapier-Schacht eingelegt werden. Der Einzelblattpapier-Schacht ermöglicht das manuelle Einlegen von Papier, Seite für Seite.

#### <span id="page-23-1"></span>**Ein Einzelblatt einlegen**

Gehen Sie wie folgt vor, um ein Einzelblatt in den Einzelblattpapier-Schacht einzulegen:

- **1** Stellen Sie sicher, daß der Drucker eingeschaltet ist. Überprüfen Sie, ob das durch die Traktoren transportierte Endlospapier sich in der Park-Position befindet (Einzelheiten finden Sie im Abschnitt, Endlospapier entladen" früher in diesem Kapitel).
- **2** Stellen Sie den Druckkopfabstandshebel neu ein, falls erforderlich (siehe dazu den Abschnitt "Papierdickeeinstellung" früher in diesem Kapitel).
- **3** Bewegen Sie den Papierwahlhebel nach vorn (der Hebel befindet sich rechts unter der Abdeckung).

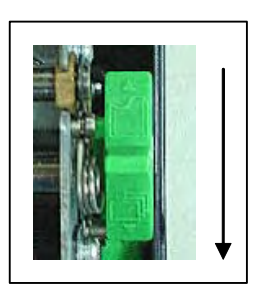

- **4** Heben Sie den Einzelblattpapier-Schacht an, bis er in Position 2 einrastet.
- **5** Richten Sie die verschiebbare rechte Papierführung auf die Markierung im Papierschacht aus. Richten Sie die linke Führung auf die Papierbreite aus. Führen Sie das Blatt in den aufgeklappten Papierschacht ein. Stellen Sie sicher, daß die Unterkante des Papiers parallel zur Walze liegt. Das Papier wird automatisch auf die Top of Form-Position transportiert, wenn die Einzelblatt-Lade-Option im Setup-Modus auf automatisch eingestellt ist.

**HINWEIS**: Die Werkseinstellung für das Laden von Einzelblättern legt fest, daß Papier nach seiner Erkennung automatisch geladen wird. Haben Sie diese Einstellung auf manuell gesetzt, müssen Sie die FF/LOAD-Taste drücken, um das Papier einzuziehen.

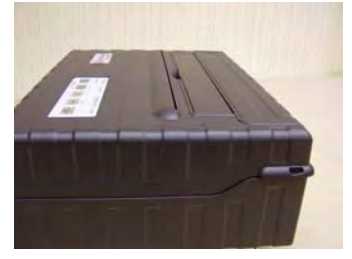

*Einzelpapierschacht in Position 1: Drucken und Abreißen von Endlospapier*

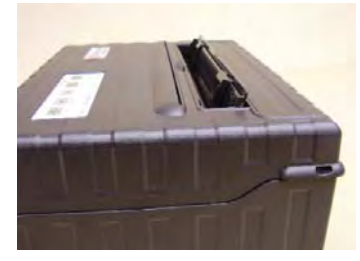

*Einzelpapierschacht in Position 2: Einlegen von Einzelblättern*

- **6** Setzen Sie den Drucker in den Bereitschaftsmodus. Drucken Sie eine Beispielseite und überprüfen Sie die Seitenränder. Nehmen Sie, falls erforderlich die folgenden Einstellungen vor:
	- Horizontale Ausrichtung: Verändern Sie, falls erforderlich, die Position der Papierführungen.
	- Top of Form-Einstellung (erste mögliche Druckzeile): Ändern Sie die Einstellung im Setup-Modus (siehe Kapitel 4, "Setup-Modus verwenden").
	- Einstellung der Ränder: Ändern Sie die Einstellung mit ihrer Software oder über den Setup-Modus des Druckers (siehe Kapitel 4, "Setup-Modus verwenden").

#### <span id="page-24-0"></span>**Einzelblätter auswerfen**

Wenn Sie beim Drucken Software mit Formularvorschub verwenden, wird jedes Blatt nach Abschluß des Drucks der Seite automatisch ausgeworfen. Gehen Sie wie folgt vor, um ein Blatt Papier manuell auszuwerfen:

• Drücken Sie die FF/LOAD-Taste, um einen Formularvorschub auszulösen.

**HINWEIS**: Enthält der Druckauftrag keinen Formularvorschub-Befehl, wird das Formular so weit vortransportiert, daß Sie die zuletzt gedruckte Zeile sehen können.

## <span id="page-25-0"></span>**Papier zuführen und positionieren**

#### <span id="page-25-1"></span>**Definition des Druckbereichs**

- Top-of-Form (erste mögliche Druckzeile): Dieser Wert legt den Abstand zwischen dem oberen Rand des Papiers und der Stelle fest, an der der Druck beginnen soll (Position von Zeile 1). Sie können den Abstand entsprechend der Art Ihres Papiers festlegen (zum Beispiel bei der Verwendung von vorbedruckten Formularen). Wenn Sie Papier laden, transportiert der Drucker das Papier an diese Position und wartet auf Druckkommandos.
- Formularlänge: Legen Sie den entsprechenden Setup-Parameter (FORM LENGTH) in Übereinstimmung mit der tatsächlichen physikalischen Papierlänge (Abstand zwischen zwei Perforationen bei Endlospapier) fest. Dies liefert dem Drucker die genaue Information, wo sich der Druckkopf befindet und diesen nach einem Formularvorschub an die gleiche Stelle zu positionieren.
- Top line (erste Zeile): Dies ist die Zeile, an der der Druck tatsächlich beginnt. Wählen Sie im Setup-Modus (TOP MRGN-Parameter) die Zeilennummer, um einen oberen Rand festzulegen. Beispiel: In der folgenden Abbildung ist der LEFT MRGN-Parameter auf 3 eingestellt.
- Bottom line (letzte Zeile): Dies ist die Zeile, an der der Druck tatsächlich endet. Wählen Sie im Setup-Modus (BOTTOM MRGN-Parameter) die Zeilennummer, um einen unteren Rand festzulegen. Beispiel: in der folgenden Abbildung ist der BOTTOM MRGN-Parameter auf 50 eingestellt.
- Left column (linker Spaltenbeginn): Dies ist die Position auf der linken Seite, an der der Druck tatsächlich beginnt. Wählen Sie im Setup-Modus (LEFT MARGN-Parameter) die Spaltennummer, um einen linken Rand festzulegen. Beispiel: In der folgenden Abbildung ist der LEFT MRGN-Parameter auf 4 eingestellt.
- Druckbereich: Der Druckbereich wird durch die entsprechenden Setup-Parameter festgelegt: Formularlänge, Top of Form, Top Margin und Bottom Margin.
- Papierperforation: Die Perforation definiert die physikalische Papierlänge.

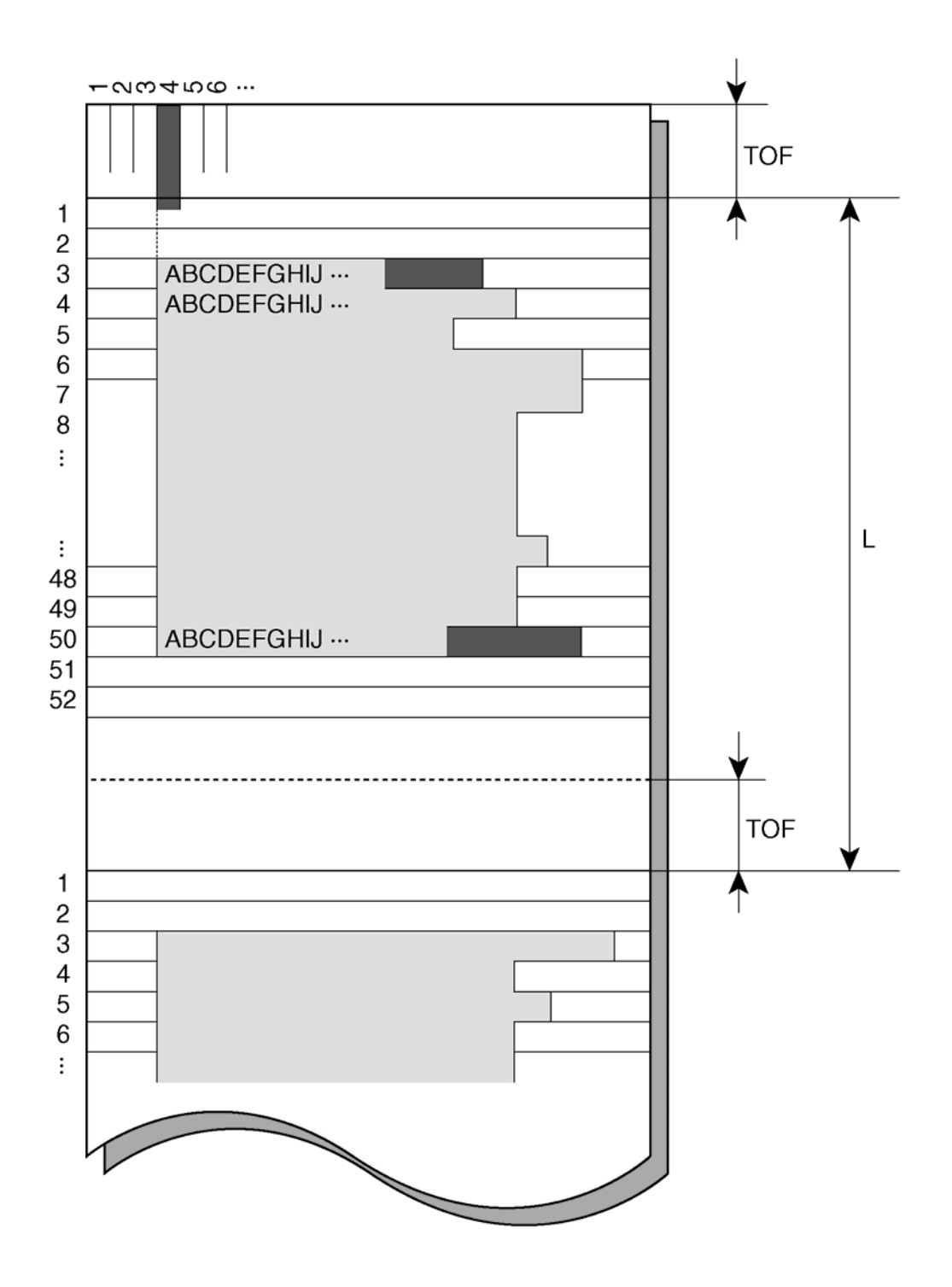

*Definition des Druckbereichs*

#### <span id="page-26-0"></span>**Formularvorschub**

Verwenden Sie die Formularvorschub-Funktion, um das Papier nach vorne zu bewegen. Diese Funktion steht immer zur Verfügung, wenn der Drucker keine Daten empfängt oder druckt. Durch Drücken der FF/LOAD-Taste wird das Papier an die nächste Top of Form-Position transportiert.

#### <span id="page-27-0"></span>**Zwischen Papierarten umschalten**

Wenn Sie mehr als eine Art von Druckaufträgen haben ist es häufig notwendig, zwischen Endlospapier und Einzelblättern umzuschalten. Dieser Abschnitt beschreibt das Umschalten zwischen den Papierarten. Es ist nicht nötig, das Endlospapier aus dem Drucker zu entfernen.

#### <span id="page-27-1"></span>**Von Endlospapier- auf Einzelblattbetrieb umschalten**

Gehen Sie wie folgt vor, um von Endlospapier- auf Einzelblattbetrieb umzuschalten:

- **1** Reißen Sie gedruckte Seiten ab.
- **2** Transportieren Sie das Endlospapier durch Drücken der PARK-Taste auf die Parkposition zurück. Die FAULT-Anzeige leuchtet auf.

**ACHTUNG**: Der Rücktransport von mehreren Seiten mit der PARK-Taste kann einen Papierstau verursachen. Um Beschädigungen Ihrer gedruckten Seiten zu vermeiden sollten Sie die gedruckten Seiten abreißen, bevor Sie das Endlospapier zurücktransportieren.

**3** Bewegen Sie den Papierwahlhebel in die Einzelblatt-Position.

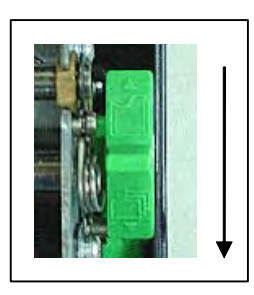

**4** Schwenken Sie die Einzelblattzuführung in Position 2 (Einzelheiten finden Sie im Abschnitt "Einzelblätter verwenden" früher in diesem Kapitel). Richten Sie die verschiebbare rechte Papierführung auf die Markierung im Papierschacht aus. Richten Sie das Blatt an der Führung aus und führen Sie das Blatt in den Papierschacht ein. Stellen Sie sicher, daß die Unterkante des Papiers parallel zur Walze liegt. Das Papier wird automatisch auf die Top of Form-Position transportiert. Wird in diesem Modus die FF/ LOAD-Taste gedrückt, wirft der Drucker das Blatt aus und die FAULT-LED leuchtet zum Zeichen fehlenden Papiers auf.

Der Drucker ist nun bereit, Einzelblätter zu drucken.

#### <span id="page-28-0"></span>**Von Einzelblatt- auf Endlospapierbetrieb umschalten**

Gehen Sie wie folgt vor, um von Einzelblatt- auf Endlospapierbetrieb umzuschalten:

**1** Ist ein Blatt Papier eingelegt, entfernen Sie dieses durch Drücken der FF/LOAD-Taste.

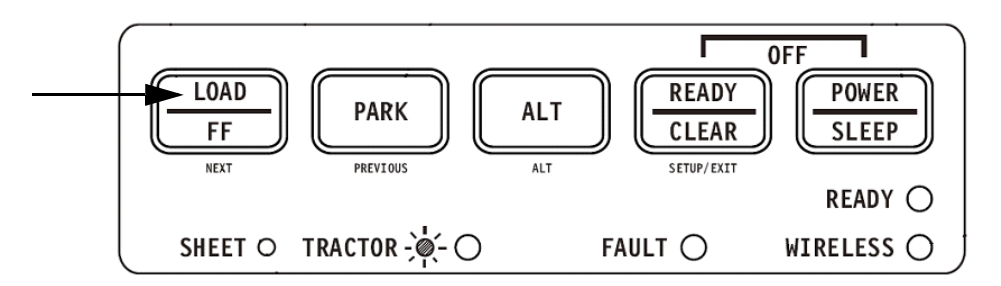

- **2** Bewegen Sie den Papierwahlhebel in die Endlospapier-Position.
- **3** Drücken Sie die FF/LOAD-Taste. Das Endlospapier wird aus der Park- in die Top of Form-Position transportiert.

Der Drucker ist nun bereit, Endlospapier zu drucken.

#### <span id="page-28-1"></span>**Tipps für die Papierhandhabung**

#### <span id="page-28-2"></span>**Allgemeine Tipps**

- Verwenden Sie Papier mit guter Qualität. Verwenden Sie kein Papier, dessen Ränder zerknittert oder gewellt sind.
- Verwenden Sie kein Papier mit Heftklammern oder anderen Metallteilen.
- Verwenden Sie kein Papier mit unvorhersehbaren Abweickungen in der Dicke wie beispielsweise teilweise mehrlagiges Papier, Papier mit erhabenem Druck.
- Bewahren Sie Papier in einer sauberen, trockenen Umgebung auf.

#### <span id="page-28-3"></span>**Mehrlagige Formulare**

- Verwenden Sie nach Möglichkeit kein eingeschlossenes Kohlepapier. Der Druck auf dem unteren Blatt ist häufig versetzt.
- Stellen Sie den Papierdickehebel so ein, daß er optimal der Dicke der mehrlagigen Formulare angepaßt ist.

## **Drucken**

<span id="page-30-0"></span>Dieses Kapitel beschreibt die folgenden typischen Druckoperationen:

- Drucken starten, stoppen oder wiederaufnehmen und die zuletzt gedrucken Zeilen anzeigen
- Gedruckte Seiten entnehmen

Für diese Operationen werden die PARK-, LOAD- und READY-Taste verwendet; sie werden in diesem Abschnitt ausführlich beschrieben. Einen Überblick über den Umgang mit diesen Tasten finden sie in Kapitel 2, im Abschnitt "Hauptbestandteile des Druckers und das Bedienfeld kennenlernen"

Anweisungen für das Laden von und den Umgang mit Papier werden ebenfalls in Kapitel 2 gegeben.

Dieses Kapitel beschreibt außerdem, wie der Drucker in den Schlafmodus gesetzt werden kann.

## <span id="page-30-1"></span>**Das Bedienfeld benutzen**

Einige Druckfunktionen können mit dem Bedienfeld gewählt werden. Bei diesen Funktionen handelt es sich um zwei vordefinierte Sätze (Makros) mit Druckeigenschaften und zwei Emulationen.

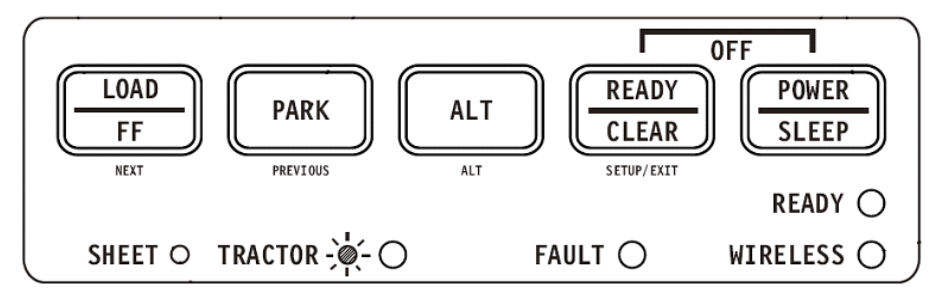

*Bedienfeld des Druckers*

## <span id="page-31-0"></span>**Druck starten oder stoppen**

#### <span id="page-31-1"></span>**Druck starten**

Stellen Sie vor Druckbeginn sicher, das Papier geladen ist. Prüfen Sie auch, ob der Papierwahlhebel sich in der richtigen Position befindet.

Um den Druck starten zu können, muß die READY-Anzeige leuchten (der Drucker ist bereit). Ist dies nicht der Fall, müssen sie die READY-Taste drücken, um den Drucker in den Bereitmodus zu setzen. Starten Sie dann Ihren Druckauftrag.

#### <span id="page-31-2"></span>**Druck stoppen und anzeigen**

Um den Druck zu unterbrechen, drücken Sie die READY-Taste, damit wird der Drucker in den Pausen-Modus gesetzt. Der Drucker unterbricht stoppt nach dem Druck der aktuellen und der darauffolgenden Zeile. Sie können den Druck auch mit Ihrer Software stoppen, der Abbruch des Drucks wird jedoch erst mit leichter Verzögerung ausgeführt. Nachdem der Drucker in den Pausen-Modus geht erhält er weiter Daten, bis der Druckerpuffer voll ist. Die Daten im Druckerpuffer gehen beim Ausschalten des Druckers verloren.

Wenn der Drucker den Druck stoppt, wird das Papier in die Sichtposition transportiert, so daß sie zuletzt gedruckten Zeilen betrachten können. Diese Funktion gilt für den Einzelblattbetrieb und den Traktorbetrieb mit Endlospapier.

#### <span id="page-31-3"></span>**Druck fortsetzen**

Drücken Sie die READY-Taste erneut, um den Druck fortzuseten. Befindet sich das Papier in der Sichposition, wird es auf die Position zurücktransportiert, an der der Druck unterbrochen wurde. Verwenden Sie die von Ihrer Software oder Ihrem Computer bereitgestellten Abbruchbefehlen, wenn Sie den Druck abbrechen wollen. Schalten Sie den Drucker aus, wenn Sie den Druckerpuffer löschen wollen. Alle vor dem Druckabbruch an den Druckerpuffer gesendeten Daten gehen verloren.

#### <span id="page-31-4"></span>**Druck fortsetzen nachdem Papier ausgegangen ist**

Der Drucker kann "spüren", wenn das Papier ausgeht. Der Drucker unterbricht den Ausdruck und schaltet die FAULT-Anzeige ein. Gehen Sie wie im folgenden beschrieben vor, um den Druck fortzusetzen:

- **1** Legen Sie Papier in den Endlospapiertraktor oder in die Einzelblattzufuhr ein wie im Kapitel 2, "Papierhandhabung", beschrieben.
- **2** Drücken Sie bei der Verwendung von Endlospapier die FF/LOAD-Taste, um die erste Seite zu laden. Einzelblätter werden automatisch geladen, wenn Sie die Werkseinstellungen nicht verändert haben. Die FAULT-Anzeige erlischt und der Drucker setzt den Druck fort.

## <span id="page-32-0"></span>**Gedruckte Seiten entfernen**

Dieser Abschnitt beschreibt die besten Methoden, um gedruckte Einzelblätter oder Endlospapier nach dem Druck zu entfernen.

#### <span id="page-32-1"></span>**Einzelblätter entfernen**

Wenn Sie unter Verwendung von Software drucken, wirft der Drucker jedes Blatt Papier automatisch aus, wenn das Ende der gedruckten Seite erreicht ist. Gehen Sie folgt vor, um Papier manuell auszuwerfen:

• Drücken Sie die FF/LOAD-Taste, um einen Formularvorschub auszuführen.

**HINWEIS**: Eine korrekte Verwendung der Abreißfunktion setzt voraus, daß das Papier entweder durch einen Softwarebefehl (Formularvorschub) oder durch Drücken der FF/LOAD-Taste an die Top of Form-Position transportiert wurde.

Wenn Sie die TEAR-Option auf MANUAL eingestellt haben, müssen Sie die READY-Taste verwenden, um die Abreißfunktion zu steuern.

HINWEIS: Siehe dazu den Abschnitt "Manueller Transport an die Abreißposition" in Kapitel 2, "Papierhandhabung".

## <span id="page-33-0"></span>**Schlafmodus**

Der Drucker verfügt über eine Stromsparfunktion (Schlafmodus). Befindet sich der Drucker im Schlafmodus-Status wird der Stromverbrauch auf 2 W gesenkt, im Gegensatz zu 7 W im Normalmodus. Diese Funktion ist nützlich, um den Energieverbrauch der Fahrzeugbatterie zu verringern.

Erhält der Drucker Daten, während er sich imm Schlafmodus befindet, wird er automatisch in den Normalmodus gesetzt und ist druckbereit.

**HINWEIS**: Ist irgend eine Schnittstelle an den Parallelport des Druckers angeschlossen, wird diese Schnittstelle beim Erreichen des Schlafmodus abgeschaltet.

#### <span id="page-33-1"></span>**Den Schlafmodus aktivieren**

Gehen Sie wie folgt vor, um den Schlafmodus zu aktivieren:

• Drücken Sie die POWER/SLEEP-Taste und halten Sie diese fünf Sekunden lang gedrückt, um den Schlafmodus zu aktivieren.

**HINWEIS**: Sie können die Zeitdauer, nach deren Ablauf der Drucker automatisch in den Schlafmodus gesetzt wird im Setup-Modus über die Option <PWRDWNHRS> einstellen. Siehe dazu den Abschnitt "INSTALL-Optionen und Werte" in Kapitel 4, "Den Spezialmodus verwenden".

Während der Drucker sich im Schlafmodus befindet, blinkt die READY-LED langsam (alle 5 Sekunden), alle anderen LEDs des Bedienfeldes sind erloschen.

#### <span id="page-33-2"></span>**Den Schlafmodus verlassen**

Gehen Sie wie folgt vor, um den Schlafmodus zu verlassen:

• Drücken Sie die POWER/SLEEP-Taste für eine Sekunde, um den Schlafmodus zu verlassen, oder senden Sie Daten an das serielle, USB- oder interne Bluetooth-Modul.

## <span id="page-34-0"></span>**Den Spezialmodus verwenden**

Ihr mobiler Drucker verfügt über zwei Betriebsarten:

- Der Normalmodus wird für den täglichen Druckbetrieb für Operationen wie Papierhandhabung und Drucken verwendet wie in Kapitel 2 "Papierhandhabung" und Kapitel 3 "Drucken" erläutert.
- Der Spezialmodus wird für das Ändern von Druckereinstellungen verwendet.

Die folgende Tabelle listet Zweckbestimmung jeder Funktion auf.

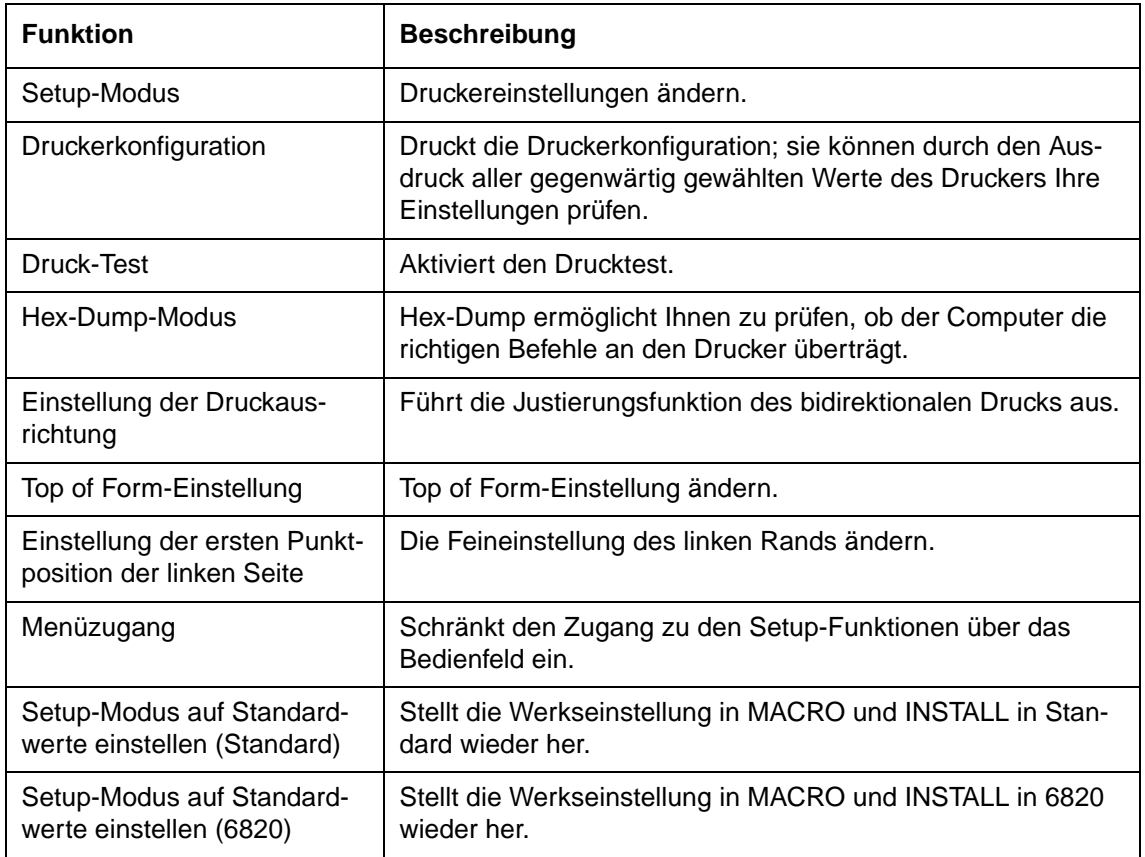

#### <span id="page-34-1"></span>**Spezialmodus-Funktionen**

## <span id="page-35-0"></span>**Spezialmodus aktivieren**

Gehen Sie wie im folgenden beschrieben vor, um den Spezialmodus zu aktivieren.

- **1** Stellen Sie sicher, daß Endlospapier in die Traktoren eingelegt und der Papierwahlhebel nach hinten gestellt ist.
- **2** Schalten Sie den Drucker aus.
- **3** Schalten Sie den Drucker wieder ein und drücken sofort die folgenden Tasten:

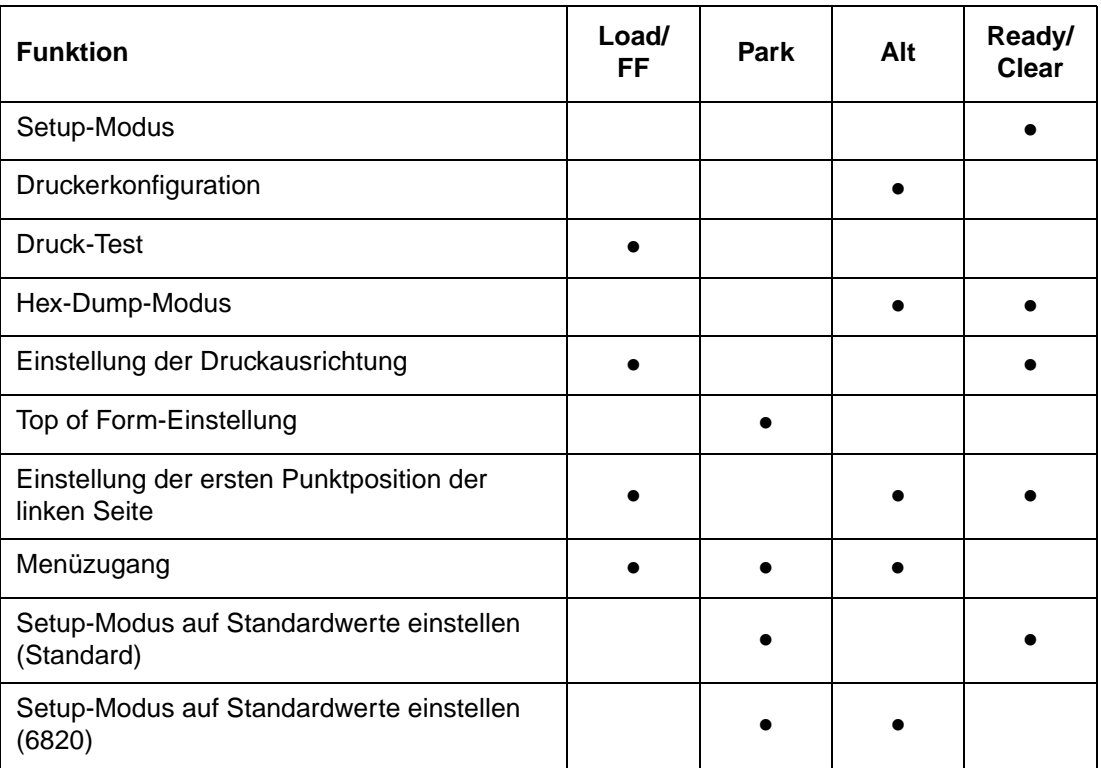
# **Setup-Modus-Funktion**

Der Setup-Modus ermöglicht es Ihnen:

- Eine Benutzerumgebung festzulegen (Macro), die als Druckoperations-Umgebung für Ihre Software-Applikation dient. Die Druckoperations-Umgebung umfasst die Emulation, Schriftarten, horizontale und vertikale Abstände, Papierlänge, Ränder, Zeilenmodus und Druckorientierung. Sie umfasst außerdem Emulationsabhängige Einstellungen wie den Zeichensatz.
- Allgemeine Installationsparameter in Verbindung mit Ihrer Umgebung festzulegen (z.B. Menüsprache, Abreißsteuerung, Steuerung der automatischen Zufuhr und Schnittstelle).
- Alle Werkseinstellungen wiederherzustellen (einschließlich der Benutzerumgebung und den Installationsparametern).
- Festzulegen, welche Art von Einstellungsänderungen vorgenommen werden dürfen, um versehentliche Änderungen von Setup-Werten zu vermeiden.

**HINWEIS**: Möglicherweise wollen Sie das Verlaufsdiagramm am Ende dieses Kapitels als Kurzreferenz verwenden. Das Verlaufsdiagram listet alle Setup-Funktionen, Optionen und Werte auf.

## **Wie Setup funktioniert**

Der Setup-Modus besteht aus Setup-Funktionen, die mit den auf der vorherigen Seite beschriebenen Druckereinstellungen korrespondieren. Jede Funktion hat im allgemeinen mehrere Optionen zur Einstellung der Druckerfunktionen, die geändert werden sollen. Jede Option umfasst mehrere auswählbare Parameterwerte. Alle Setup-Funktionen, Optionen und Werte werden nach dem Aktivieren des Setup-Modus in einer logischen Sequenz auf Papier ausgedruckt, einschließlich der Verwendung der Tasten. Sie können alle Setup-Operationen mit Hilfe der Bedienfeldtasten der folgenden Reihenfolge ausführen:

- Durch die Menüstruktur der Optionen navigieren.
- Einen neuen Wert für eine Option auswählen.
- Ihre neue Druckerkonfiguration speichern (dauerhaft oder temporär).

## **Setup-Modus aktivieren**

Gehen Sie wie folgt vor, um den Setup-Modus zu aktivieren:

- **1** Stellen Sie sicher, daß Endlospapier in die Traktoren eingelegt und der Papierwahlhebel nach hinten gestellt ist.
- **2** Schalten Sie den Drucker aus.
- **3** Schalten Sie den Drucker wieder ein und drücken die READY-Taste.

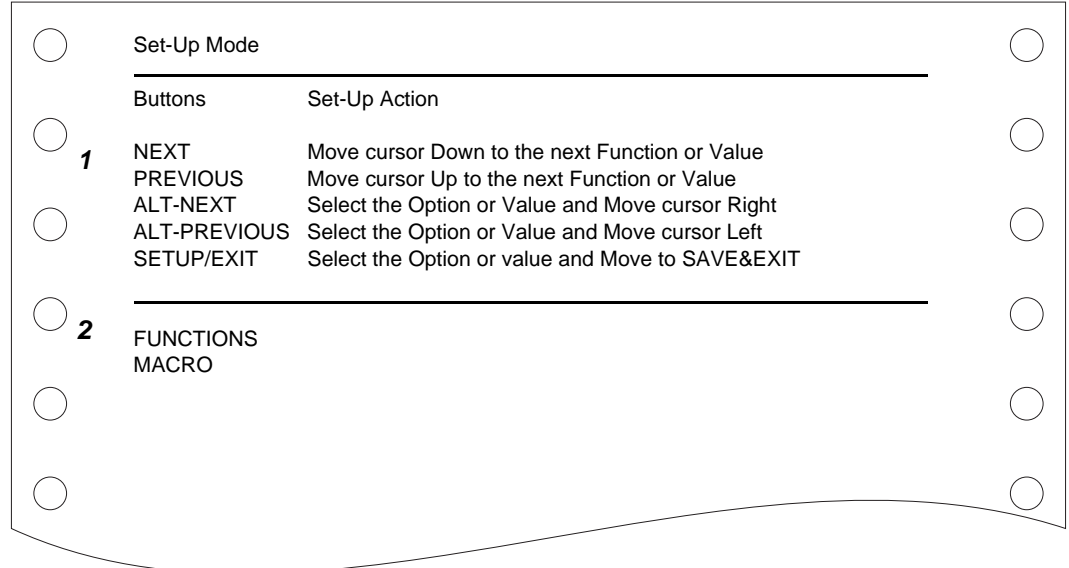

Der Anfang des Ausdrucks enthält eine Kopfzeile, das Hilfemenü (**1**) und das <FUNCTIONS>-Menü (**2**). Die Kopfzeile teilt Ihnen mit, daß der Drucker im Setup-Modus ist. Das Hilfe-Menü enthält eine Kurzübersicht über die Verwendung der Tasten im Setup-Modus.

Das <FUNCTIONS>-Menü (**2**) beginnt mit MACRO.

## **Überblick über den Setup-Modus**

Ihr mobiler Drucker verfügt im Setup-Modus über fünf Funktionen.

Wenn Sie die NEXT- oder PREVIOUS-Taste drücken, wird das folgende oder vorherige <FUNCTIONS>-Menü gedruckt:

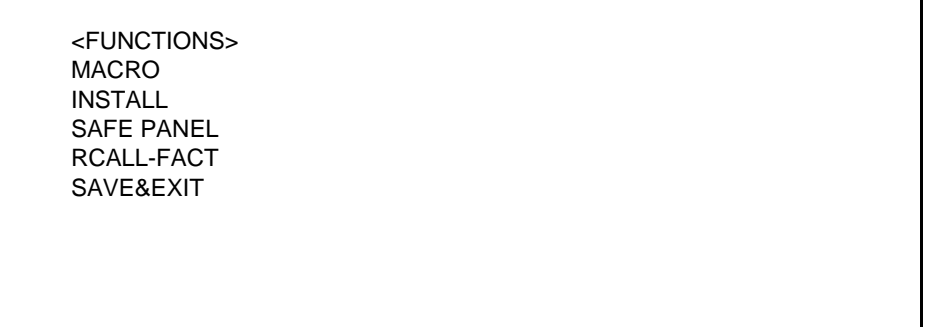

Die folgende Tabelle beschreibt die Bedeutung jeder Funktion.

## **Setup-Modus-Funktionen**

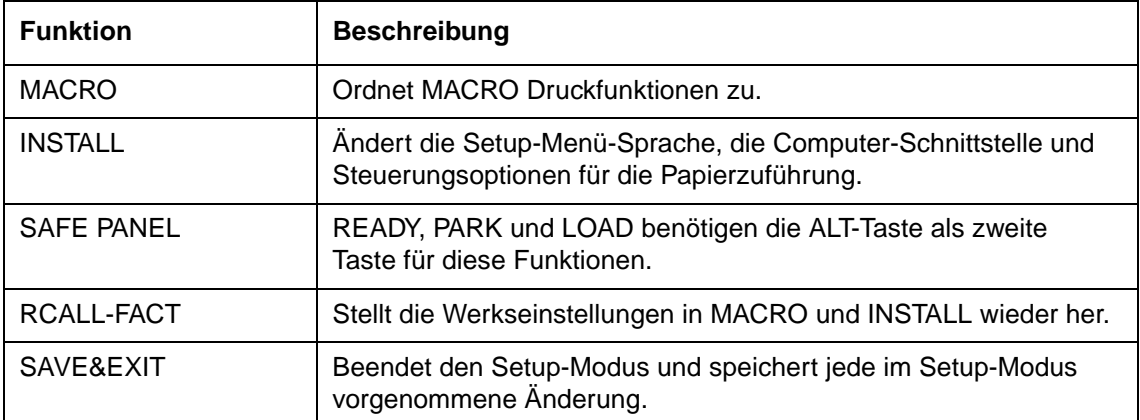

Gehen Sie wie folgt vor, um eine Funktion aus dem <FUNCTIONS>-Menü auszuwählen:

- **1** Pressen Sie die NEXT- oder PREVIOUS-Taste so oft, bis die von Ihnen gewünschte Funktion erscheint.
- **2** Drücken Sie die ALT-NEXT- oder die ALT-PREVIOUS-Taste, um die Funktion auszuwählen. Der Drucker druckt die erste Option. Die MACRO-, INSTALL- und SAFE PANEL-Funktionen enthalten Optionen, die auswählbare Werte haben. Die anderen Funktionen haben weder Optionen noch Werte. Pressen Sie die NEXT- oder PRE-VIOUS-Taste so oft, bis die von Ihnen gewünschte Option erscheint.

Der ersten vier MACRO-Optionen werden unten gezeigt.

<FUNCTIONS> MACRO <EMULATIONS> <EMUL SERIAL> <EMUL USB> <EMUL WIRELESS>

**3** Drücken Sie die ALT-NEXT-Tasten oder die ALT-PREVIOUS-Tasten, um die Option zu wählen. Der Drucker druckt den ersten Wert. Pressen Sie die NEXT- oder PREVIOUS-Taste so oft, bis der von Ihnen gewünschte Wert erscheint.

Unten dargestellt sind die Werte der Option EMUL WIRELESS.

<FUNCTIONS> MACRO <EMULATION> <EMUL SERIAL> <EMUL USB> <EMUL WIRELESS> EPSON-EP2 IBM2390+

## **Optionen mit vordefinierten Einstellungen**

In einigen Optionen können Sie zwischen einem begrenzten Satz von vordefinierten Werten wählen. Gehen Sie wie folgt vor, um solch einen Wert zu wählen:

- **1** Pressen Sie die NEXT- oder PREVIOUS-Taste so oft, bis der von Ihnen gewünschte Wert erscheint.
- **2** Drücken Sie die ALT-PREVIOUS-Tasten, um den Wert zu wählen. Der Drucker druckt die aktuelle Option.
- **3** Drücken Sie nach der Auswahl der gewünschten Werte die SETUP/EXIT-Taste, um die Funktion <SAVE&EXIT> erneut zu drucken.

## **Beispiel: Den Parameter Vertical Pitch (Zeilendichte) ändern.**

Versuchen Sie das folgende Beispiel auszuführen, um sich mit dem Setup-Modus vertraut zu machen. Dieses Beispiel zeigt, wie man in MACRO die Zeilendichte von 6 Zeilen pro Zoll auf 8 Zeilen pro Zoll ändert.

## **1 Den Setup-Modus aktivieren.**

Schalten Sie den Drucker aus, halten Sie die READY-Taste gedrückt und schalten Sie ihn wieder ein.

## **2 Die MACRO-Funktion wählen.**

Warten Sie, bis der Drucker nicht mehr druckt und drücken Sie die ALT-NEXT-Tasten, um die MACRO-Funktion zu wählen und die <EMULATION>-Option zu drukken.

## **3 Das Menü der Zeilendichte-Option drucken.**

Soll nur die Zeilendichte geändert werden, drücken Sie die NEXT-Taste so oft, bis die Option <VERT PITCH> gedruckt wird. Drücken Sie die ALT-NEXT-Tasten, um die Option <VERT PITCH> zu wählen und ihre Werte zu drucken.

## **4 Die Zeilendichte von 6 auf 8 Zeilen pro Zoll ändern.**

Drücken Sie einmal die NEXT-Taste um 8 LPI zu aktivieren. Drücken Sie die ALT-PREVIOUS-Tasten, um 8 LPI zu wählen. Die Option <VERT PITCH> wird gedruckt.

#### **5 Die MACRO-Funktion beenden.**

Wenn Sie in MACRO keine weiteren Änderungen vornehmen wollen, drücken Sie die SETUP/EXIT-Taste. Die Funktion SAVE&EXIT wird gedruckt.

#### **6 Den Setup-Modus beenden und die neue Zeilendichte speichern.**

Drücken Sie die SETUP/EXIT-Taste, die ALT-NEXT- oder die ALT-PREVIOUS-Tasten, um in MACRO 8 Zeilen pro Zoll als neuen Standardwert zu speichern und dann MACRO zu beenden.

Drücken Sie die SETUP/EXIT-Taste erneut, der Drucker beendet den Setup-Modus und kehrt in den Bereit-Modus zurück. Diese Einstellungen bleiben nun solange wirksam, bis sie erneut geändert werden.

## **Optionen ohne vordefinierte Einstellungen**

In einigen Optionen können Sie aus einem fortlaufenden Bereich von Werten auswählen. Diese Optionen sind wie folgt bezeichnet:

- <XXX-No of INCH> bedeutet, daß die Einheit des Bereichs Zoll ist.
- <XXX-No of COLM> bedeutet, daß die Einheit des Bereichs die Kolumne (Spalte) ist.
- <XXX-No of LINE> bedeutet, daß die Einheit des Bereichs die Zeile ist.

## **Beispiel: Den linken Rand ändern**

Dieses Beispiel zeigt, wie in MACRO der linke Rand von Kolumne 1 auf Kolumne 20 geändert wird.

**1 Den Setup-Modus aktivieren.** 

Schalten Sie den Drucker aus, halten Sie die READY-Taste gedrückt und schalten Sie ihn wieder ein.

## **2 Die MACRO-Funktion wählen.**

Warten Sie, bis der Drucker nicht mehr druckt und drücken Sie die ALT-NEXT-Tasten, um die MACRO-Funktion zu wählen und die <EMULATION>-Option zu drukken.

## **3 Das Menü der Option linker Rand drucken.**

Soll nur der linke Rand geändert werden, drücken Sie die NEXT-Taste so oft, bis die Option <LEFT MARGN> gedruckt wird. Drücken Sie die ALT-NEXT-Tasten, um die Option <LEFT MARGN> zu wählen und ihre Werte zu drucken.

## **4 Den linken Rand von Kolumne 1 auf Kolumne 20 setzen.**

Drücken Sie die NEXT-Taste 19 mal. Wird die Taste losgelassen, wird der neue Wert nach dem aktuellen Wert gedruckt. Ist der neue Wert nicht 20 COL, wiederholen sie diesen Vorgang. Ist der Wert 20 COL, drücken Sie die ALT-NEXT-Tasten, um 20 COL zu wählen. 20 COL ist unterstrichen und der Wert der nächsten Option wird gedruckt.

#### **5 Die MACRO-Funktion beenden.**

Wenn Sie in MACRO keine weiteren Änderungen vornehmen wollen, drücken Sie die SETUP/EXIT-Taste. Die Funktion SAVE&EXIT wird gedruckt.

#### **6 Den Setup-Modus verlassen und den neuen linken Rand speichern.**

Drücken Sie die SETUP/EXIT-Taste, die ALT-NEXT- oder die ALT-PREVIOUS-Tasten, um in MACRO 20 Kolumnen als neuen Standardwert zu speichern und dann MACRO zu beenden.

Drücken Sie die SETUP/EXIT-Taste erneut, der Drucker beendet den Setup-Modus und kehrt in den Bereit-Modus zurück. Diese Einstellungen bleiben nun solange wirksam, bis sie erneut geändert werden.

Das Diagramm auf der nächsten Seite fasst zusammen, wie Einstellungen mit fest einstellbaren Optionen wie Emulation und Schriftart ausgewählt werden sowie die Verwendung von Funktionen ohne Optionen.

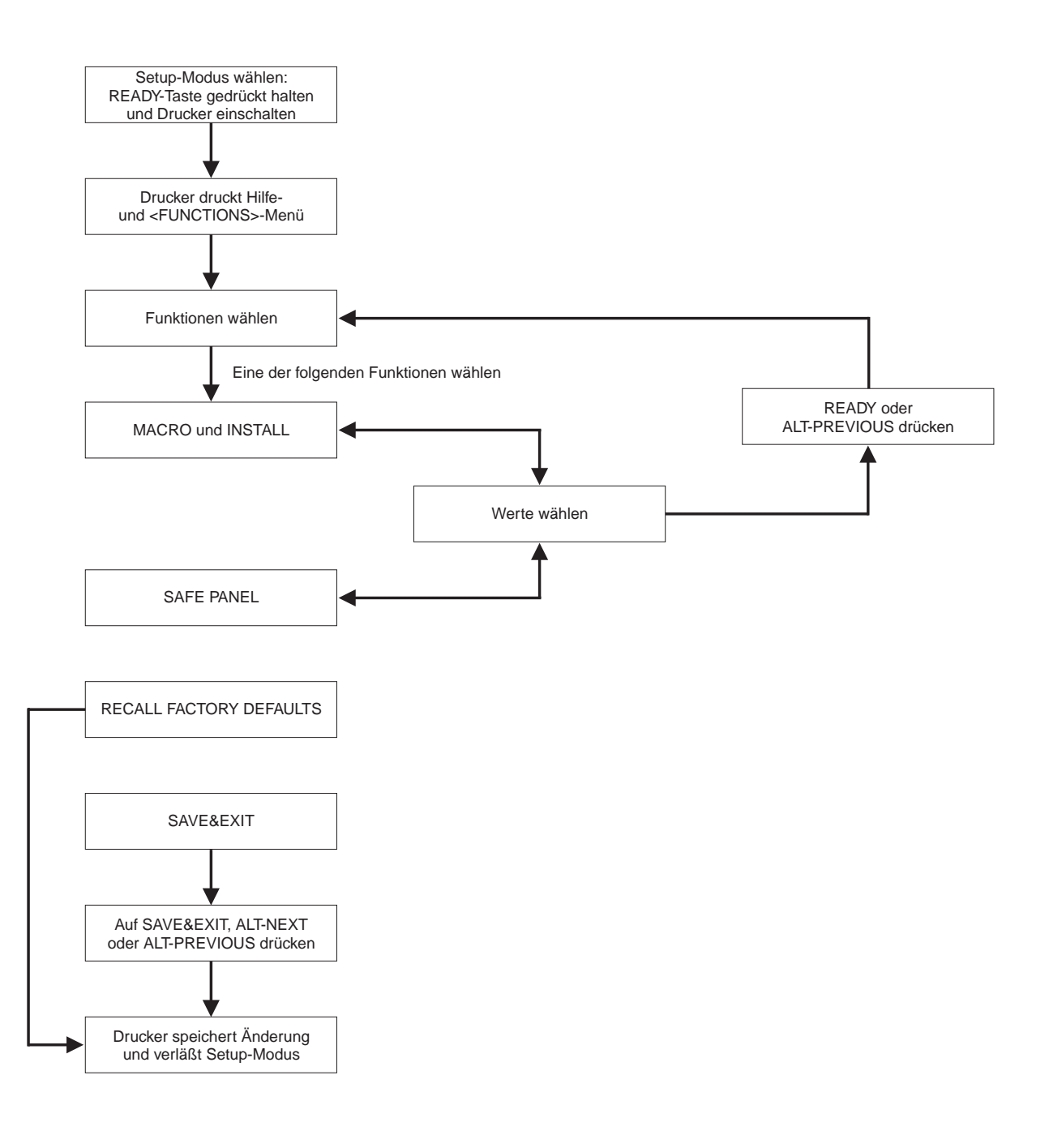

## **Das sollten Sie sich merken**

- Wir empfehlen zum Drucken im Setup-Modus die Verwendung von Endlospapier, weil die Druckausgabe eine einzelne Seite übersteigt. Laden Sie das Papier mit der FF/ LOAD-Taste.
- Jedesmal, wenn Sie den Setup-Modus aktivieren, wird ein kurzer Hilfeabschnitt oben auf der Seite gedruckt. Verwenden Sie diesen Hilfebereich als Kurzreferenz für den Setup-Modus.
- Beim Druck der Option für jede Funktion können Sie in der Optionsliste entweder nach vorne oder zurück blättern. Drücken Sie die NEXT-Taste, um nach vorne zu blättern (nächste Option drucken). Drücken Sie die PREVIOUS-Taste, um zurück zu blättern.
- Wenn Sie sich im <FUNCTIONS>-Menü befinden oder eine Funktion gewählt haben, die Optionen und auswählbare Werte enthält, können Sie durch Drücken der SETUP/ EXIT-Taste das <FUNCTIONS>-Menü SAVE&EXIT erneut drucken.

## **Macro-Optionen und Werte**

- Bei den hervorgehobenen Werten handelt es sich um Werkseinstellungen.
- Einige Einstellungen werden durch Computerbefehle überschrieben.
- Optionen, die sich je nach Emulation unterscheiden, werden am Ende der Tabelle beschrieben.

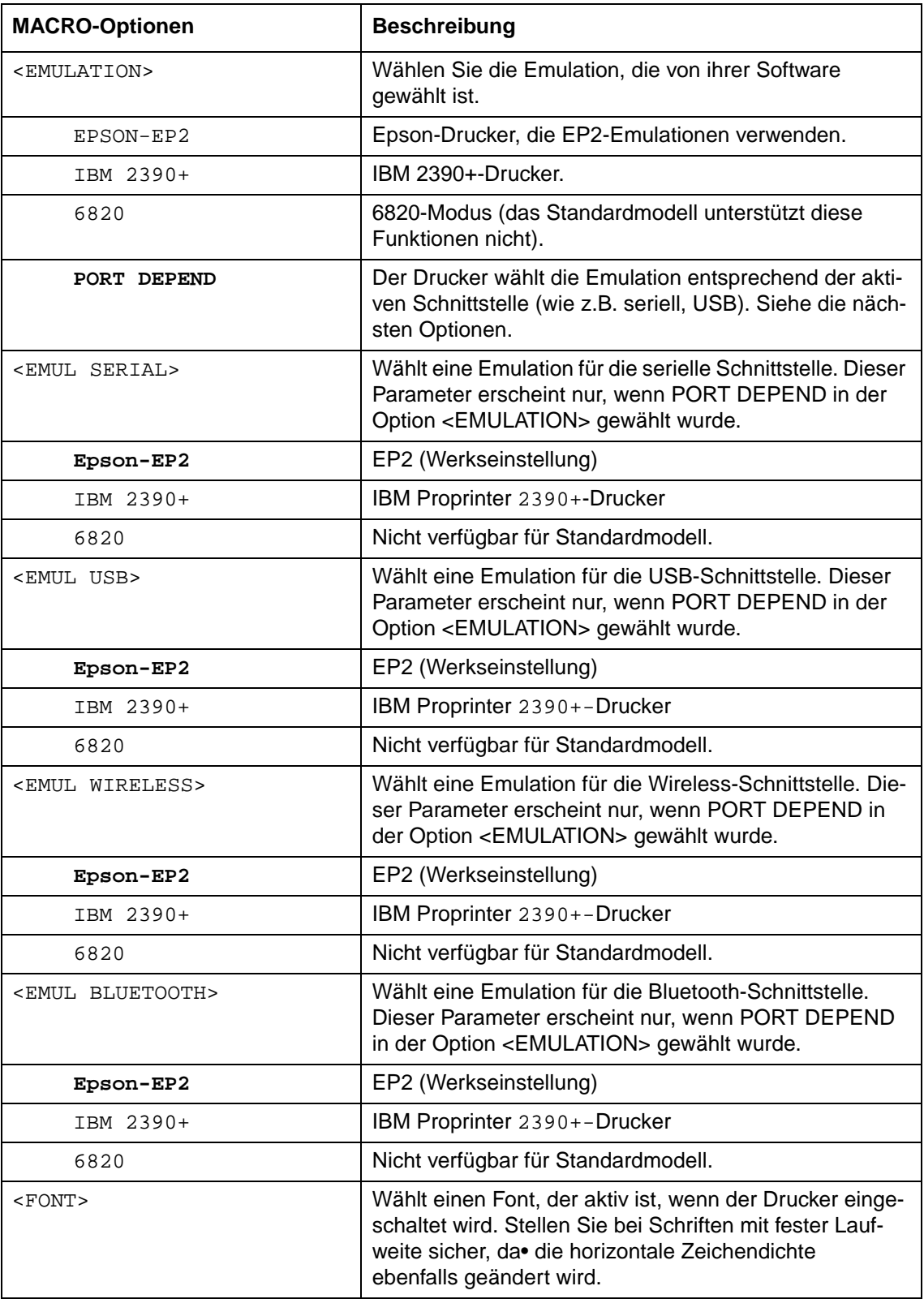

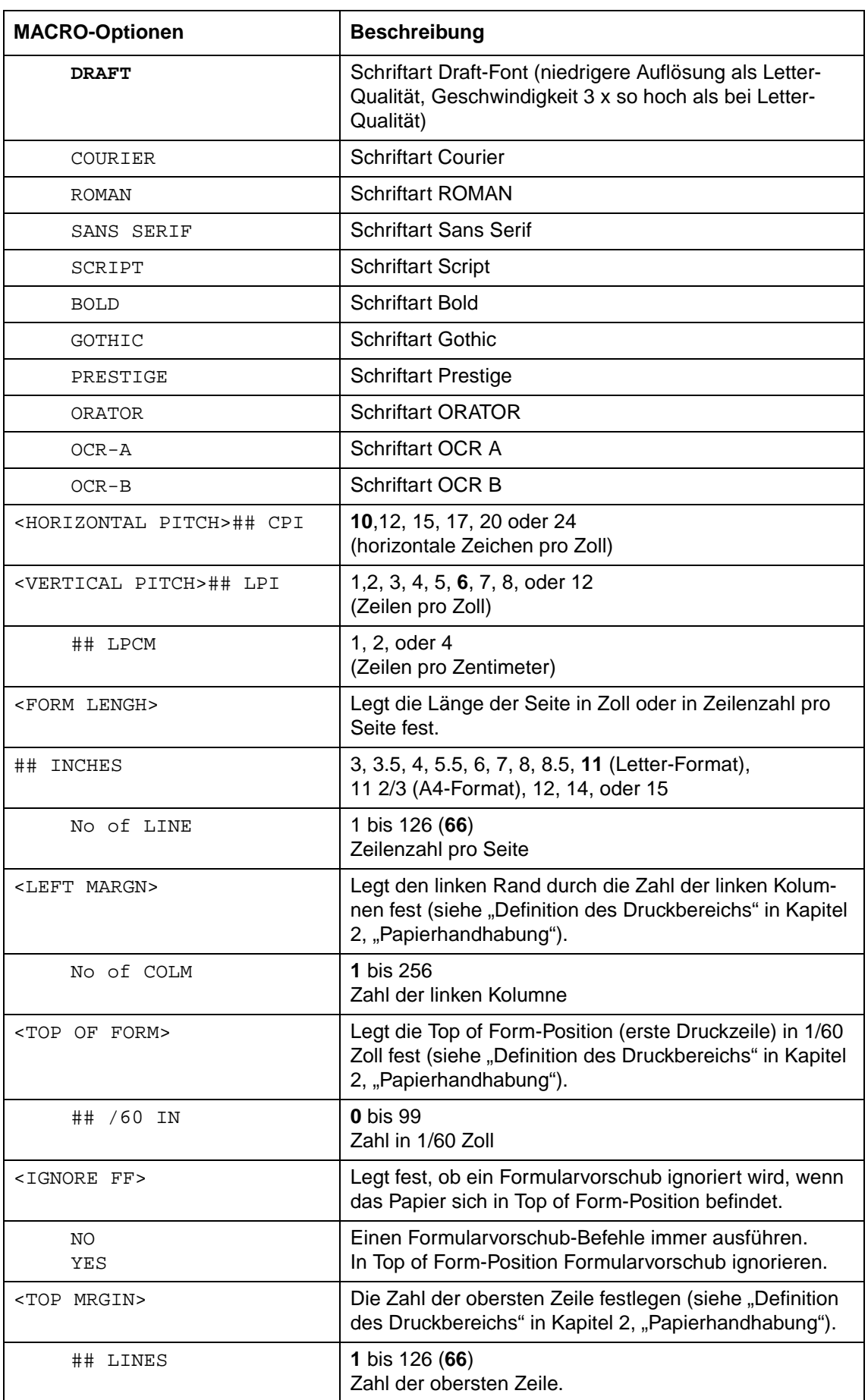

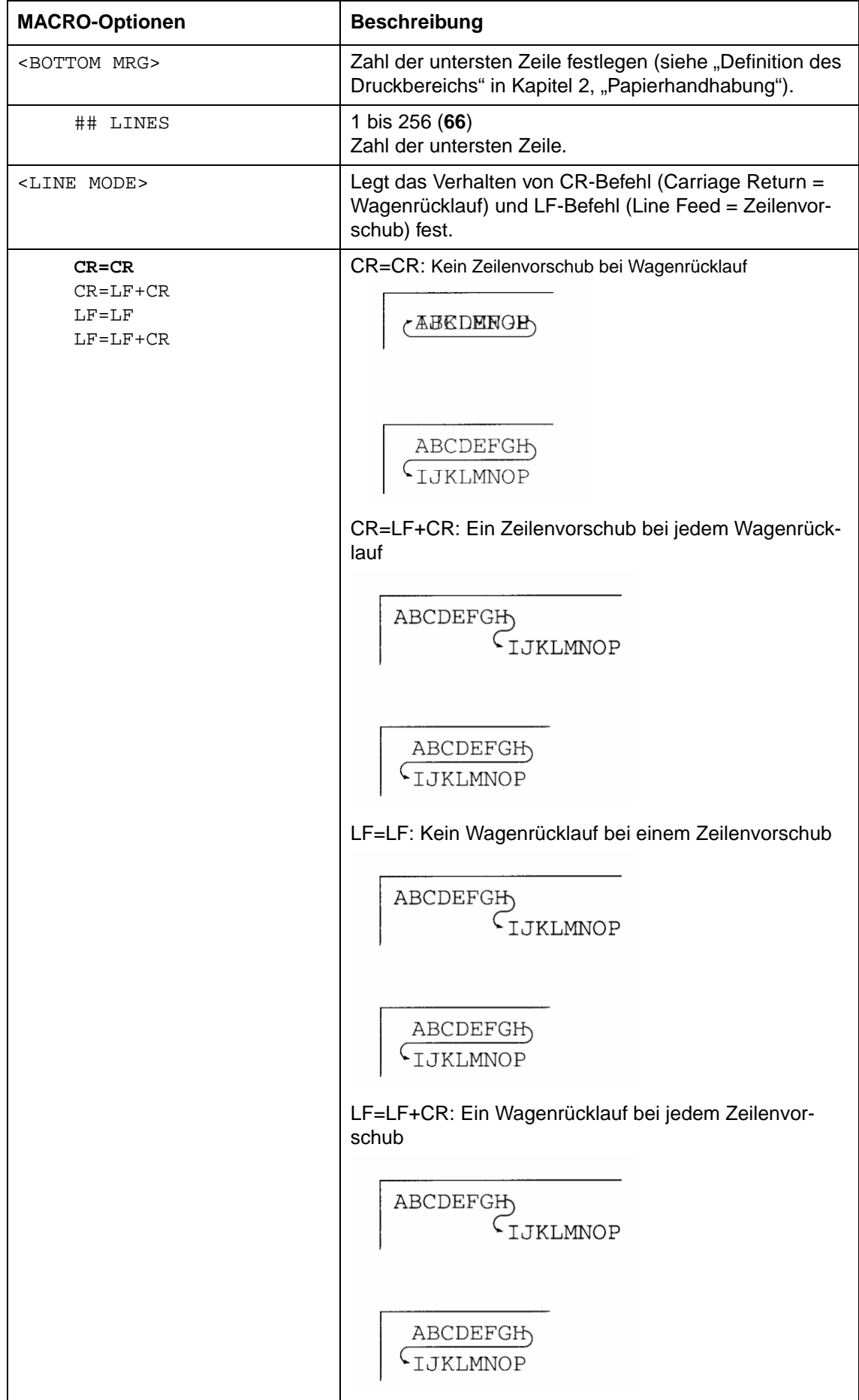

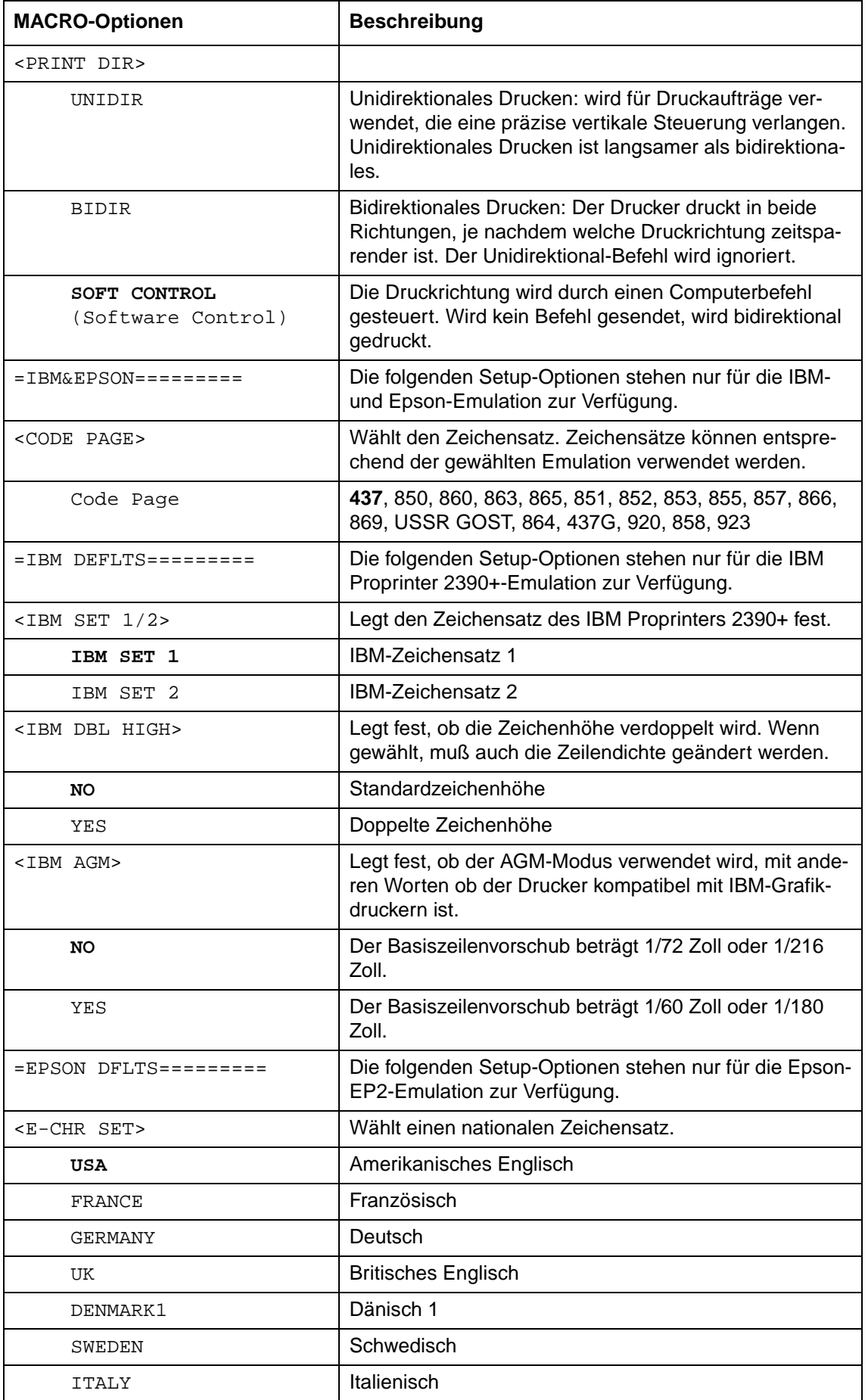

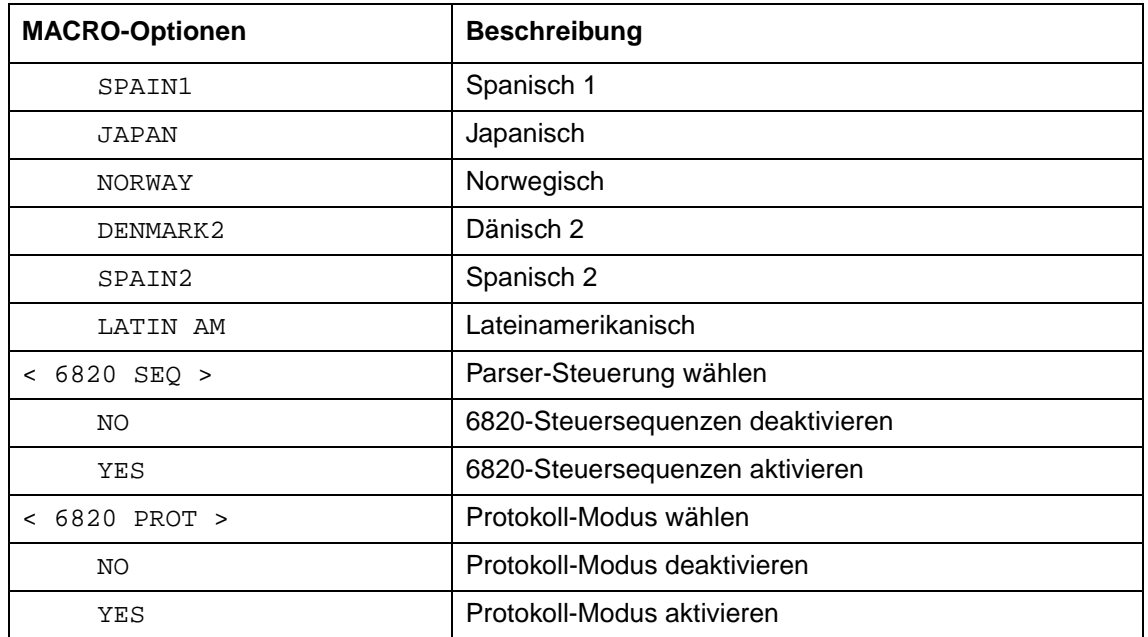

## **INSTALL-Optionen und Werte**

• Bei den hervorgehobenen Werten handelt es sich um Werkseinstellungen.

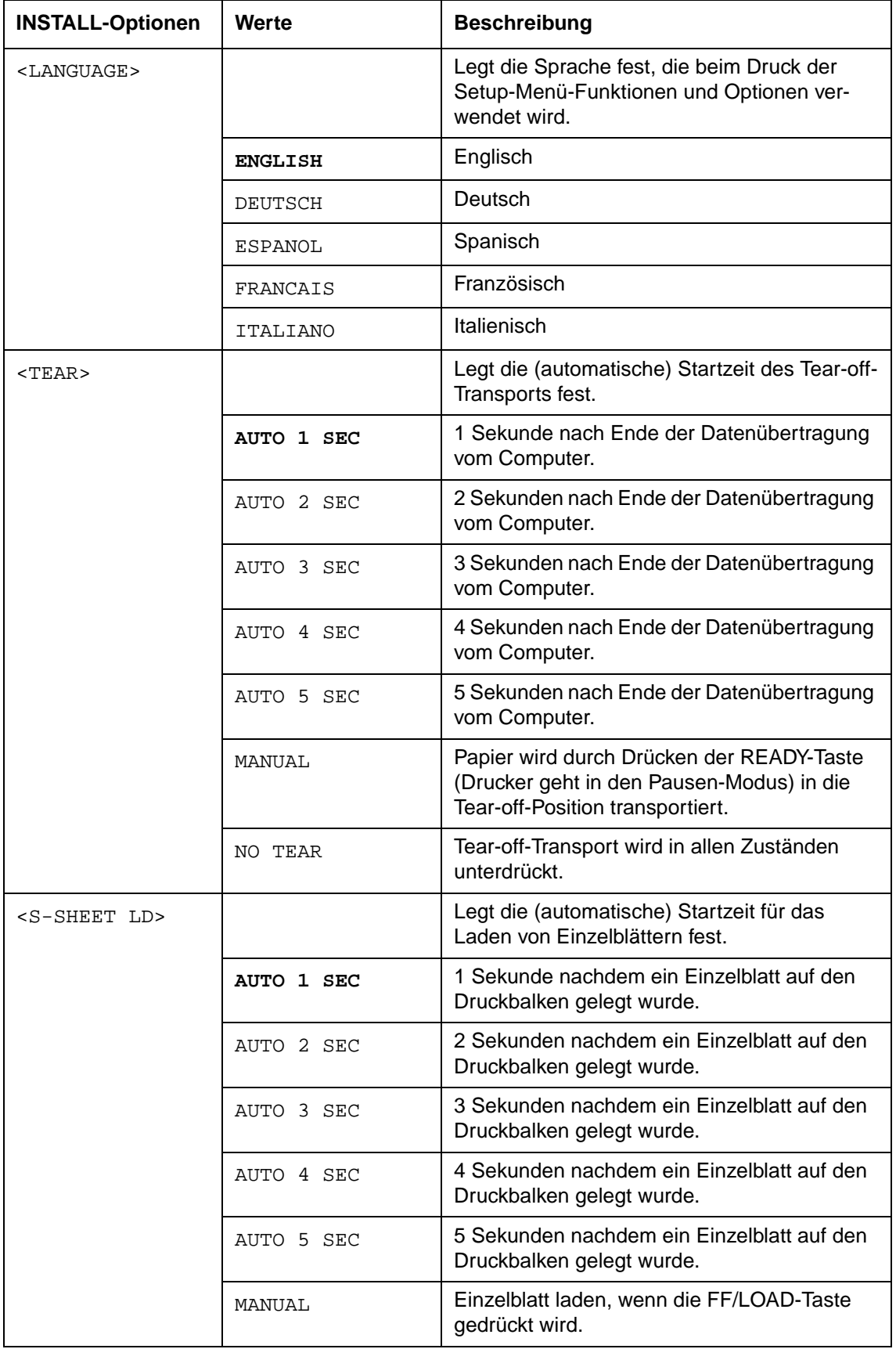

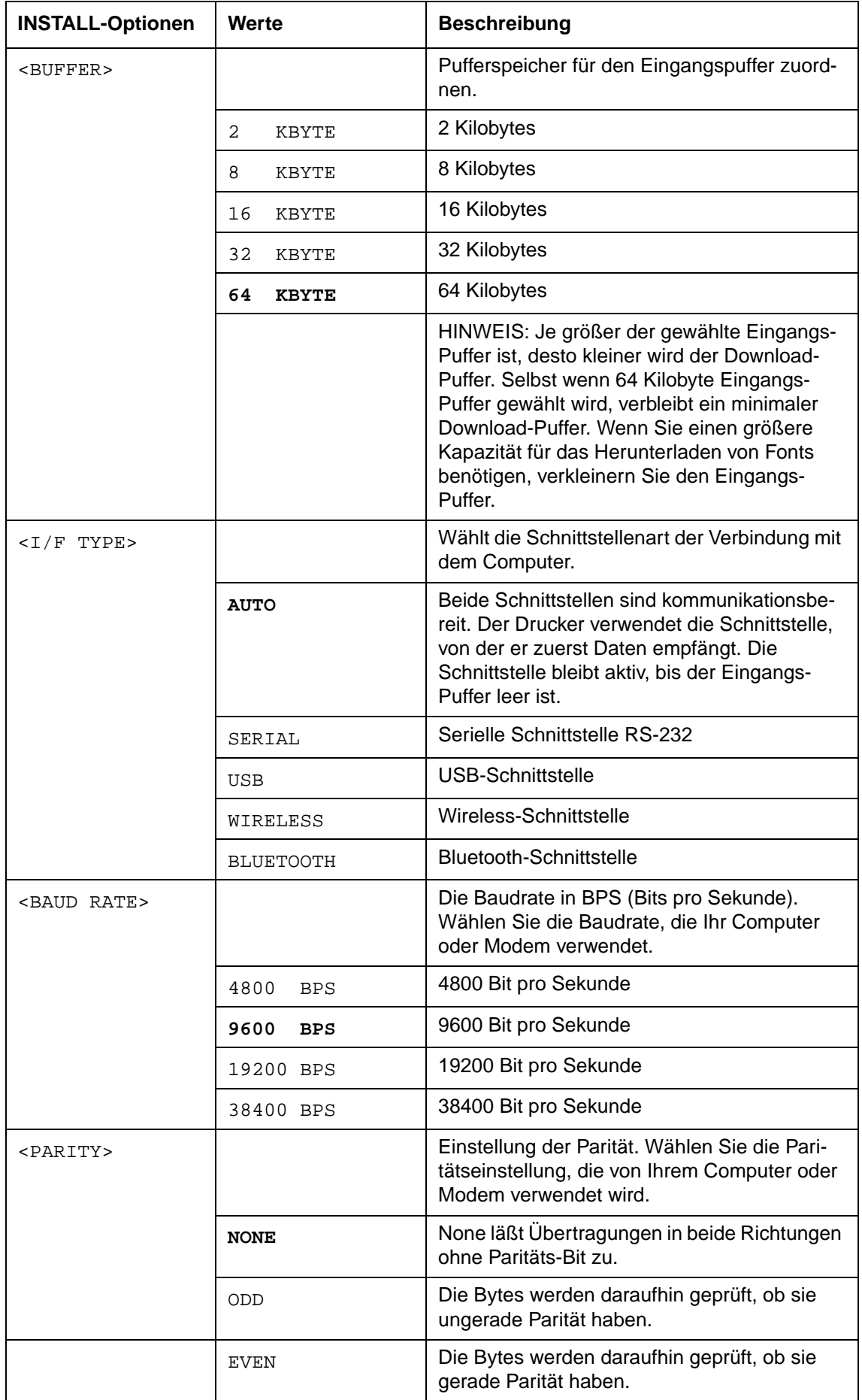

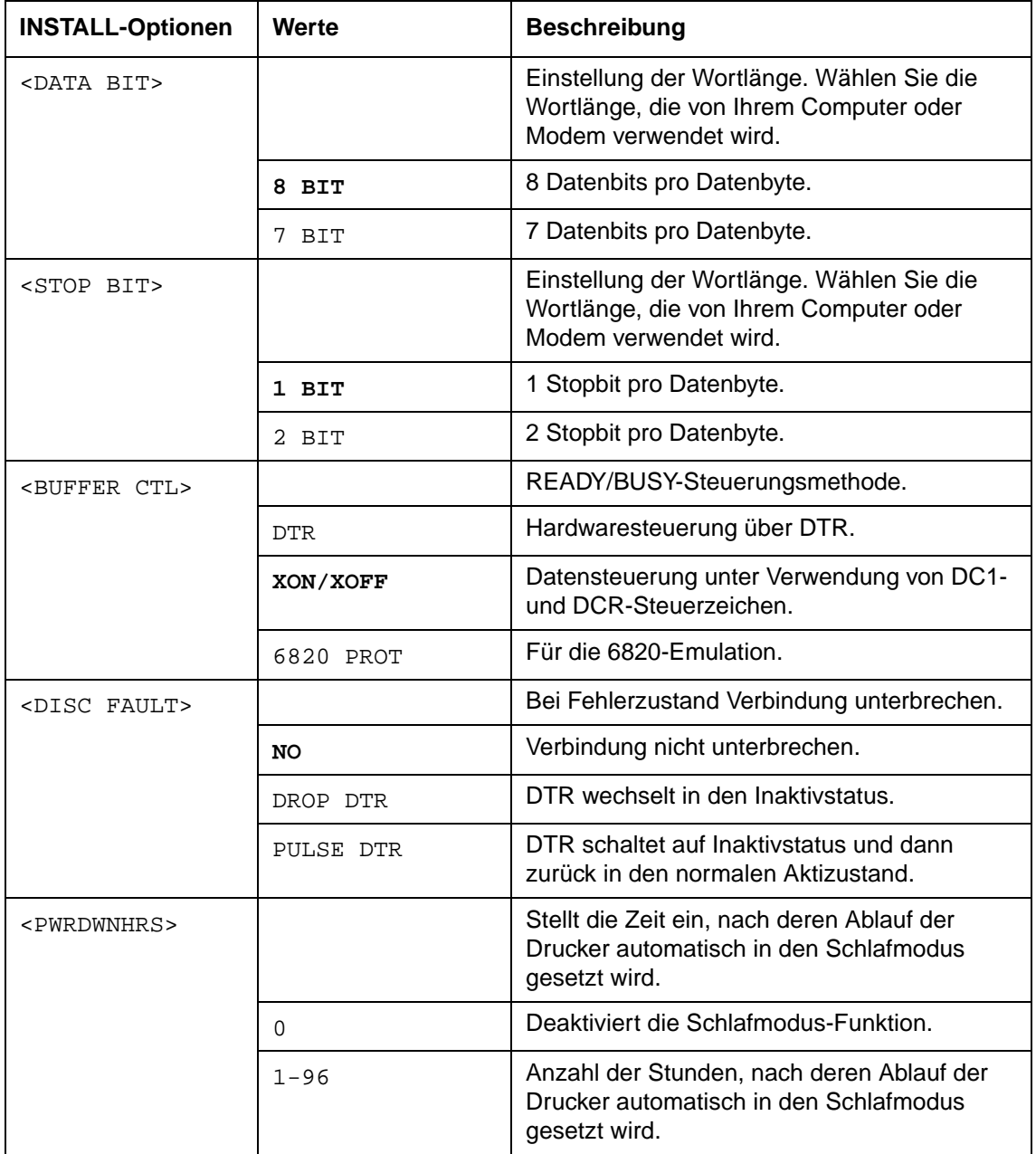

## **Option Safe Panel**

- Ist der Wert von Safe Panel auf "YES" eingestellt, benötigen READY, PARK und LOAD die ALT-Taste als zweite Taste für diese Funktionen im Normalmodus des Druckers.
- Ist der Wert von Safe Panel auf "NO" eingestellt, werden READY, PARK und LOAD bedient wie im Normalmodus, die ALT-Taste wird nicht benötigt.

## **Werkseinstellungen abrufen**

Werkseinstellung sind die Einstellungen, die vom Hersteller voreingestellt wurden. Um die Werkseinstellung abzurufen (wiederherzustellen), wählen Sie die Funktion RCALL-FACT aus und drücken Sie die ALT-NEXT-Tasten oder die ALT-PREVIOUS-Tasten.

Alle Optionen unter MACRO, INSTALL und die Einstellungen der Druckausrichtung werden auf die Werkseinstellungen zurückgesetzt.

## **Beenden und Speichern**

Dieser Abschnit beschreibt, wie Sie den Setup-Modus beenden und alle vorgenommenen Änderungen speichern.

Wählen Sie als erstes die Funktion SAVE&EXIT und drücken Sie dann die ALT-NEXT-Tasten oder die ALT-PREVIOUS-Tasten, um den Setup-Modus zu beenden und die Einstellungen zu speichern.

Alle Einstellungen, die im Setup-Modus geändert wurden werden als neue Standardeinstellungen des Druckers gespeichert. Die neuen Standards bleiben aktiv,, bis sie erneut geändert werden.

# **Diagnose-Funktionen verwenden**

## **Funktion Druckerkonfiguration**

Diese Funktion druckt eine Liste aller gegenwärtig gewählter Werte des Druckers. Diese Funktion ist nützlich, um die Druckereinstellungen, wenn Sie den Setup-Modus zum ersten Mal aktivieren oder bevor sie ihn beenden.

- **1** Druckerkonfiguration aktivieren: a) Stellen Sie sicher, daß die Traktoren mit Endlospapier geladen sind und daß der Papierwahlhebel nach hinten gestellt ist. b) Schalten Sie den Drucker aus. c) Halten Sie die ALT-Taste gedrückt und schalten Sie den Drucker wieder ein.
- **2** Der Drucker beginnt den Ausdruck einer Liste mit den gegenwärtig gewählten Werten. Auf der nächsten Seite werden die vordefinierten Werkseinstellungen gezeigt.
- **3** Druckerkonfigurations-Modus beenden: Drücken Sie die SETUP/EXIT-Taste, nachdem der Drucker den Ausdruck der Liste beendet hat.

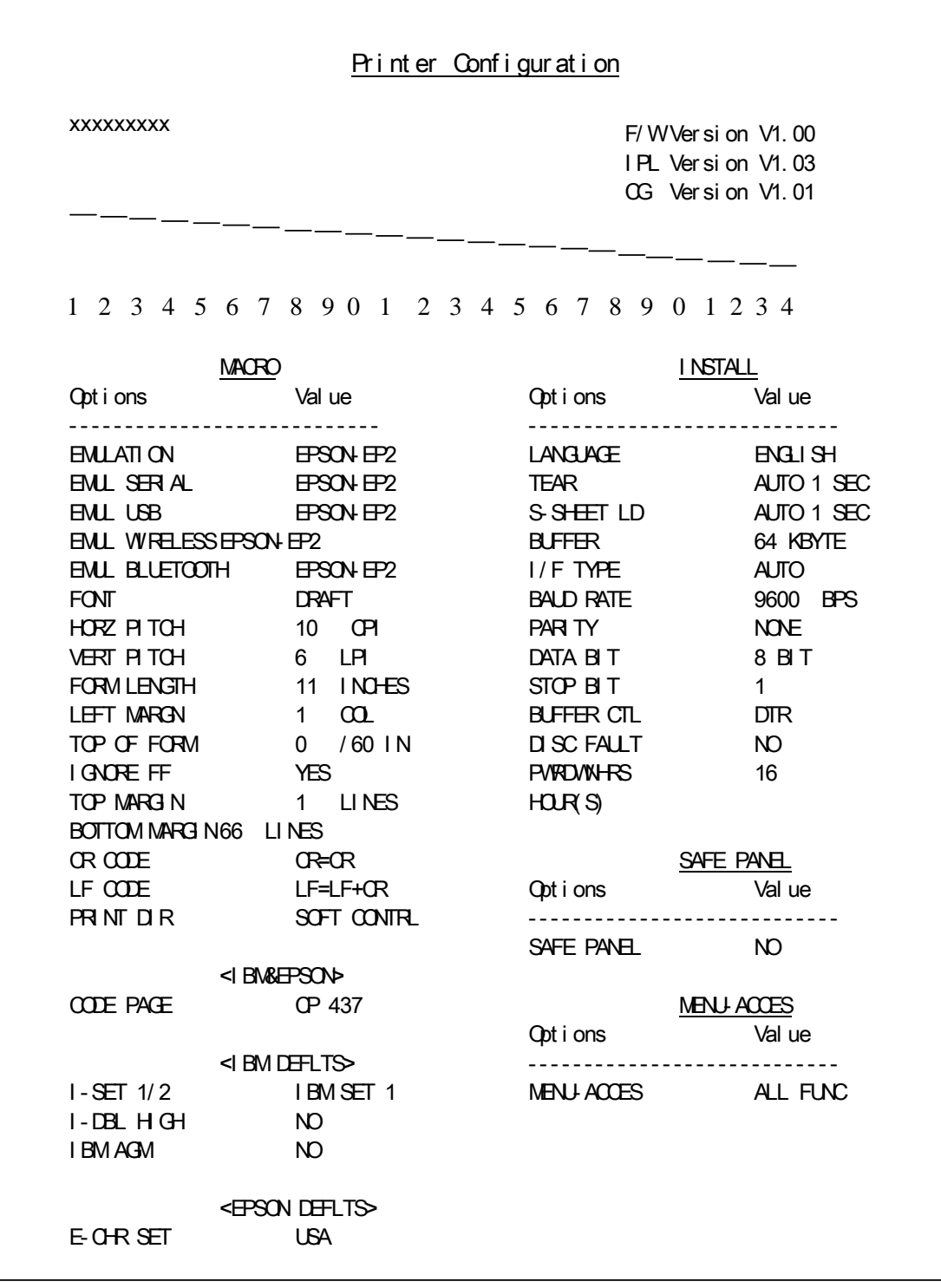

## **Drucktest-Funktion**

Die Drucktestfunktion druckt unabhängig von Ihrem Computer Testseiten, um Druckoperationen und Druckqualität zu prüfen. Die Schnittstelle zwischen dem Computer und dem Drucker wird dabei nicht geprüft.

Die Drucktestfunktion druckt alle im ASCII-Zeichensatz zur Verfügung stehenden Zeichen aus.

## **1 Drucktest-Funktion aktivieren:**

a) Stellen Sie sicher, daß die Traktoren mit Endlospapier geladen sind und daß der Papierwahlhebel nach hinten gestellt ist.

b) Schalten Sie den Drucker aus.

c) Halten Sie die LOAD/FF-Taste gedrückt und schalten Sie den Drucker wieder ein.

**HINWEIS**: Drücken Sie beim Einschalten außer der LOAD/FF-Taste keine anderen Tasten, damit nicht andere, nicht für den Benutzer vorgesehene Tests aktiviert werden.

**2** Der Drucker beginnt mit dem Ausdruck von Rolling-ASCII-Daten wie unten gezeigt.

## **3 Die Drucktestfunktion beenden:**

Der Drucktest wird bis zum Ausschalten des Druckers fortgesetzt.

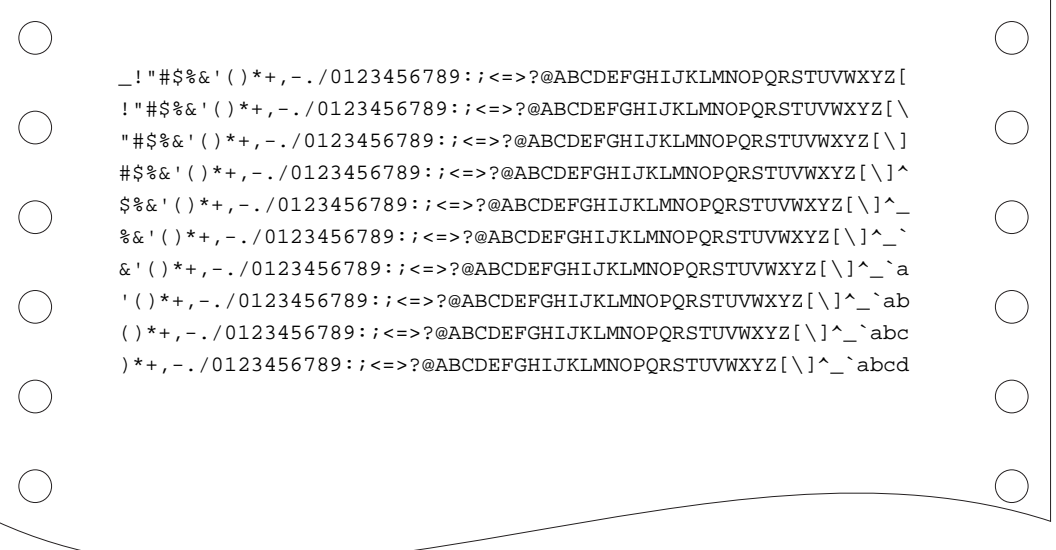

## **Hex-Dump-Modus**

Der Hex-Dump-Modus druckt Daten und Befehle in hexadezimalen Zeichen und abgekürzten Steuercodes ausgedruckt. Zum Drucken werden ASCII-Zeichen verwendet. Für die hexadezimalen Codes von 80 bis FF werden keine Zeichen ausgedruckt. Mit dem Hex-Dump-Modus kann überprüft werden, ob Ihr Computer die richtigen Befehle an den Drucker sendet und ob der Drucker die Befehle richtig ausführt. Er eignet sich außerdem auch zum Beheben von Fehlern in Software-Programmen.

#### **1 Den Hex-Dump-Modus aktivieren:**

a) Stellen Sie sicher, daß die Traktoren mit Endlospapier geladen sind und daß der Papierwahlhebel nach hinten gestellt ist.

b) Schalten Sie den Drucker aus.

c) Halten Sie die READY/CLEAR + ALT-Tasten gedrückt und schalten Sie den Drucker wieder ein.

**HINWEIS**: Drücken Sie beim Einschalten außer den READY/CLEAR + ALT-Tasten keine anderen Tasten, damit nicht andere, nicht für den Benutzer vorgesehene Tests aktiviert werden.

## **2 Hex-Dump drucken.**

a) Senden Sie Ihre Datei oder Programm an den Drucker, um den Hex-Dump-Druck zu starten. Der Drucker geht Online und beginnt den Hex-Dump-Druck.

b) Durch Drücken der READY-Taste kann der Druck in Hex-Dump-Modus unterbrochen und wiederaufgenommen werden.

c) Schicken Sie eine andere Datei an den Drucker, um einen neuen hexadezimalen Ausdruck herzustellen.

#### **3 Den Hex-Dump-Modus beenden.**

Schalten Sie den Drucker aus, um den Hex-Dump-Modus zu beenden.

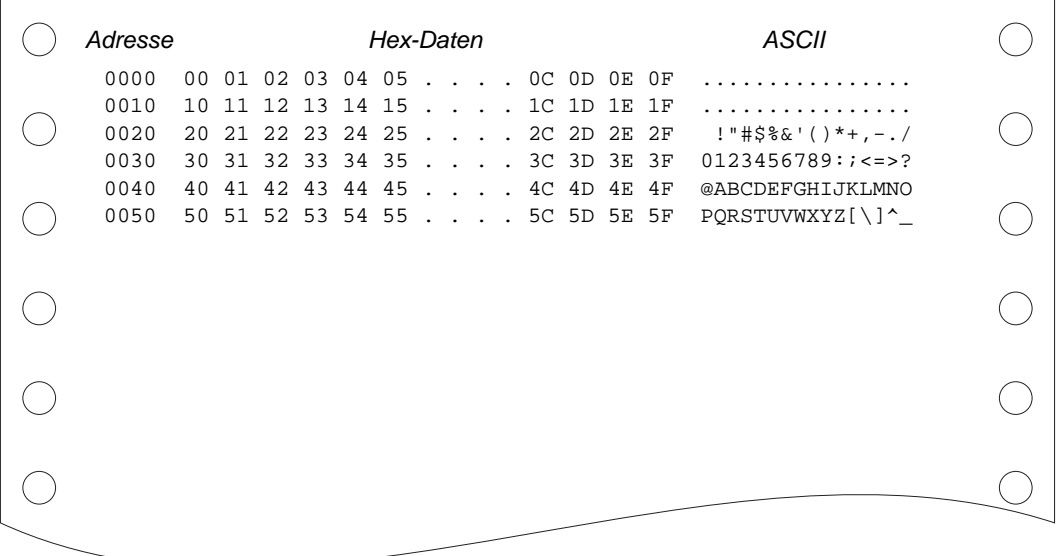

## **Einstellung der Druckausrichtung**

Mit dieser Funktion kann die bidirektionale Ausrichtung eingestellt werden.

Bei bidirektionalem Druck kommt es vor, daß die von links nach rechts und die von rechts nach links gedruckten Zeichen nicht korrekt zueinander ausgerichtet sind:

HHHHHHHHHHHHHHHHHHHHHHHHHHHHHHHHHHHHHHHHHHHHHHHHHHH HHHHHHHHHHHHHHHHHHHHHHHHHHHHHHHHHHHHHHHHHHHHHHHHHHH

Die vertikale Ausrichtungsfunktion korrigiert den vertikalen Versatz der Zeichen der manchmal bei bidirektionalem Druck auftritt und insbesondere beim Druck von Tabellen zu einem schlechten Druckergebnis führt. Diese Funktion ist eine der Testfunktionen, die beim Einschalten initialisiert werden können. Wenn Sie feststellen, daß der Ausdruck nicht korrekt ausgerichtet ist, können Sie diese Funktion aktivieren und die vertikale Druckausrichtung überprüfen und korrigieren.

## **1 Die Funktion Einstellung der Druckausrichtung aktivieren:**

a) Stellen Sie sicher, daß die Traktoren mit Endlospapier geladen sind und daß der Papierwahlhebel nach hinten gestellt ist.

b) Schalten Sie den Drucker aus.

c) Halten Sie die READY/CLEAR + LOAD/FF-Tasten gedrückt und schalten Sie den Drucker wieder ein.

**HINWEIS**: Drücken Sie beim Einschalten außer den READY/CLEAR + LOAD/FF-Tasten keine anderen Tasten, damit nicht andere, nicht für den Benutzer vorgesehene Tests aktiviert werden.

## **2 Vertikale Druckausrichtung im High Speed-Modus einstellen.**

Nach dem Einlegen von Papier wird das Muster für die Einstellung der bidirektionalen Ausrichtung im High Speed-Modus gedruckt; nach Abschluß des Ausdrucks wird das Papier automatisch in Sichtposition transportiert. Die Meldung "Bi-Dir Align Adjust1 = xx" wird gedruckt.

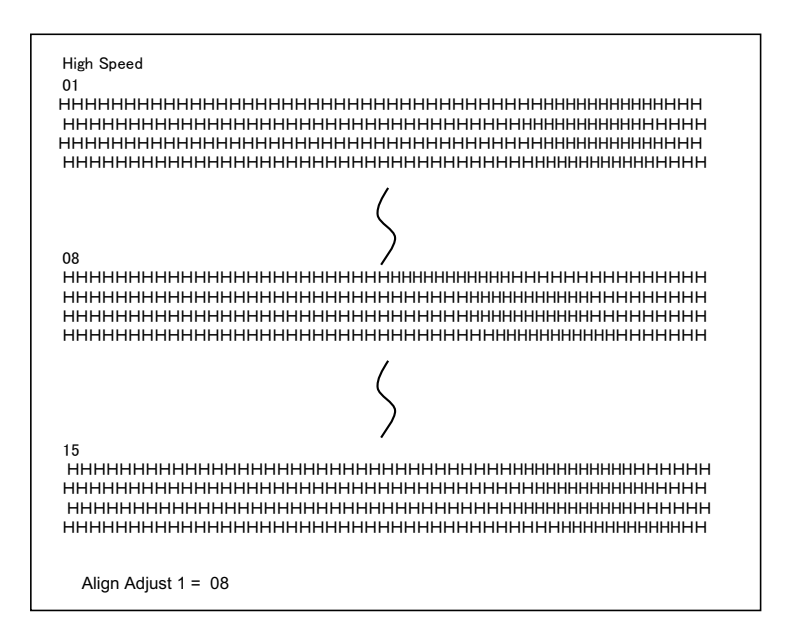

Einstellwerte können mit der NEXT- und PREVIOUS-Taste gewählt werden. Der Einstellbereich reicht von 01 bis 15, der Mittelwert ist 08. Durch Drücken der SETUP/ EXIT-Taste wird der Einstellwert für High Speed festgelegt und gespeichert.

## **3 Vertikale Druckausrichtung im Low Speed-Modus einstellen.**

Die Einstellfunktion für die bidirektionale Ausrichtung im Low Speed-Modus wird unmittelbar nach dem Speichern des Einstellwertes für High Speed aktiviert. Nach dem Einlegen von Papier wird das Muster für die Einstellung der bidirektionalen Ausrichtung im Low Speed-Modus gedruckt; nach Abschluß des Ausdrucks wird das Papier automatisch in Sichtposition transportiert. Die Meldung "Bi-Dir Align Adjust2 =  $xx^{\prime\prime}$ wird gedruckt.

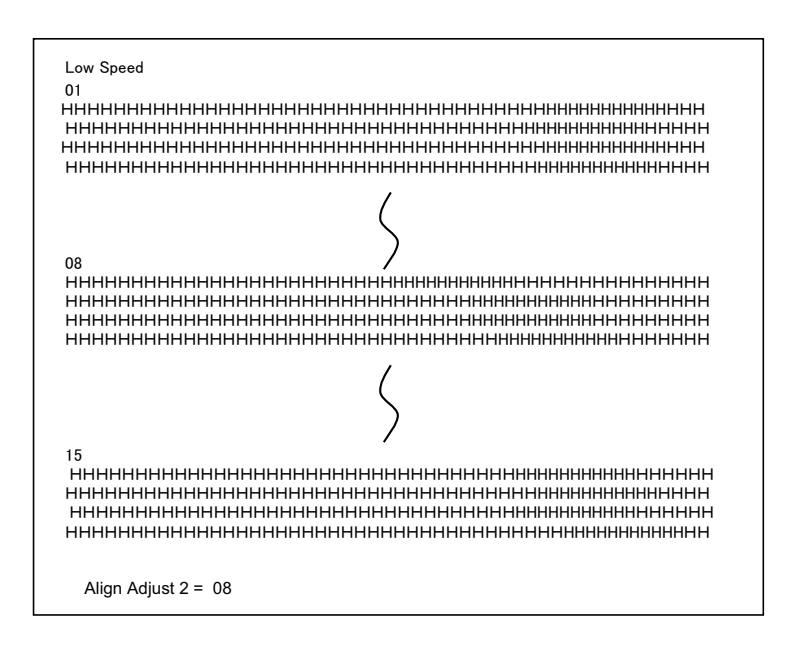

Einstellwerte können mit der NEXT- und PREVIOUS-Taste gewählt werden. Der Einstellbereich reicht von 01 bis 15, der Mittelwert ist 08. Durch Drücken der SETUP/ EXIT-Taste wird der Einstellwert für Low Speed festgelegt und gespeichert.

**4 Die neuen Einstellung der Ausrichtung drucken und die Funktion Vertikale Ausrichtung beenden.** 

Drücken Sie die SETUP/EXIT-Taste, um die neuen Einstellungen der vertikalen Ausrichtung zu speichern. Die neuen Einstellwerte der bidirektionalen Ausrichtung für High Speed und für Low Speed werden gespeichert, das Papier wird nach dem Ausdruck automatisch in Sichtposition transportiert und die Funktion Vertikale Ausrichtung wird beendet.

Align Adjust  $1 = xx$ Align Adjust  $2 = xx$ 

**HINWEIS**: Um die Funktion Vertikale Ausrichtung zu beenden, ohne die Änderungen zu speichern, müssen Sie den Drucker ausschalten.

## **Einstellung des oberen Rands**

Druckpositionen verändern sich häufig geringfügig, wenn Sie den Drucker über einen langen Zeitraum nutzen. Die Einstellfunktion ermöglicht es Ihnen, diese Positionen durch die Feineinstellung der ursprünglichen Top of Form-Position zu korrigieren.

#### **1 Einstellfunktion des oberen Rands aktivieren:**

a) Stellen Sie sicher, daß die Traktoren mit Endlospapier geladen sind und daß der Papierwahlhebel nach hinten gestellt ist.

b) Schalten Sie den Drucker aus.

c) Halten Sie die PARK-Taste gedrückt und schalten Sie den Drucker wieder ein.

**HINWEIS**: Drücken Sie beim Einschalten außer der PARK-Taste keine anderen Tasten, damit nicht andere, nicht für den Benutzer vorgesehene Tests aktiviert werden.

## **2 Einstellwerte für den oberen Rand ändern:**

a) Das Muster für die Einstellung des oberen Rands wird gedruckt wie unten dargestellt; 15 Musterlinien für die obere Randposition werden gedruckt.

*10/60 Zoll*

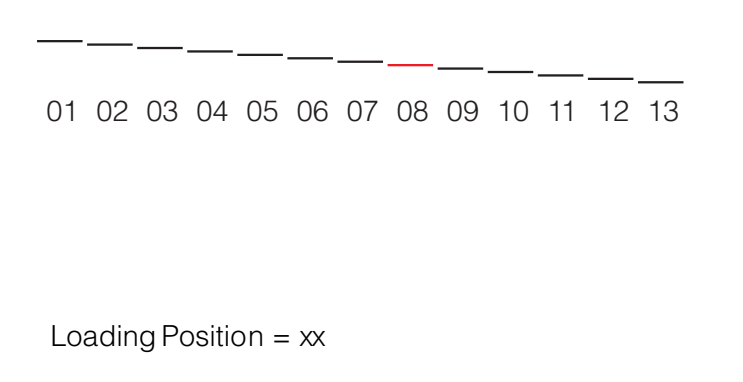

b) Das Muster für den oberen Rand wird gedruckt und das Papier wird nach Abschluß des Ausdrucks automtisch in Sichtposition transportiert. Die Meldung "Loading Position  $= xx^{\prime\prime}$  wird gedruckt.

c) Drücken Sie die NEXT- und die PREVIOUS-Taste, um eine neue obere Position zu wählen. Der Einstellbereich reicht von 01 bis 15, der Mittelwert ist 08. Es besteht die Möglichkeit unterschiedliche Werte für Endlospapier und Einzelblätter einzustellen.

#### **3 Neue Werte drucken.**

Die Einstellwerte für den oberen Rand werden durch Drücken der SETUP/EXIT-Taste festgelegt und gespeichert.

Die neuen Einstellwerte des oberen Rands werden gedruckt. Das Papier wird nach Abschluß des Ausdrucks in Sichtposition transportiert. Die Meldung "Loading Position = xx" wird gedruckt.

Loading Position  $= x^2$ 

Loading Position  $=$  yy

**HINWEIS**: "yy" ist der neue Einstellwert.

#### **4 Einstellung des oberen Rands beenden.**

Schalten Sie den Drucker aus, um die Einstellfunktion des oberen Rands zu beenden.

## **Einstellung der ersten Druckposition auf der linken Seite**

Druckpositionen verändern sich häufig geringfügig, wenn Sie den Drucker über einen langen Zeitraum nutzen. Die Einstellfunktion ermöglicht es Ihnen, diese Positionen durch die Feineinstellung des ursprünglichen linken Rands zu korrigieren.

## **1 Einstellfunktion aktivieren:**

a) Stellen Sie sicher, daß die Traktoren mit Endlospapier geladen sind und daß der Papierwahlhebel nach hinten gestellt ist.

b) Schalten Sie den Drucker aus.

c) Halten Sie die READY/CLEAR + ALT + LOAD/FF-Tasten gedrückt und schalten Sie den Drucker wieder ein.

**HINWEIS**: Drücken Sie beim Einschalten außer den READY/CLEAR + ALT + LOAD/ FF-Tasten keine anderen Tasten, damit nicht andere, nicht für den Benutzer vorgesehene Tests aktiviert werden.

## **2 Einstellwert eingeben:**

a) Das Muster für die Einstellung der ersten linken Druckposition wird gedruckt wie unten dargestellt; 15 Musterlinien für die Randposition werden gedruckt.

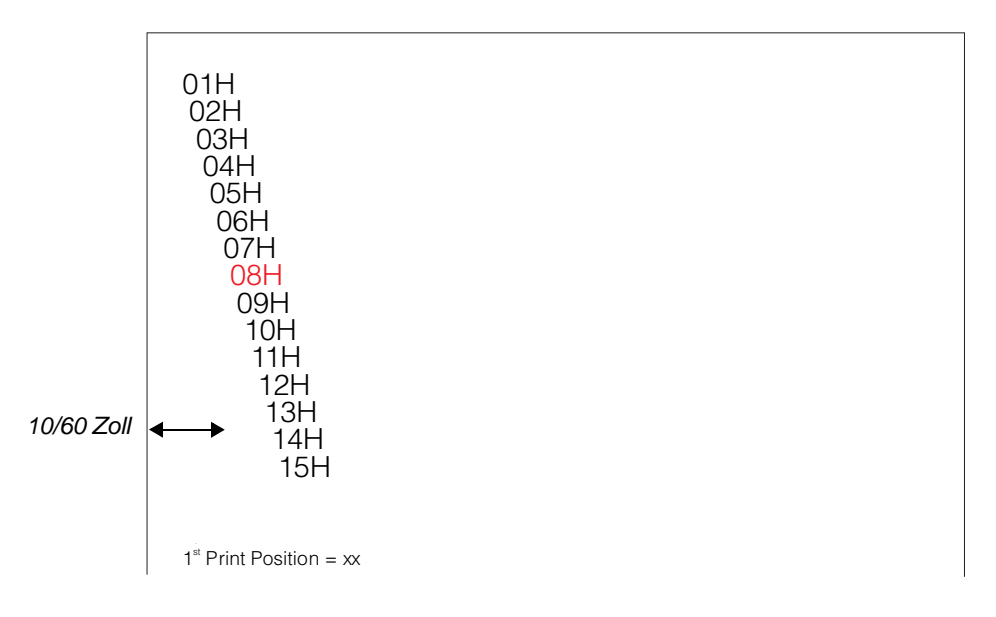

b) Nachdem das Muster für die erste linke Druckposition gedruckt wurde, wird das Papier nach Abschluß des Ausdrucks automtisch in Sichtposition transportiert. Die Meldung "1st Print Position =  $xx^{\prime\prime}$  wird gedruckt.

c) Drücken Sie die NEXT- und die PREVIOUS-Taste, um eine neue linke Druckposition zu wählen. Der Einstellbereich reicht von 01 bis 15, der Mittelwert ist 08. Es besteht die Möglichkeit unterschiedliche Werte für Endlospapier und Einzelblätter einzustellen.

## **3 Neue Werte drucken.**

Die Einstellwerte für den oberen Rand werden durch Drücken der SETUP/EXIT-Taste festgelegt und gespeichert. Die neuen Einstellwerte der ersten linken Druckposition werden gedruckt. Das Papier wird nach Abschluß des Ausdrucks in Sichtposition transportiert. Die Meldung "1<sup>st</sup> Print Position = xx" gedruckt.

 $1<sup>st</sup>$  Print Position = xx

 $1<sup>st</sup>$  Print Position = yy

**HINWEIS**: "yy" ist der neue Einstellwert.

**4 Einstellung der ersten linken Druckposition beenden.**  Schalten Sie den Drucker aus, um diesen Modus zu beenden.

# **Zugangsmöglichkeiten zum Menü ändern**

Sie können den Zugang zu den Setup-Funktionen einschränken, um zu verhindern, daß Setup-Optionen versehentlich geändert werden.

## **Option MENU ACCESS und ihre Werte**

• Bei den hervorgehobenen Werten handelt es sich um Werkseinstellungen.

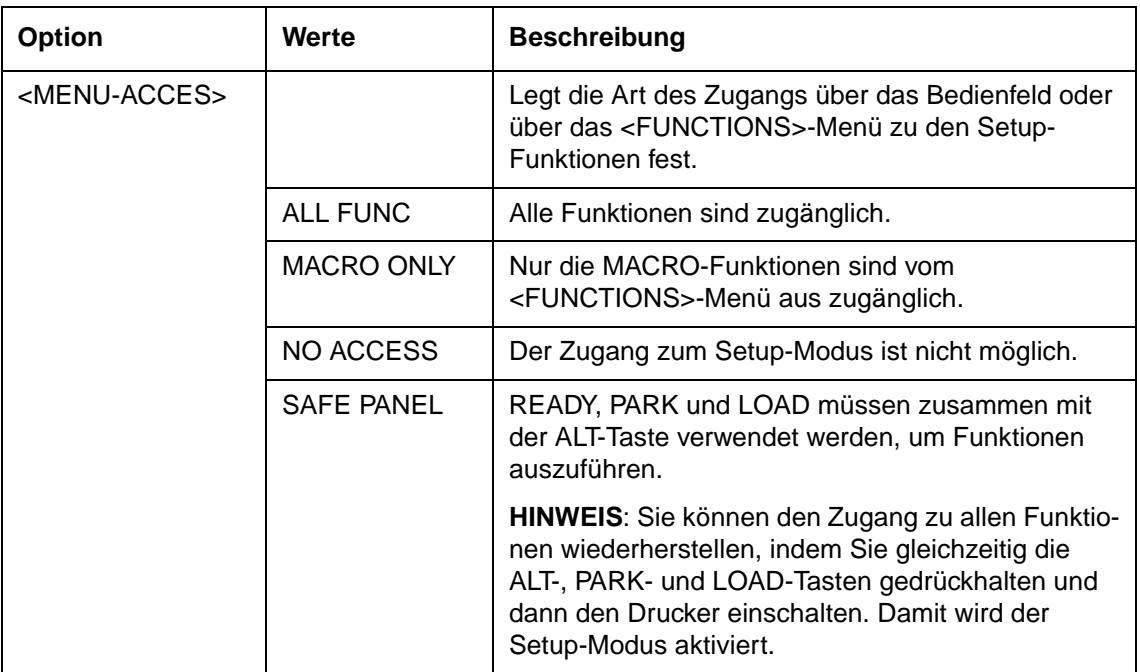

## **1 MENU ACCESS aktivieren:**

a) Stellen Sie sicher, daß die Traktoren mit Endlospapier geladen sind und daß der Papierwahlhebel nach hinten gestellt ist.

b) Schalten Sie den Drucker aus.

c) Halten Sie die LOAD/FF + PARK + ALT-Tasten gedrückt und schalten Sie den Drucker wieder ein.

**HINWEIS**: Drücken Sie beim Einschalten außer den LOAD/FF-, PARK- und ALT-Tasten keine anderen Tasten, damit nicht andere, nicht für den Benutzer vorgesehene Tests aktiviert werden.

## **2 Option MENU ACCESS und Werte ändern.**

a) Drücken Sie die Taste NEXT (LOAD/FF), um die Option MENU ACCESS aufzurufen.

b) Drücken Sie die Tasten ALT-NEXT, um die Option MENU ACCESS auszuwählen. c) Drücken Sie die Taste NEXT (LOAD/FF) oder PREVIOUS (PARK), um nach oben oder unten zu blättern.

d) Drücken Sie die Taste ALT-NEXT, um einen Wert auszuwählen.

e) Drücken Sie die Taste SETUP/EXIT, um den Wert zu speichern und das Menü SAVE&EXIT auszuwählen.

## **3 MENU ACCESS-Modus beenden.**

Schalten Sie den Drucker aus, um den MENU ACCESS-Modus zu beenden.

# **Setup-Modus auf Standardwerte zurücksetzen (Standard)**

Mit dieser Funktion kann der Drucker auf die Standard-Werkseinstellungen zurückgesetzt werden.

## **1 Drucker auf Standardwerte zurücksetzen (Standard):**

a) Schalten Sie den Drucker aus.

b) Halten Sie die PARK + READY/CLEAR-Tasten gedrückt und schalten Sie den Drucker wieder ein.

**HINWEIS**: Drücken Sie beim Einschalten außer den PARK und READY/CLEAR-Tasten keine anderen Tasten, damit nicht andere, nicht für den Benutzer vorgesehene Tests aktiviert werden.

**2 Setup-Modus auf Standardwerte zurücksetzen beenden (Standard):**  Nach Abschluß des Zurücksetzens der Einstellungen wird der Drucker automatisch neu gestartet.

# **Setup-Modus auf Standardwerte zurücksetzen (6820-Modus)**

Mit dieser Funktion kann der Drucker auf die Werkseinstellungen des 6820-Modus zurückgesetzt werden.

## **1 Drucker auf Standardwerte zurücksetzen (6820-Modus):**

a) Schalten Sie den Drucker aus. b) Halten Sie die PARK und ALT-Tasten gedrückt und schalten Sie den Drucker wieder ein.

**HINWEIS**: Drücken Sie beim Einschalten außer den PARK und ALT-Tasten keine anderen Tasten, damit nicht andere, nicht für den Benutzer vorgesehene Tests aktiviert werden.

**2 Setup-Modus auf Standardwerte zurücksetzen beenden (6820-Modus):**  Nach Abschluß des Zurücksetzens der Einstellungen wird der Drucker automatisch neu gestartet.

# **Kurzreferenz des Setup-Modus**

Das folgende Ablaufdiagramm zeigt, wie der Setup-Modus aufgebaut ist.

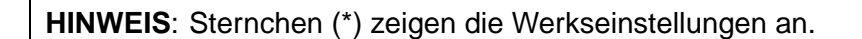

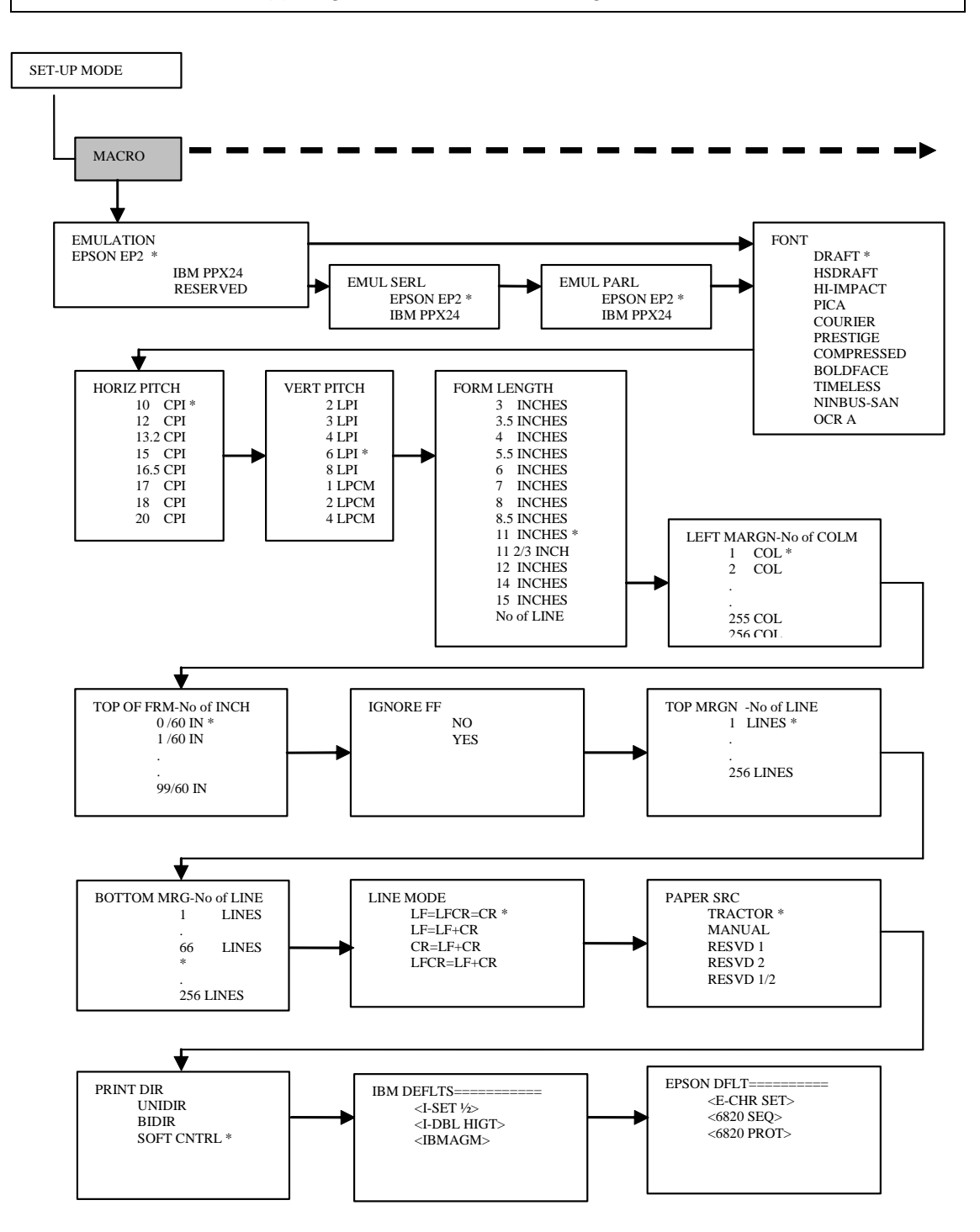

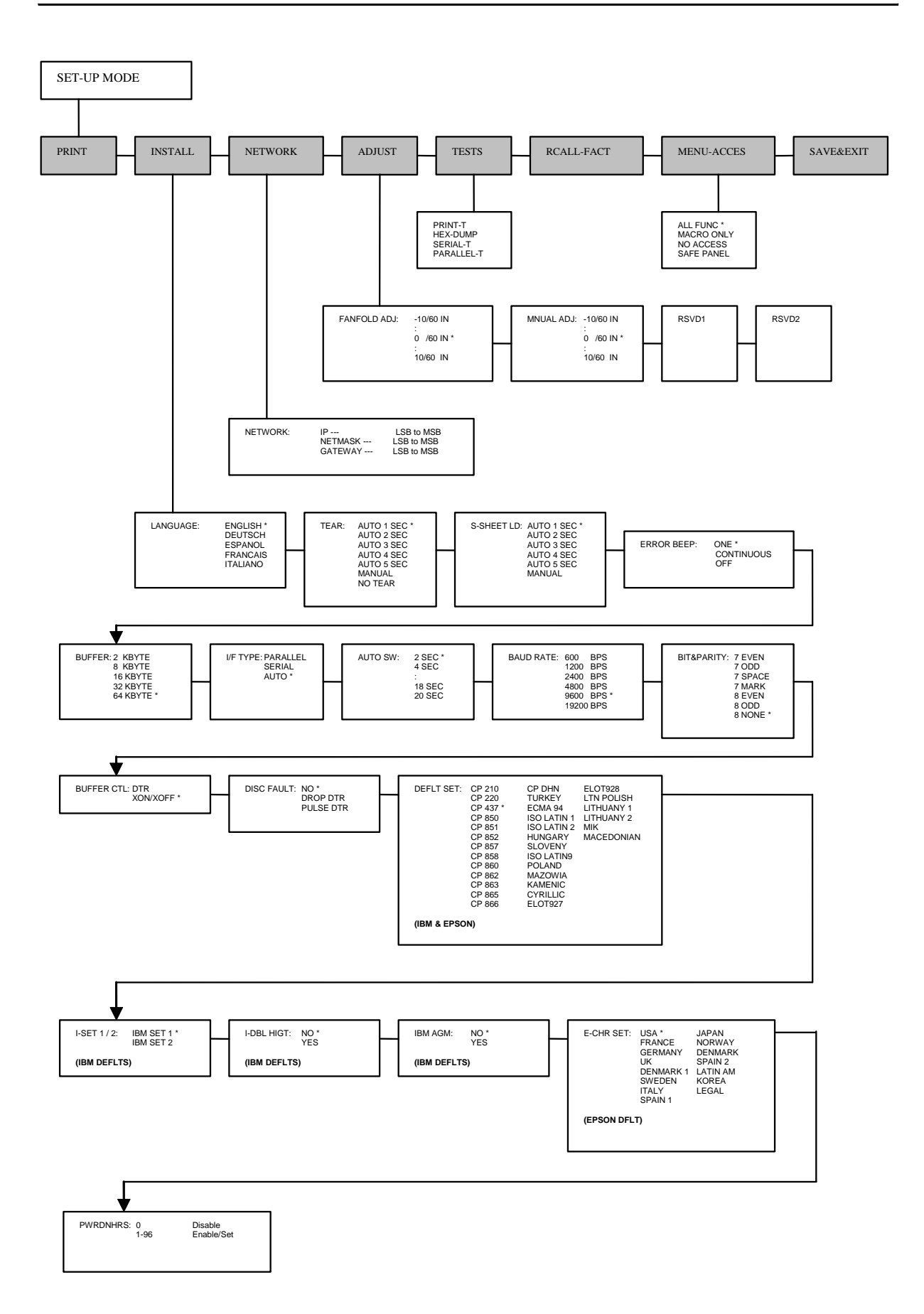

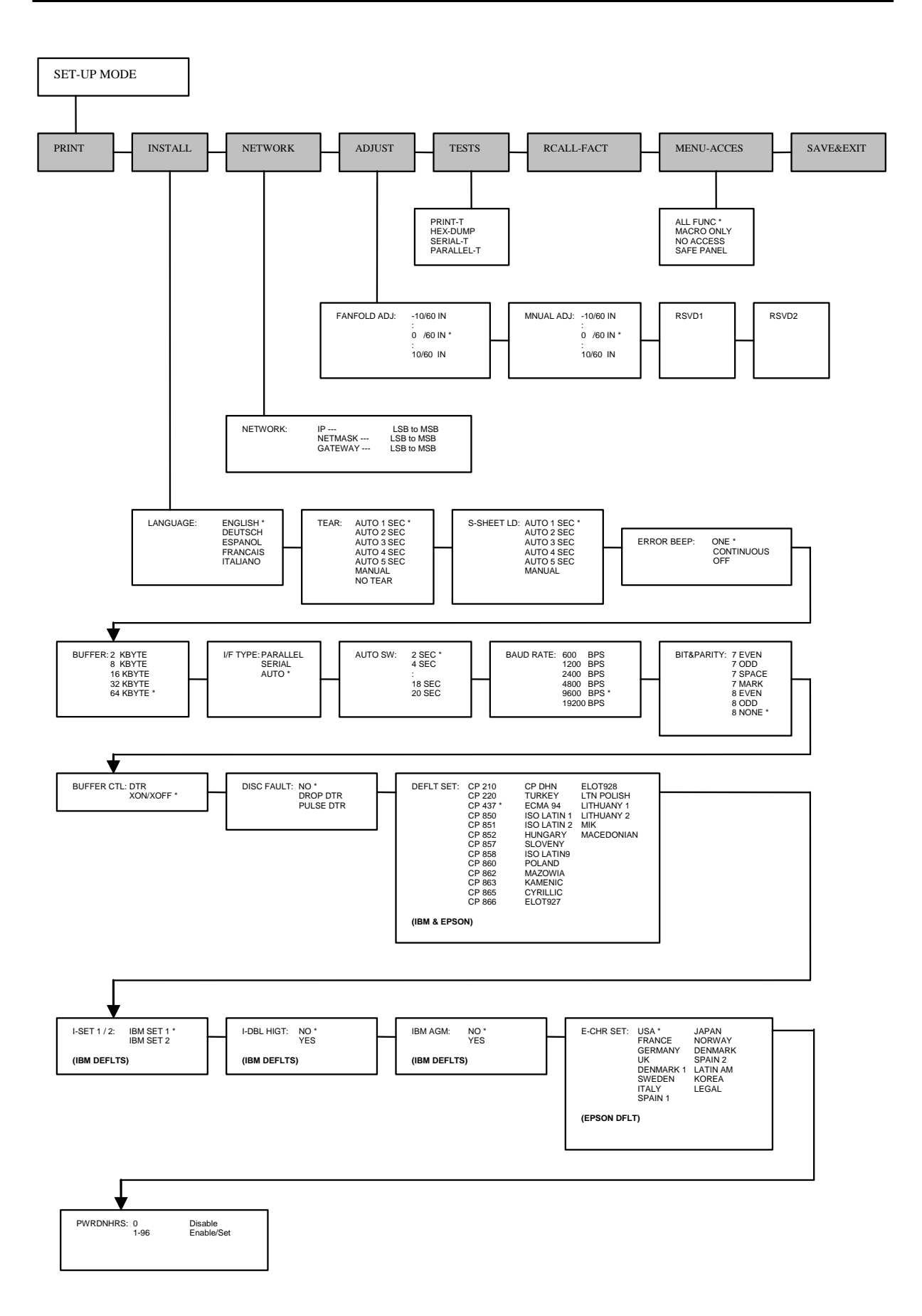

# **Wartung**

**5**

Ihr Drucker benötigt nur sehr wenig Pflege. Eine gelegentliche Reinigung und der Austausch der Farbbandkartusche sind die einzige Arbeiten, die nötig sind.

Der Drucker muß normalerweise nicht geschmiert werden. Sollte der Druckkopfschlitten sich nicht leichtgängig bewegen lassen, reinigen Sie den Drucker wie in diesem Kapitel beschrieben. Besteht das Problem fort, setzen Sie sich mit Ihrem Händler in Verbindung, um festzustellen, ob ein Schmieren nötig ist.

# **Drucker reinigen**

Das Gehäuse des Druckers hilft, das Gerät vor Staub, Schmutz und andere Verunreinigungen zu schützen. Trotzdem erzeugt Papier kleine Partikel, die sich im Inneren des Druckers ansammeln. Dieser Abschnitt erläutert das Reinigen und Staubsaugen des Druckers und das Reinigen der Papierwalzen.

Der Drucker läßt am leichtesten mit geöffneter Abdeckung reinigen.

## **Drucker reinigen und staubsaugen**

Reinigen Sie den Drucker, wenn sich der Druckkopfschlitten nicht leichtgängig bewegen läßt oder wenn sich Papierpartikel im Drucker angesammelt haben.

**WARNUNG**: Schalten Sie sowohl den Drucker als auch den Computer vor dem Reinigen aus und ziehen Sie den Netzstecker des Druckers, um jede Verletzungsmöglichkeit auszuschließen.

Gehen Sie wie folgt vor, um den Drucker zu reinigen und staubzusaugen:

- **1** Entfernen Sie alles Papier aus dem Drucker. Stellen Sie sicher, daß der Drucker ausgeschaltet ist und ziehen Sie den Netzstecker.
- **2** Staubsaugen Sie das Äußere des Druckers mit einer weichen Saugbürste. Saugen Sie auch den Einzelblattpapierschacht.
- **3** Reiben Sie das Äußere des Druckers und die Abdeckung mit einem weichen, feuchten Tuch ab. Dazu kann ein mildes Reinigungsmittel verwendet werden.

**WARNUNG**: Benutzen Sie keine Lösungsmittel, Benzin oder Reinigungsmittel, die Abrieb verursachen, da diese den Drucker beschädigen können.

**4** Öffnen Sie die Druckerabdeckung und entfernen Sie die Farbbandkartusche. Staubsaugen Sie mit einer weichen Saugbürste vorsichtig die Papierwalzen, den Druckkopfschlitten, die Schlittenachse und die umliegenden Bereiche. Bei ausgeschaltetem Drucker kann der Druckkopfschlitten leicht nach rechts oder links geschobe werden. Achten Sie darauf, keinen zu starken Druck auf das Flachkabel am Druckkopf auszuüben.

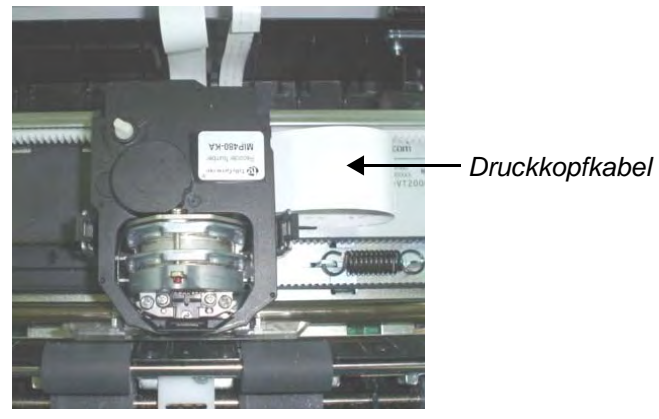

*Druckerinneres*

- **5** Setzen Sie die Farbandkarusche wieder ein.
- **6** Öffnen Sie die Abdeckung, staubsaugen Sie die Innenseite der Abdeckung, die Papierwalzen, die Einzelblattzuführung, die Endlospapiertraktoren und die umliegenden Bereiche.

## **Papierwalzen reinigen**

Reinigen Sie die Papierwalzen einmal monatlich bzw. wenn Flecken oder Schmutz auf den Ausdrucken erscheinen. Verwenden Sie dazu Wasser in angemessener Menge.

**WARNUNG**: Verwenden Sie zur Reinigung der Papierwalze keine Alkohol. Alkohol kann den Gummi spröde machen.

Gehen Sie wie folgt vor, um die Papierwalzen zu reinigen:

- **1** Befeuchten Sie ein feuchtes Tuch mit einer kleinen Menge Wasser. Vermeiden Sie, daß Wasser ins Druckerinnere tropft.
- **2** Legen Sie das Tuch auf die Papierwalze und drehen sie sie von Hand.
- **3** Legen Sie ein trockenes Tuch auf die Papierwalze und drehen Sie sie von Hand, um sie abzutrocknen.

## **Druckkopf reinigen**

Wenn das Papier Flecken aufweist oder durch Tinte verschmutzt ist, müssen Sie die Nase des Druckkopfs mit einem trocken Tuch reinigen. Schlagen Sie im folgenden Abschnitt "Druckkopf austauschen" nach, wenn der Druckkopf entfernt und wieder installiert werden muß.

# **Farbbandkartusche austauschen**

Wenn das Druckergebnis aufgrund von Farbbandverschleiß zu hell ist, müssen Sie die Farbbandkartusche austauschen. Im Anhang A finden Sie die Bestellnummer der Farbbandkartusche.

Das Vorgehen beim Austausch entspricht fast dem der Installation, außer das zuerst die alte Farbbandkartusche entfernt werden und die neu erworbene Farbbandkartusche ausgepackt werden muß.

## **Farbbandkartusche entfernen**

Gehen Sie wie folgt vor, um die Farbbandkartusche zu entfernen:

- **1** Schalten Sie den Drucker aus.
- **2** Öffnen Sie die obere Abdeckung. Schieben Sie den Druckkopfschlitten zwischen die zweite und dritte Papierwalze (von links aus gesehen), um das Entfernen zu erleichtern.

**WARNUNG**: Wenn sie kurz zuvor gedruckt haben, ist der Druckkopf möglicherweise heiß.

**3** Bewegen Sie den Druckkopfabstandshebel nach hinten.

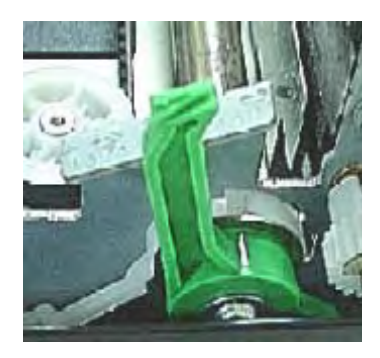

**4** Drücken Sie die an den Seiten der Kartusche angebrachten Freigabehebel des Farbands nach innen heben Sie die Kartusche vorsichtig aus dem Drucker.

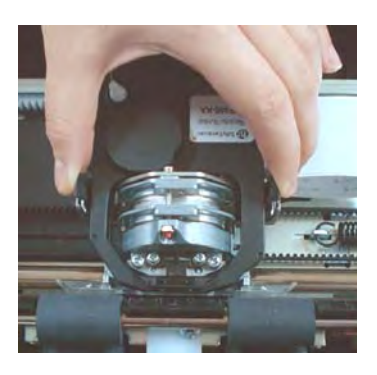
### **Farbband installieren**

**1** Öffnen Sie den Druckkopfabstandshebel vollständig. Drücken Sie die Verriegelungshebel des Farbbands nach innen und heben Sie das Farbband gerade nach oben aus seiner Verankerung. Achten Sie dabei darauf, den Druckkopf nicht zu beschädigen.

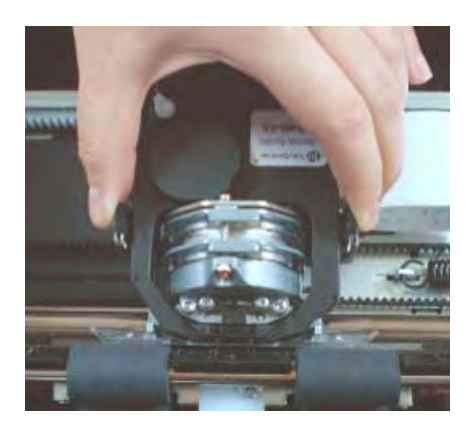

**2** Achten Sie beim Einsetzen der neuen Farbbandkartusche darauf, daß das dünne Farbband am Druckkopf keine Falten wirft. Stellen Sie den Druckkopfabstand wieder ein, um eine gute Druckqualität zu erzielen.

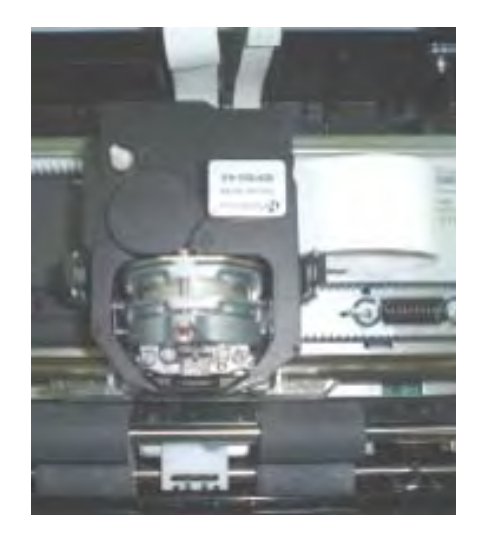

**3** Verwenden Sie die Drucktest-Funktion, um den Druck zu prüfen. Siehe "Drucktest-Funktion" in Kapitel 4, "Den Spezialmodus verwenden".

### **Druckkopf austauschen**

Wird ein bestimmter Punkt bei allen Zeichen nicht gedruckt, müssen Sie den Druckkopf austauschen.

**WARNUNG**: Wenn sie kurz zuvor gedruckt haben, ist der Druckkopf möglicherweise heiß.

Gehen Sie wie folgt vor, um den Druckkopf auszutauschen:

- **1** Schalten Sie den Drucker aus.
- **2** Öffnen Sie die Abdeckung und entfernen Sie die Farbbandkartusche.
- **3** Entfernen Sie die beiden Schrauben **A** vom Druckkopf.
- **4** Heben Sie den Druckkopf an und entfernen Sie die Flachbandkabel.

**HINWEIS**: Es wird empfohlen, diese Prozedur durch einen Techniker ausführen zu lassen.

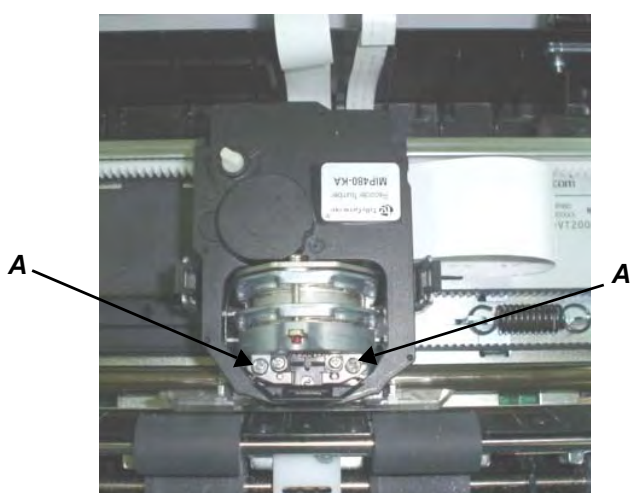

*Den Druckkopf entfernen*

Gehen Sie wie folgt vor, um den Druckkopf zu installieren.

- **1** Schließen Sie die Flachbandkabel an ihre Stecker an. Stellen Sie sicher, daß diese bis zum Anschlag eingeführt sind und vermeiden Sie es, die Kabel zu knicken.
- **2** Schieben Sie den Druckkopf parallel in seine Halterung. Bringen Sie die beiden Schrauben **A** an.
- **3** Installieren Sie die Farbbandkartusche.

# **Fehlerbehebung**

Ihr Drucker ist äußerst zuverlässig, aber gelegentlich können Probleme auftreten. Viele dieser Probleme können Sie selbst beheben, indem Sie dieses Kapitel lesen. Wenn Sie auf Probleme stoßen, die sie nicht lösen können, wenden Sie sich an Ihren Händler, um Unterstützung zu erhalten.

Dieses Kapitel ist wie folgt aufgebaut:

- Probleme beheben
- Diagnosefunktionen

### **Probleme beheben**

Die Tabellen in diesem Abschnitt beschreiben bekannte Druckprobleme und wie sie behoben werden. Die folgenden Problemarten werden behandelt:

- Probleme mit der Druckqualität
- Probleme mit der Papierhandhabung
- Probleme im Druckbetrieb
- Druckerfehlfunktionen

### **Probleme mit der Druckqualität und ihre Behebung**

Schlechte Druckqualität oder andere Druckprobleme werden häufig durch falsche Druckoder Softwareeinstellungen verursacht. Nimmt die Druckqualität graduell ab, deutet das auf ein verschlissenes Farbband hin. Die folgende Tabelle listet bekannte Druckprobleme auf und macht Lösungsvorschläge.

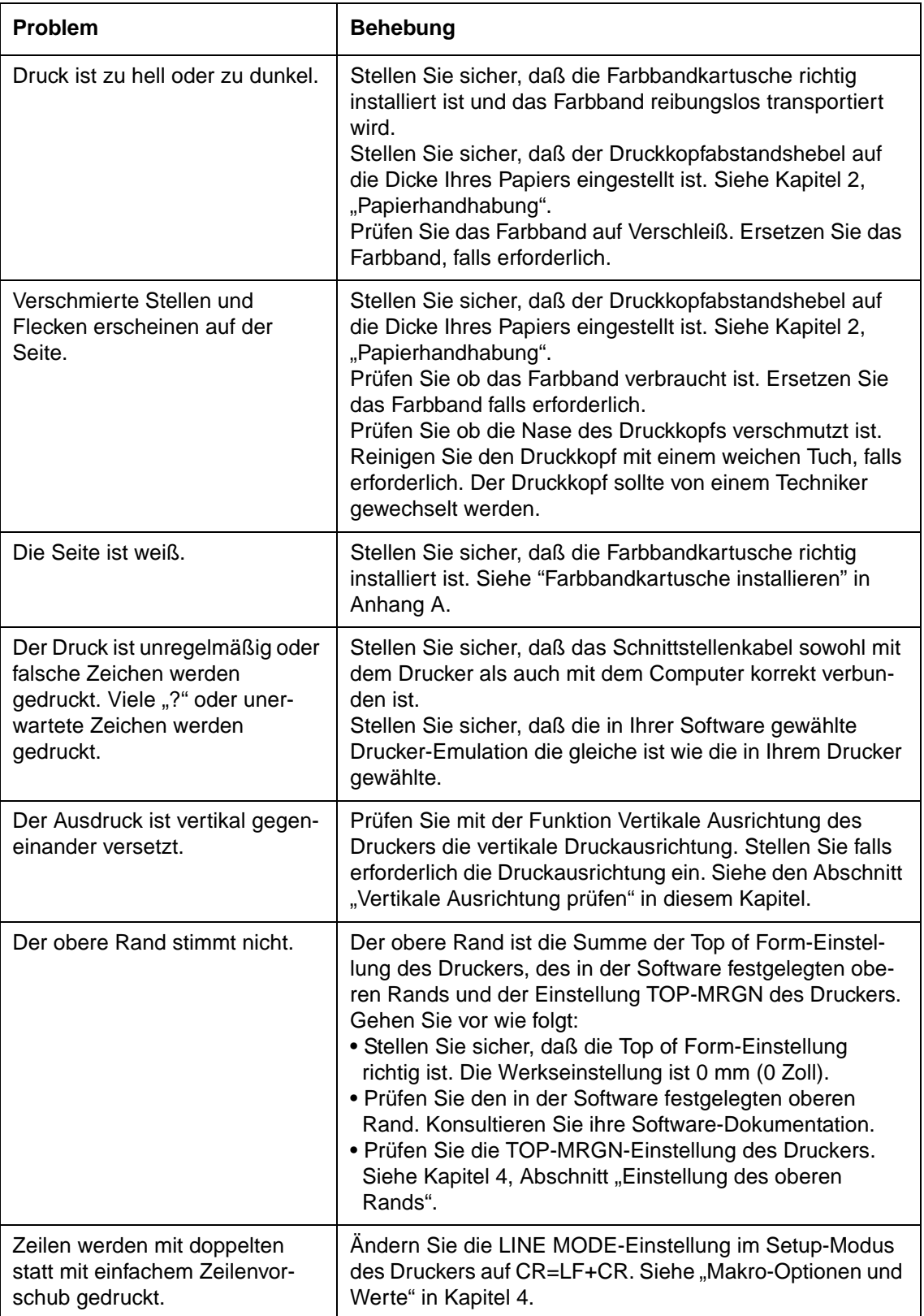

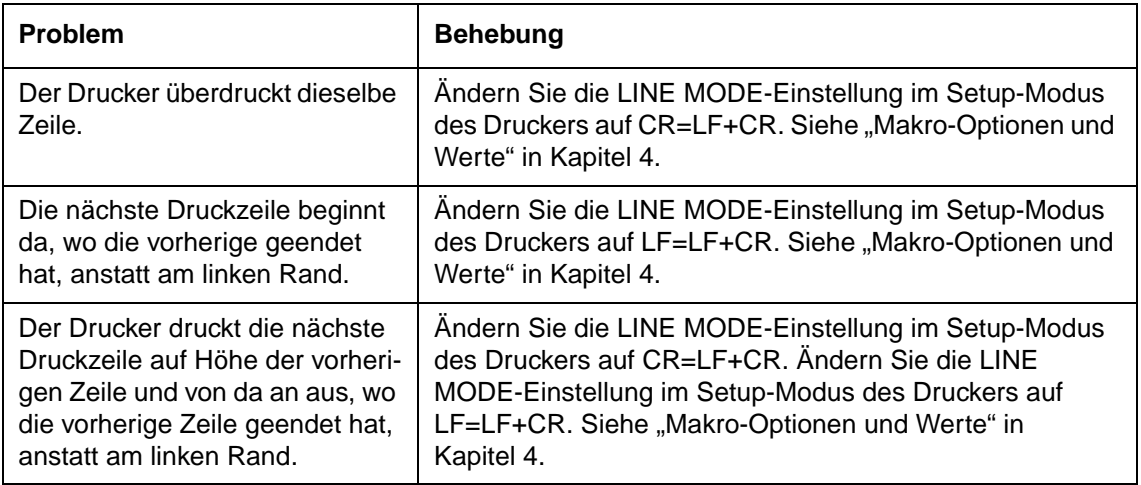

### **Probleme mit der Papierhandhabung und ihre Behebung**

Die folgende Tabelle beschreibt bekannte Probleme bei der Papierhandhabung und macht Lösungsvorschläge. Ausführliche Informationen über den Umgang mit Papier finden Sie in Kapitel 2, "Papierhandhabung".

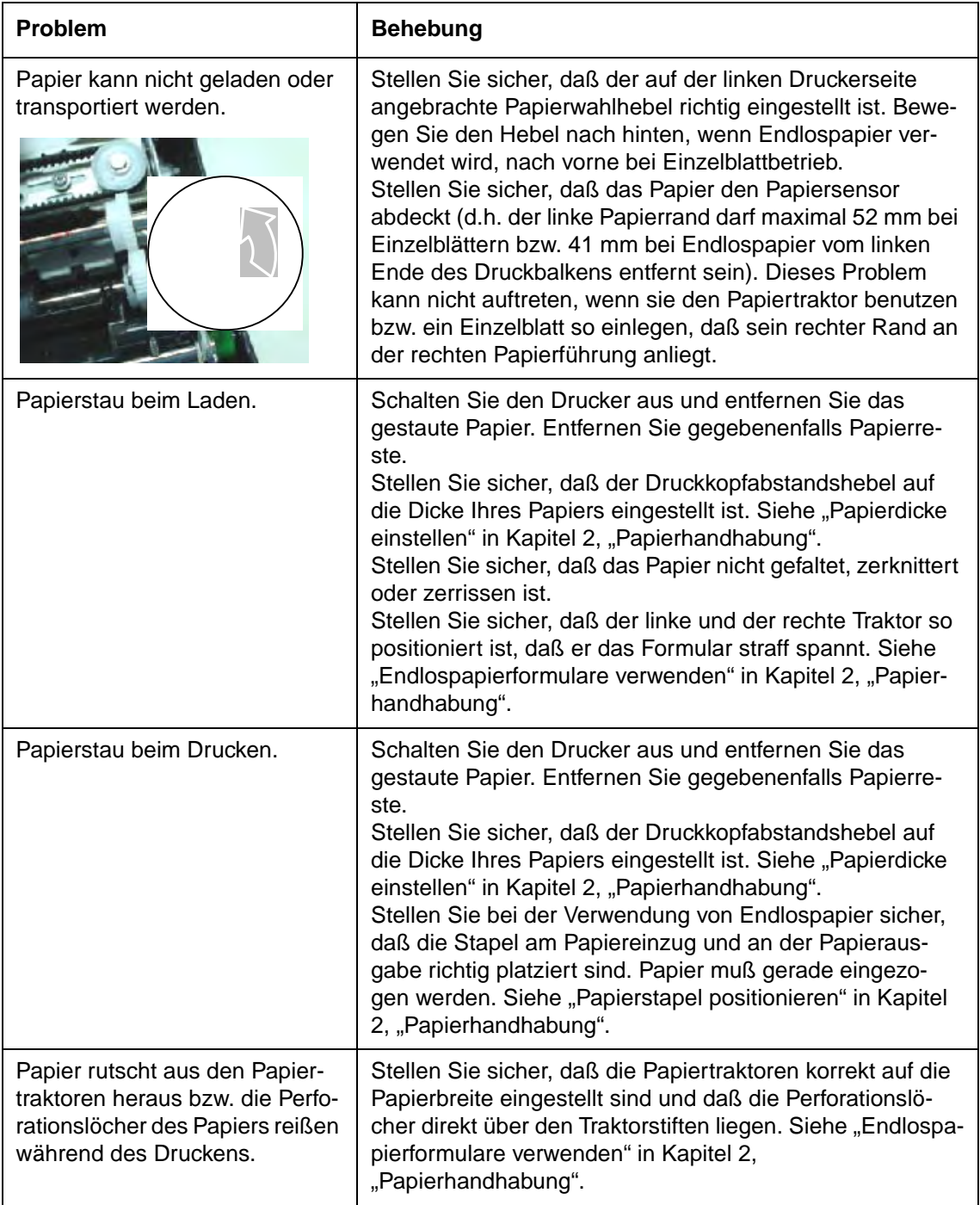

### **Probleme im Druckbetrieb und ihre Behebung**

Die folgende Tabelle beschreibt bekannte Probleme, die während des Druckbetriebs auftreten können, und macht Lösungsvorschläge. Kann ein Problem nicht behoben werden, nehmen Sie Verbindung mit Ihrem Händler auf.

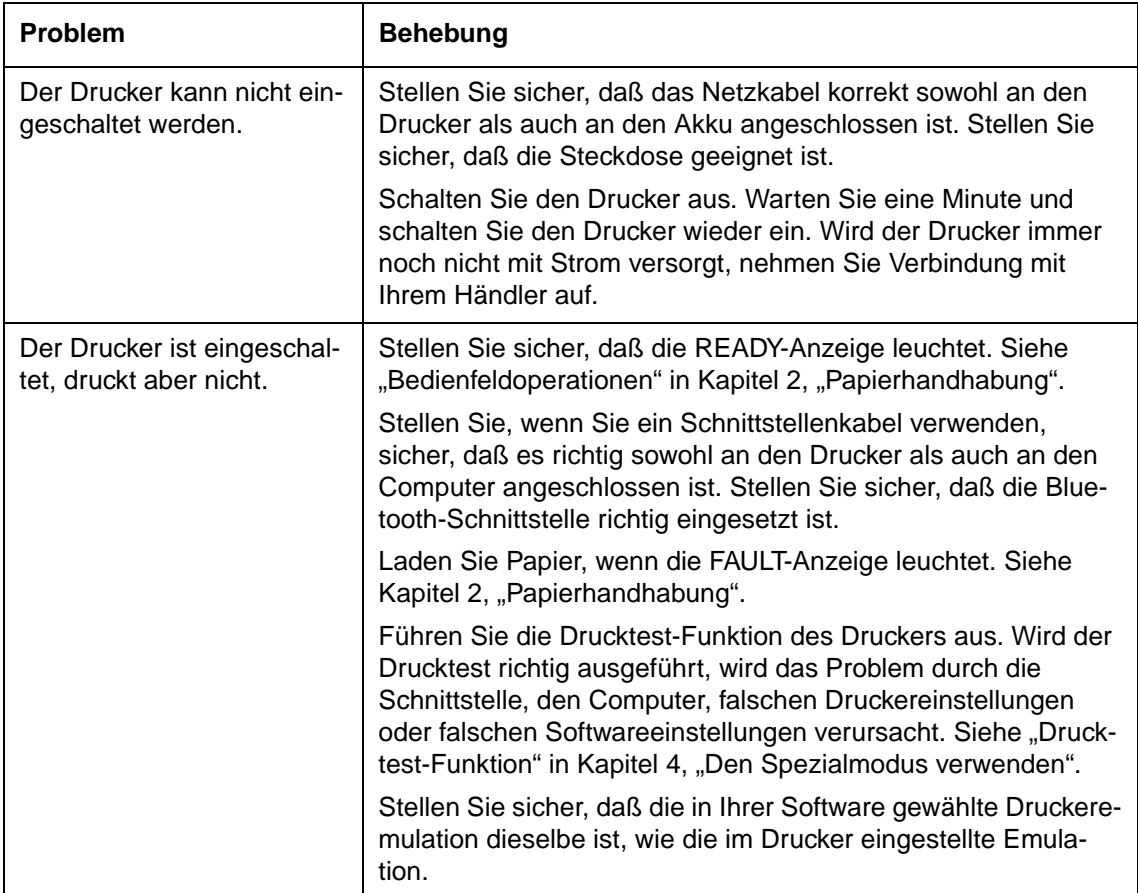

### **Fehlfunktionen des Druckers**

Ein Benutzer kann Probleme, die durch fehlerhafte Druckerhardware verursacht werden, gewöhnlich nicht selbst beheben. Wird ein nicht behebbarer Fehler vom Drucker erkannt, reagiert das Gerät so:

- Der Druck wird gestoppt
- Die READY-Anzeige erlischt
- Die FAULT-Anzeige (Papierende-Anzeige) beginnt zu blinken

Die folgenden Fehler führen dazu, daß der Drucker die Stromversorgung unterbricht:

- Druckkopffehler
- Schrittmotorfehler (Druckkopfwagen-Motor)
- Zeilenvorschubmotorfehler
- +34 V Überspannungsfehler

Tritt einer dieser Fehler auf, wird keine Fehlermeldung angezeigt.

Schalten Sie den Drucker aus und wieder ein und führen Sie dann den gleichen Auftrag nocheinmal aus, um zu prüfen, ob es sich um einen vorübergehenden Fehler gehandelt hat. Setzen Sie sich mit Ihrem Händller in Verbindung, wenn der Fehler erneut auftritt.

### **Diagnosefunktionen**

Der Drucker verfügt über die Drucktest- und Hex-Dump-Funktion als Diagnosefunktionen.

- Dem Drucktest läßt sich entnehmen, ob die Druckerhardware korrekt arbeitet. Er druckt ein Drucktest-Muster. Bei korrekt arbeitender Druckerhardware wird jedes auftretende Problem wahrscheinlich durch falsche Druckereinstellungen, falsche Softwareeinstellungen, die Schnittstelle oder den Computer verursacht.
- Hex-Dump ermöglicht es Ihnen zu prüfen, ob der Computer die richtigen Befehle an den Drucker sendet und ob der Drucker diese Befehle richtig ausführt. Diese Funktion ist nützlich für Programmierer bzw. Personen, die hexadezimale Zeichen interpretieren können.

Einzelheiten zu diesen Funktionen finden Sie im Abschnitt "Diagnose-Funktionen verwenden" in Kapitel 4, "Den Spezialmodus verwenden".

### **Vertikale Ausrichtung prüfen**

Bei bidirektionalem Druck kommt es vor, daß die von links nach rechts und die von rechts nach links gedruckten Zeichen nicht korrekt zueinander ausgerichtet sind:

```
HHHHHHHHHHHHHHHHHHHHHHHHHHHHHHHHHHHHHHHHHHHHHHHHHHH
HHHHHHHHHHHHHHHHHHHHHHHHHHHHHHHHHHHHHHHHHHHHHHHHHHH
```
Die vertikale Ausrichtungsfunktion korrigiert den vertikalen Versatz der Zeichen der manchmal bei bidirektionalem Druck auftritt und insbesondere beim Druck von Tabellen zu einem schlechten Druckergebnis führt. Diese Funktion ist eine der Testfunktionen, die beim Einschalten initialisiert werden können. Wenn Sie feststellen, daß der Ausdruck nicht korrekt ausgerichtet ist, können Sie diese Funktion aktivieren und die vertikale Druckausrichtung überprüfen und korrigieren.

Stellen Sie sicher, daß Endlos- oder Einzelblattpapier in den Drucker eingelegt ist. Verwenden Sie wenn möglich Formulare, die mindestens 216 mm (8,5 Zoll) breit sind. Fahren Sie dann wie folgt fort:

#### **1 Funktion Vertikale Ausrichtung starten.**

Halten Sie beim Einschalten des Druckers die READY- und LOAD-Tasten gedrückt, bis der Drucker initialisiert hat. Der Drucker druckt Zeilen mit dem Zeichen "H" in High Speed (Entwurfsqualität) und Low Speed (Briefqualität).

**HINWEIS**: Drücken Sie beim Einschalten außer den READY/CLEAR + LOAD/FF - Tasten keine anderen Tasten, damit nicht andere, nicht für den Benutzer vorgesehene Tests aktiviert werden.

#### **2 Vertikale Druckausrichtung im High Speed-Modus einstellen.**

Nach dem Einlegen von Papier wird das Muster für die Einstellung der bidirektionalen Ausrichtung im High Speed-Modus gedruckt; nach Abschluß des Ausdrucks wird das Papier automatisch in Sichtposition transportiert. Die Meldung "Bi-Dir Align Adjust1 = xx" wird gedruckt.

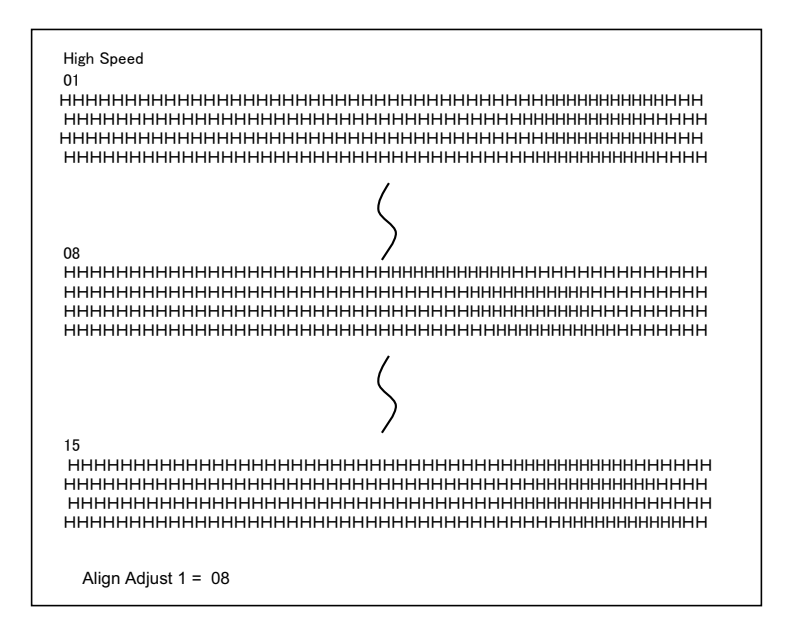

Einstellwerte können mit der NEXT- und PREVIOUS-Taste gewählt werden. Der Einstellbereich reicht von 01 bis 15, der Mittelwert ist 08. Durch Drücken der SETUP/ EXIT-Taste wird der Einstellwert für High Speed festgelegt und gespeichert.

#### **3 Vertikale Druckausrichtung im Low Speed-Modus einstellen.**

Die Einstellfunktion für die bidirektionale Ausrichtung im Low Speed-Modus wird unmittelbar nach dem Speichern des Einstellwertes für High Speed aktiviert. Nach dem Einlegen von Papier wird das Muster für die Einstellung der bidirektionalen Ausrichtung im Low Speed-Modus gedruckt; nach Abschluß des Ausdrucks wird das Papier automatisch in Sichtposition transportiert. Die Meldung "Bi-Dir Align Adjust $2 =$ xx" wird gedruckt.

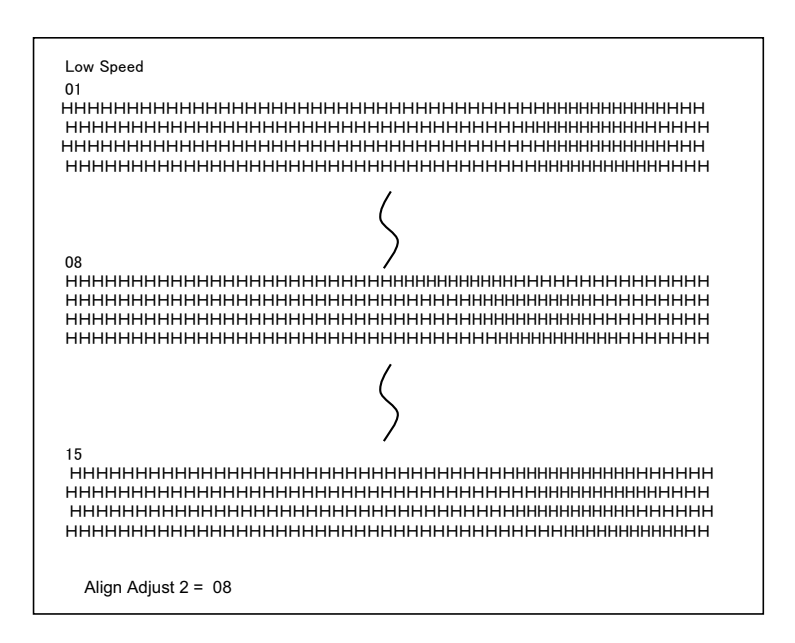

Einstellwerte können mit der NEXT- und PREVIOUS-Taste gewählt werden. Der Einstellbereich reicht von 01 bis 15, der Mittelwert ist 08. Durch Drücken der SETUP/ EXIT-Taste wird der Einstellwert für Low Speed festgelegt und gespeichert.

#### **4 Die neuen Einstellung der Ausrichtung drucken und die Funktion Vertikale Ausrichtung beenden.**

Drücken Sie die SETUP/EXIT-Taste, um die neuen Einstellungen der vertikalen Ausrichtung zu speichern. Die neuen Einstellwerte der bidirektionalen Ausrichtung für High Speed und für Low Speed werden gespeichert, das Papier wird nach dem Ausdruck automatisch in Sichtposition transportiert und die Funktion Vertikale Ausrichtung wird beendet.

Align Adjust  $1 = xx$ Align Adjust  $2 = xx$ 

**HINWEIS**: Um die Funktion Vertikale Ausrichtung zu beenden, ohne die Änderungen zu speichern, müssen Sie den Drucker ausschalten.

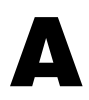

# **Verbrauchsmaterial und Optionen**

Dieser Anhang listet den Zubehör und die Optionen auf, die für den Drucker erhältlich sind. Setzen Sie sich mit Ihrem Händler in Verbindung, um sich zu informieren wie sie diese bestellen können.

Die Installation von Optionen ermöglicht es Ihnen, den Leistungsumfang Ihres Drucker zu erweitern.

### **Verbrauchtsmaterial**

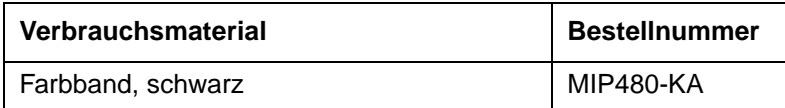

## **Optionen**

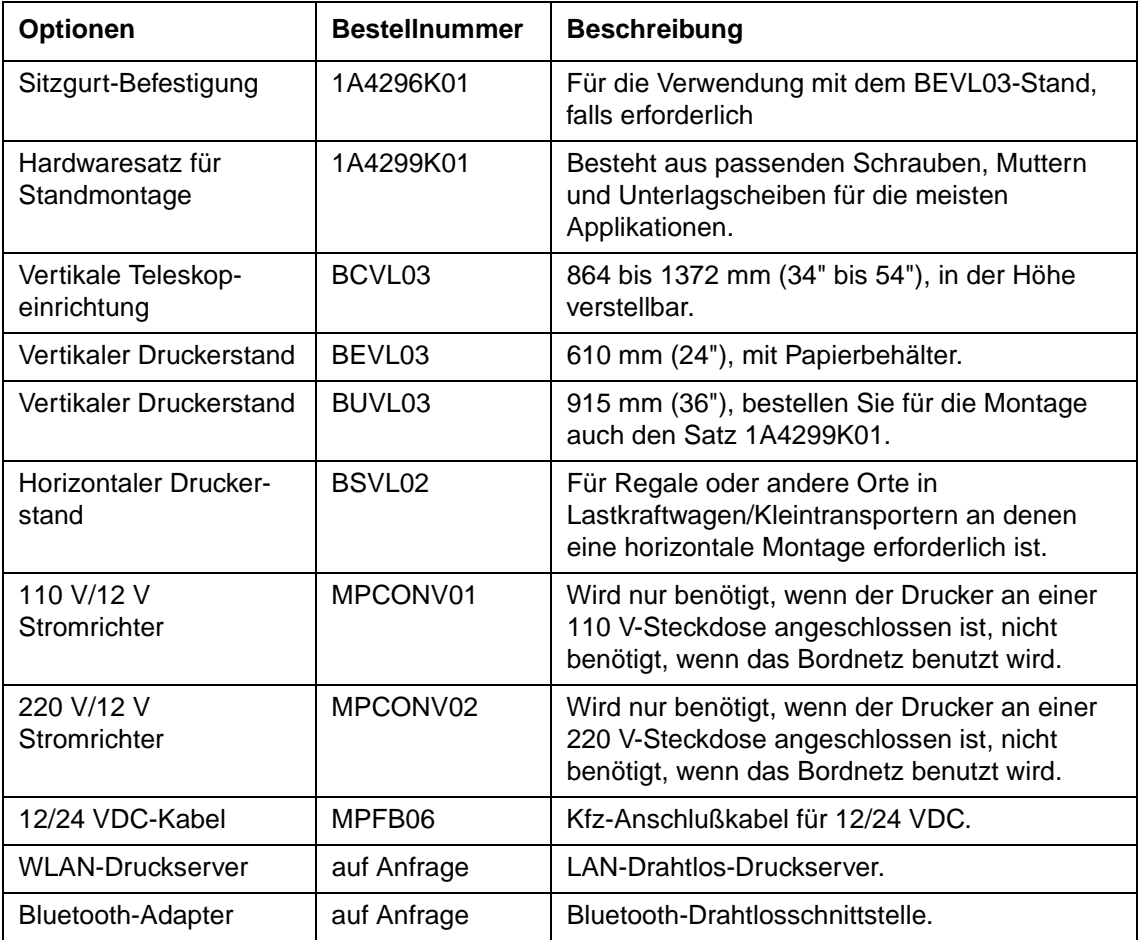

# **Drucker- und Papierspezifikationen**

Dieser Anhang enthält die physikalischen, funktionalen und leistungsmäßigen Spezifikationen ihres mobilen Druckers. Er führt außerdem ausführliche Papierspezifikationen auf.

## **Druckerspezifikationen**

### **Physikalische Spezifikationen**

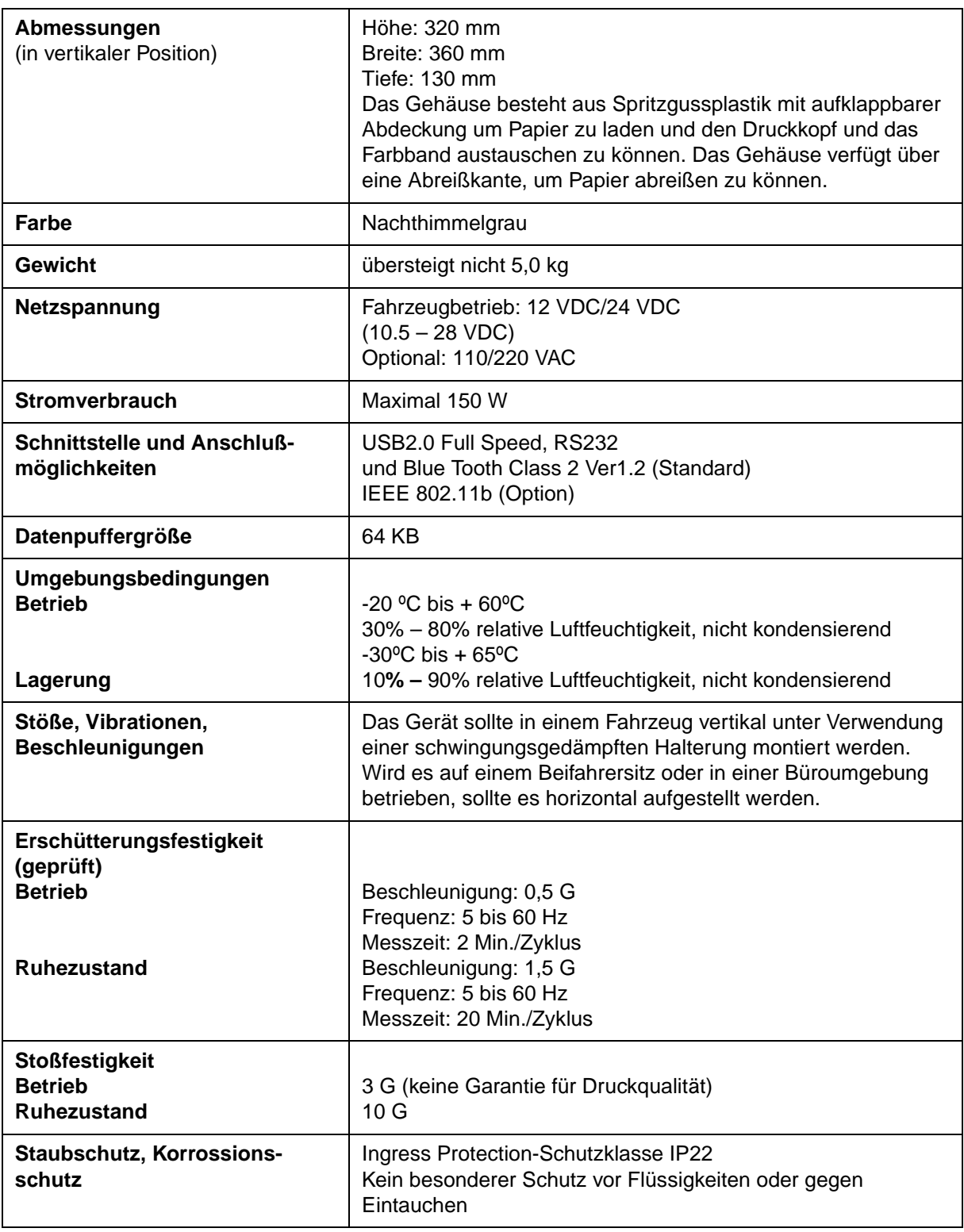

### **Funktionale Spezifikationen**

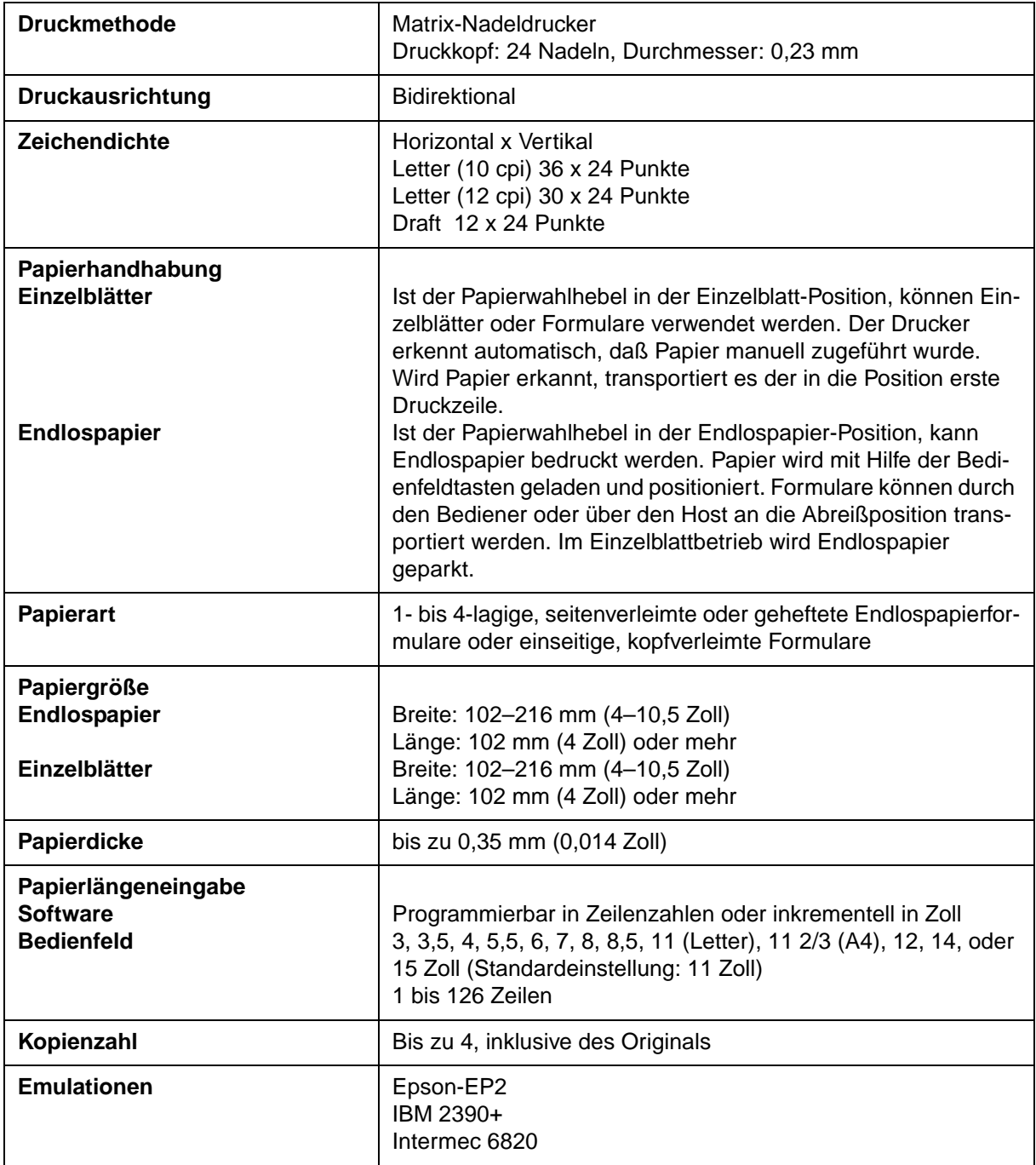

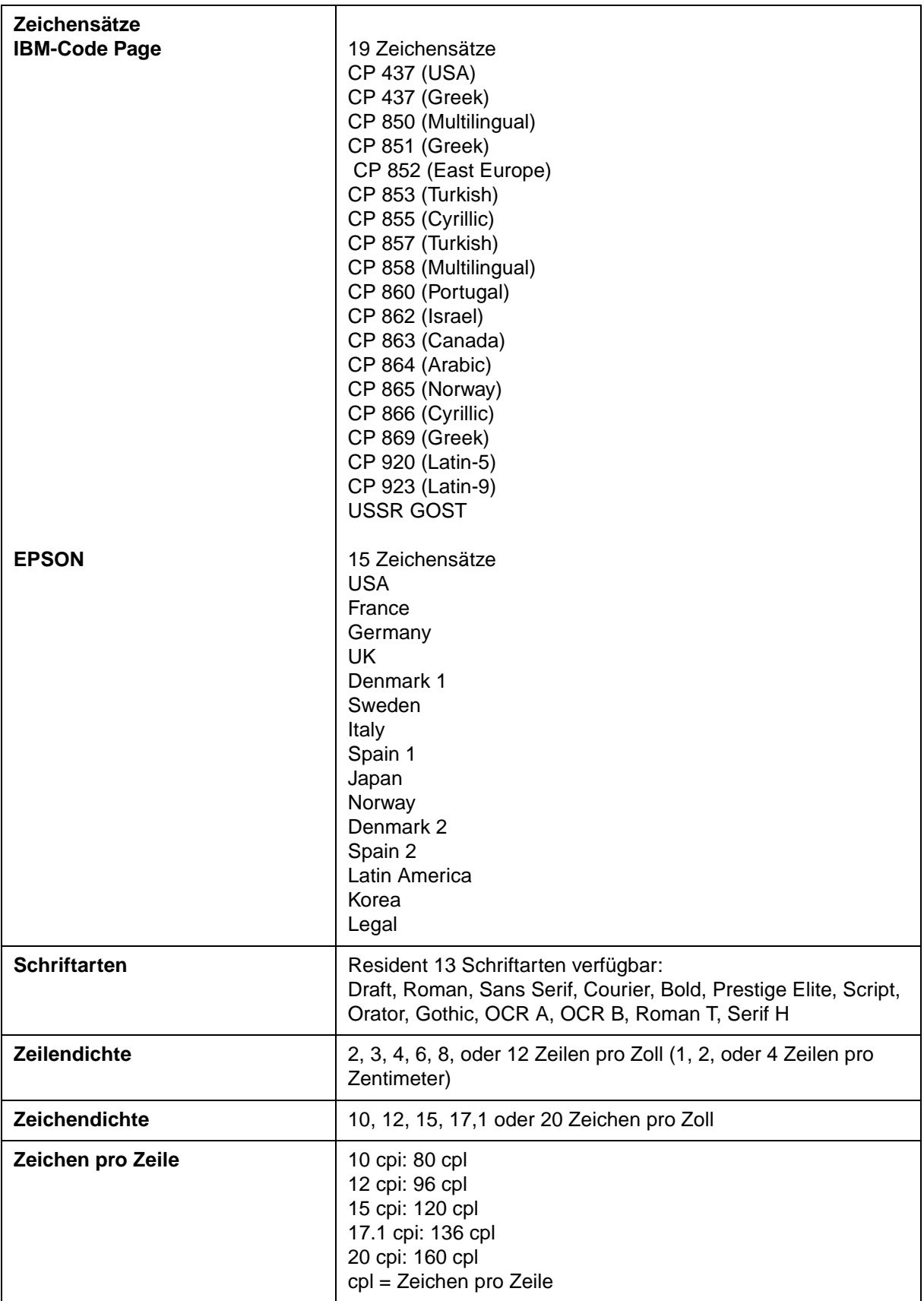

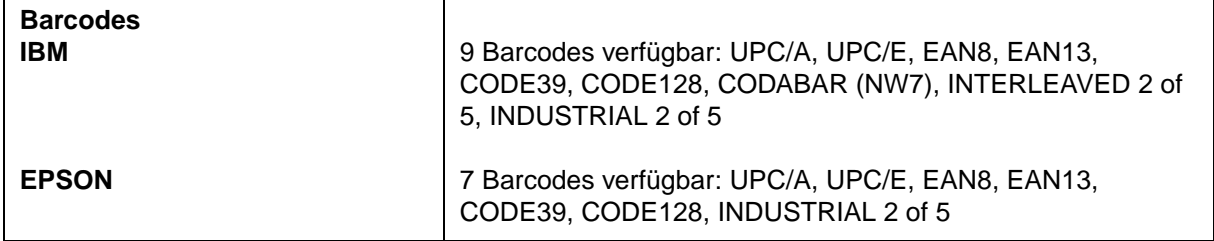

### **Leistungsmerkmale**

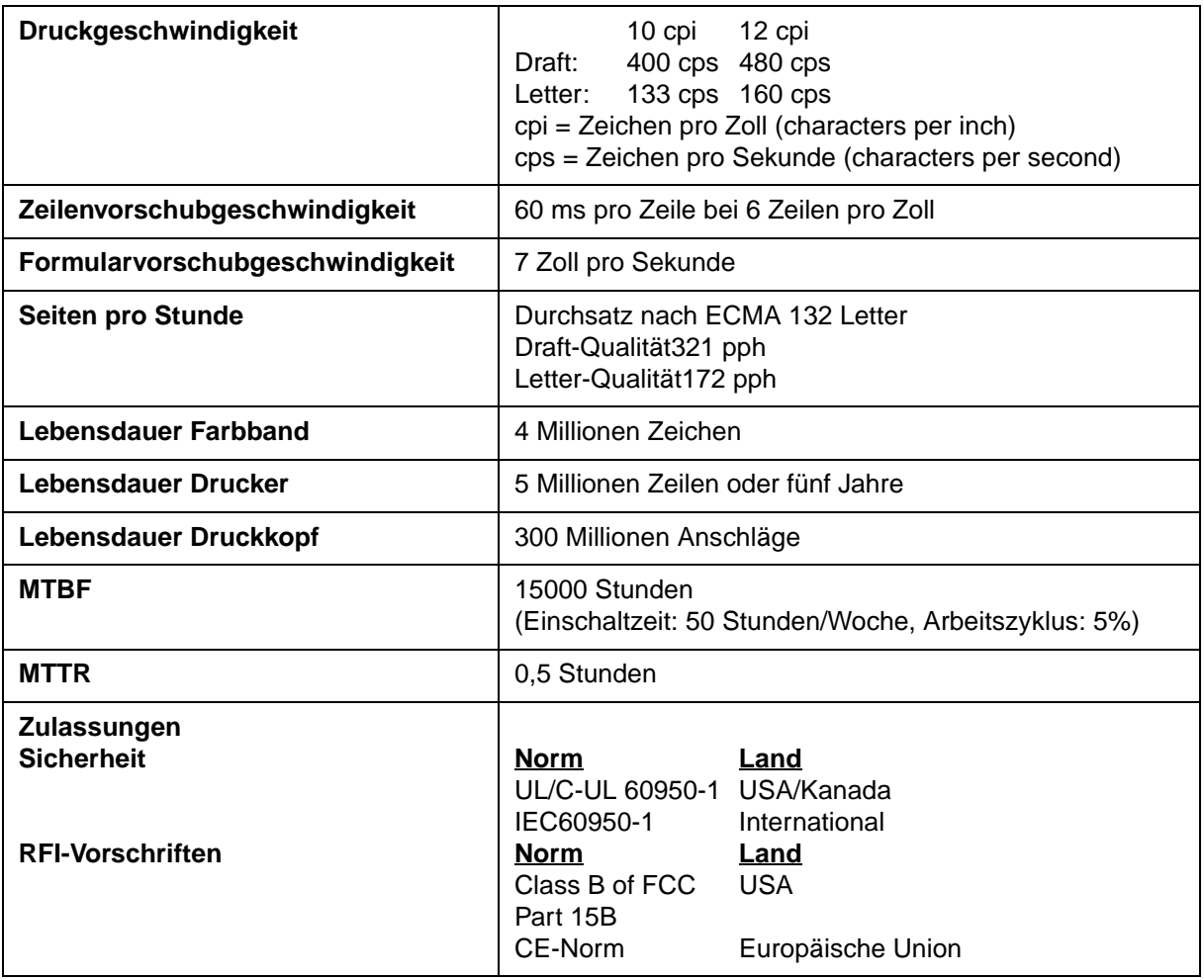

## **Papierspezifikationen**

### **Druckbereich**

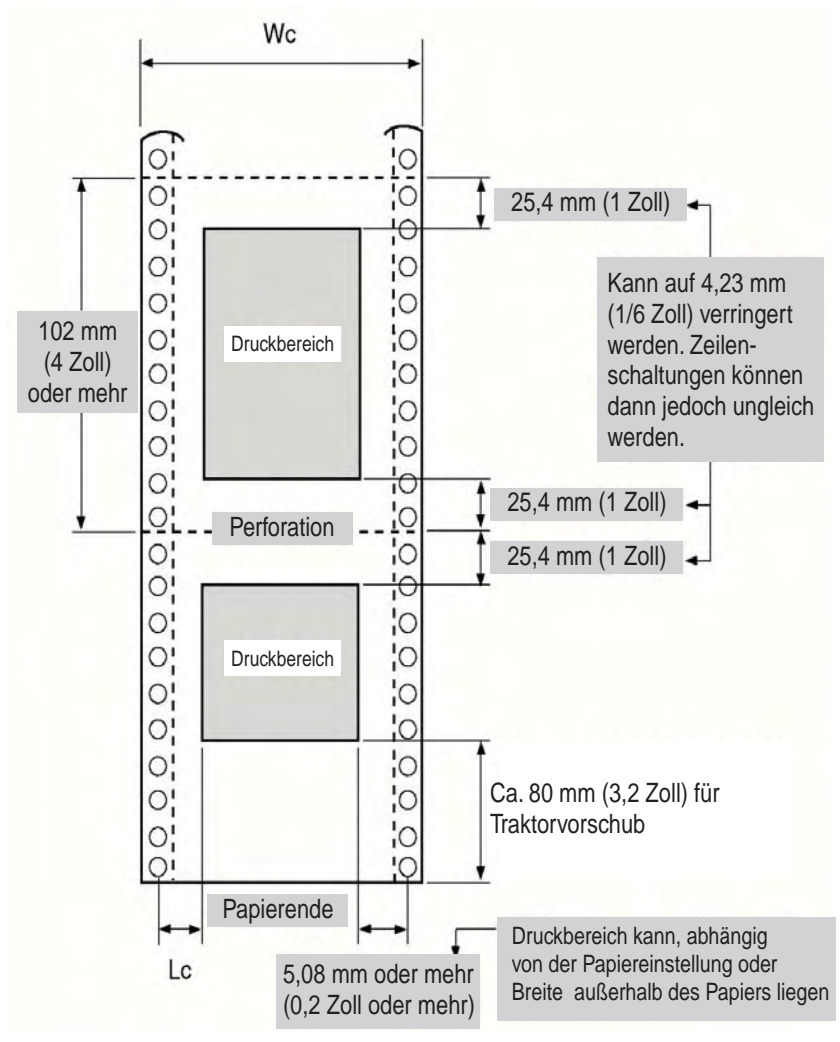

*Druckbereich für Endlospapier*

- Wc 102 bis 267 mm (4 bis 10,5 Zoll)
- Lc 5,08 bis 25,4 mm (0,2 bis 1 Zoll)

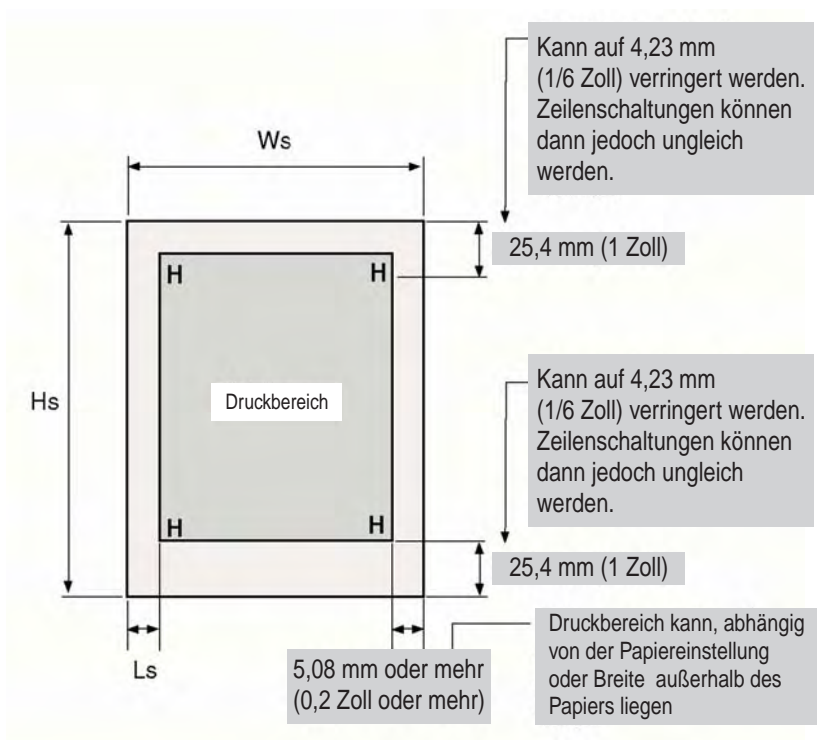

*Druckbereich für Einzelblätter*

- Ws 102 bis 267 mm (4 bis 10,5 Zoll)
- Hs 76 bis 364 mm (3 bis 14,3 Zoll)
- Ls 5,08 bis 32 mm (0,2 bis 1,26 Zoll)

### **Papierdicke**

Die Papierdicke wird entweder durch das Gewicht des Papiers in Gramm pro Quadratmeter ( $g/m^2$ ) oder in Pfund pro Bond (lbs/bond) festgelegt. Die folgende Tabelle enthält die zulässigen Papierdicken für einlagiges Papier bzw. für jedes Blatt von mehrlagigem Papier. Die Gesamtdicke darf 0,35 mm (0,014 Zoll) nicht übersteigen.

Das Gewicht von kohlefreiem oder kohlebeschichtetem Papier kann je nach Hersteller schwanken. Wenn Sie Papier verwenden wollen, dessen Gewicht im Grenzbereich liegt, testen Sie es, bevor Sie einen Druckauftrag ausführen.

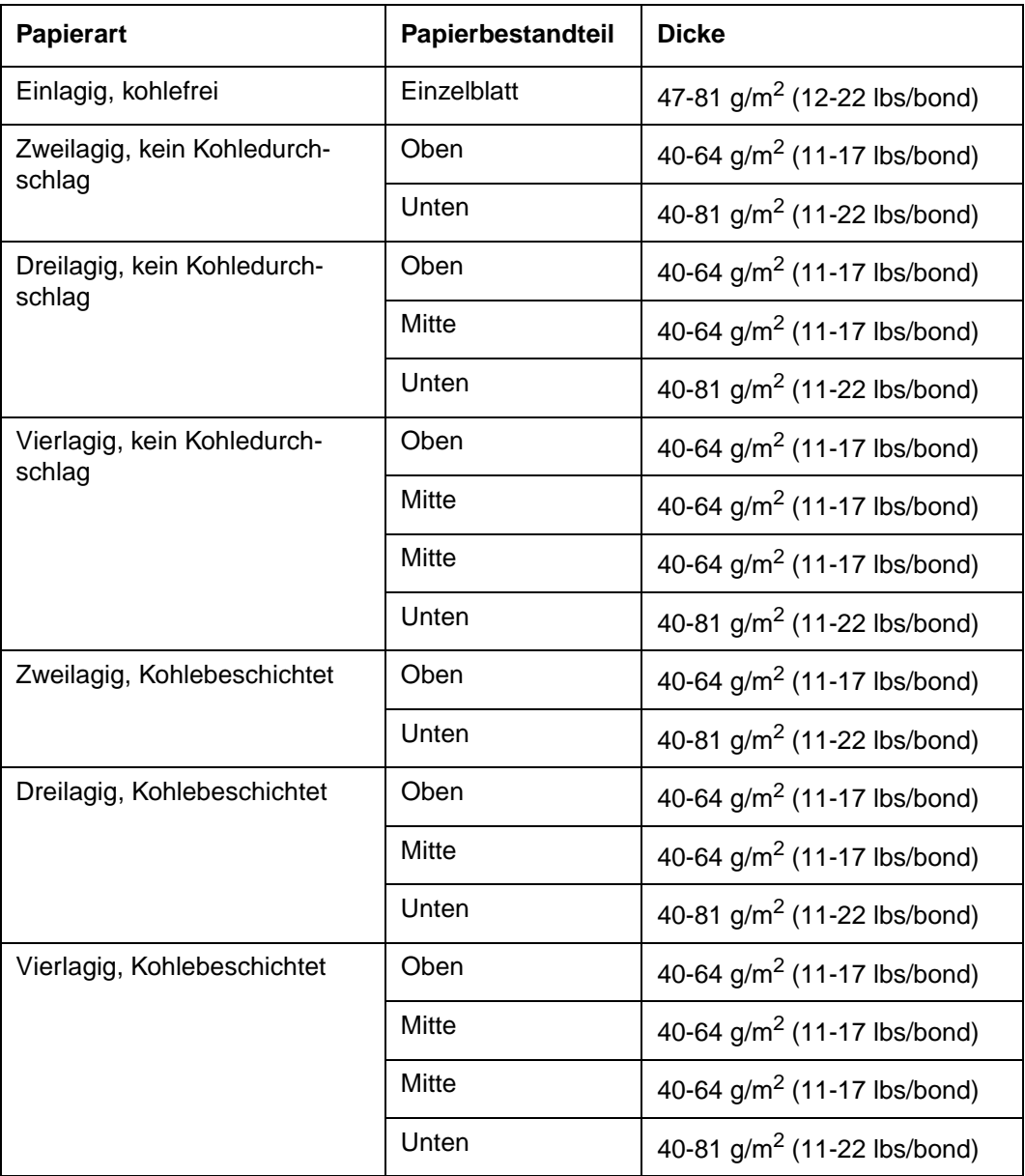

Papier mit Kohlebeschichtung: *Nicht* in Umgebungen mit hoher Luftfeuchtigkeit verwenden. Kohledurchschlagpapier: Möglichst *nicht* zusammen mit Einzelblättern verwenden.

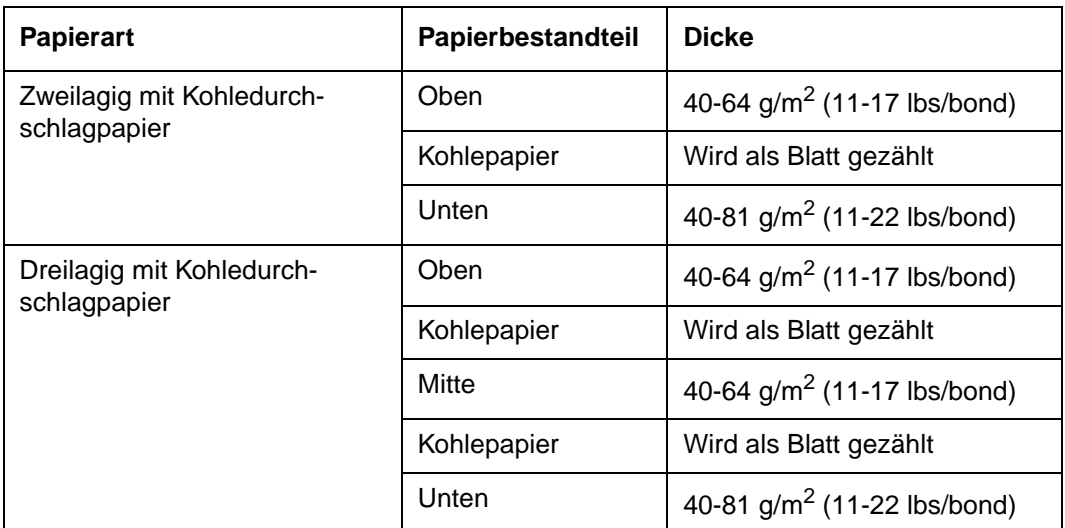

# **Command Sets**

This appendix describes printer commands and their parameters.

This printer has the following two resident command sets (Emulations):

- IBM 2390+ (IBM Proprinter XL24E)
- Epson-EP2

Select the same Emulation on the printer and in your software.

### **IBM 2390+ Emulation Quick Reference Guide**

This section describes the printer commands for the IBM 2390+ Emulation. Asterisks in the "Function" column indicate extended commands that are not supported by the original printer.

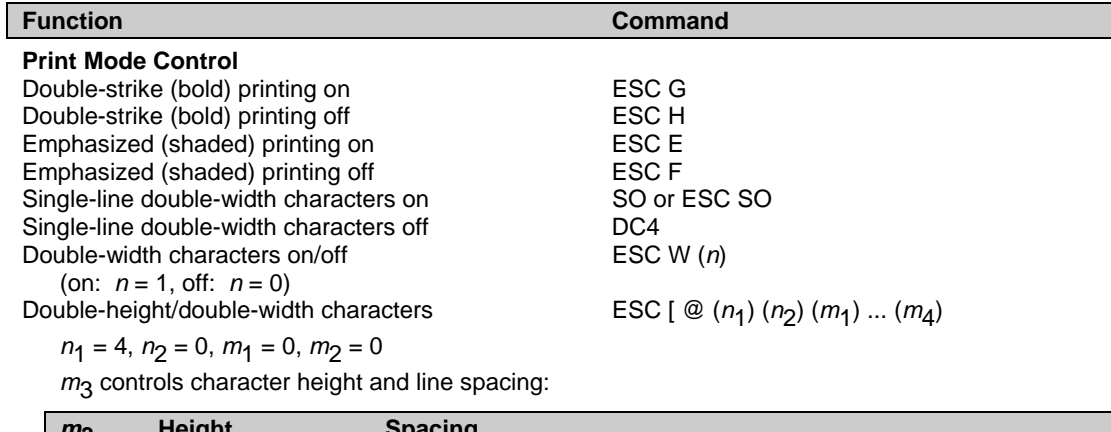

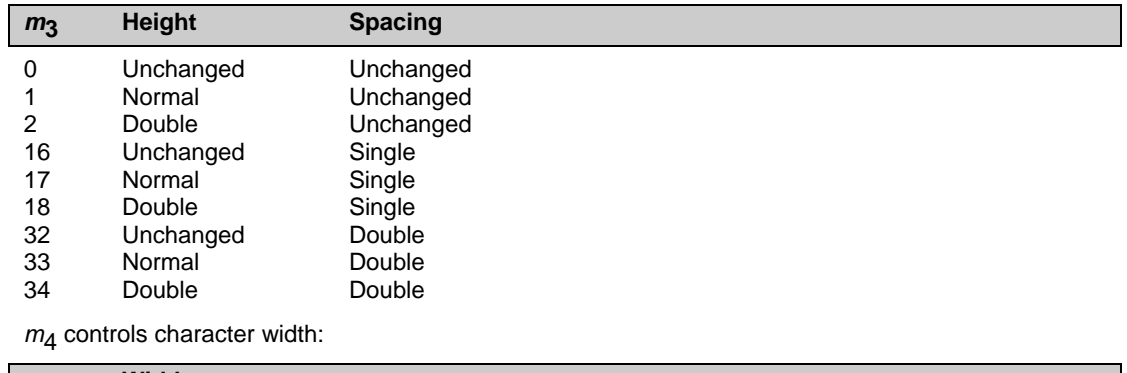

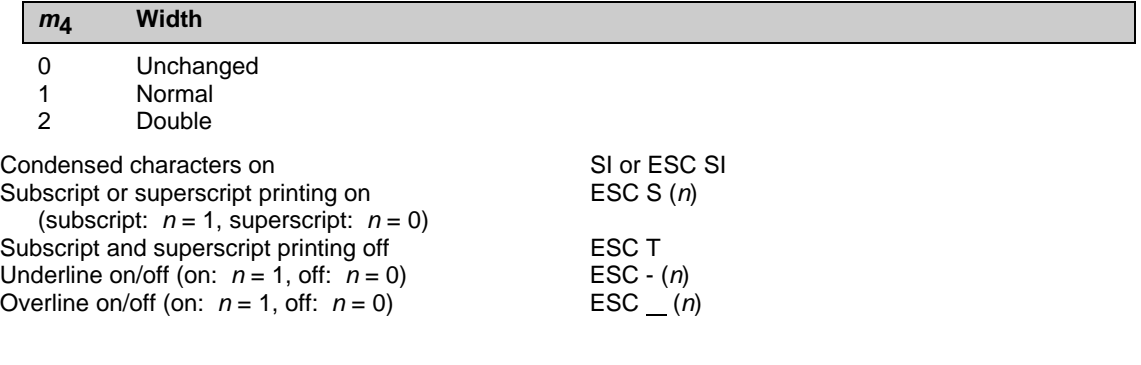

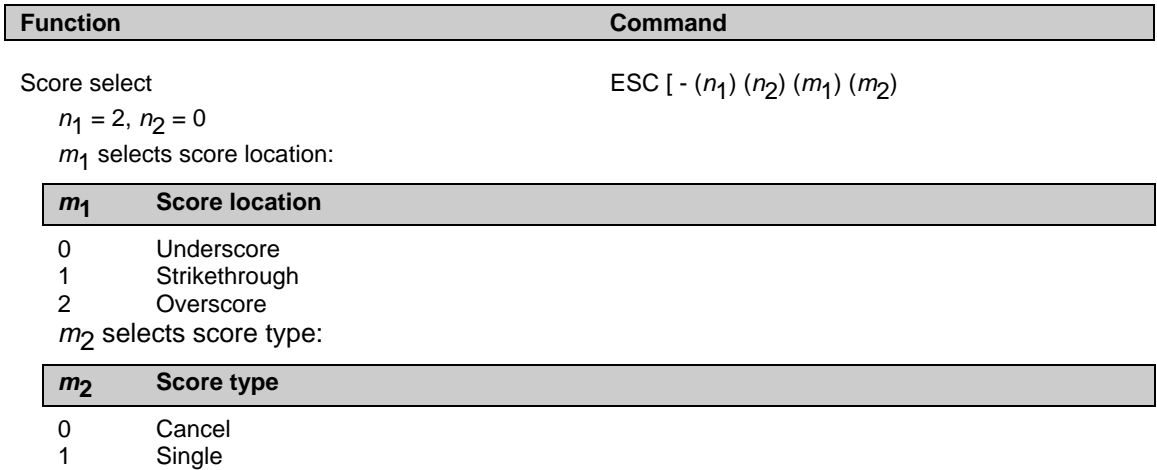

2 Double

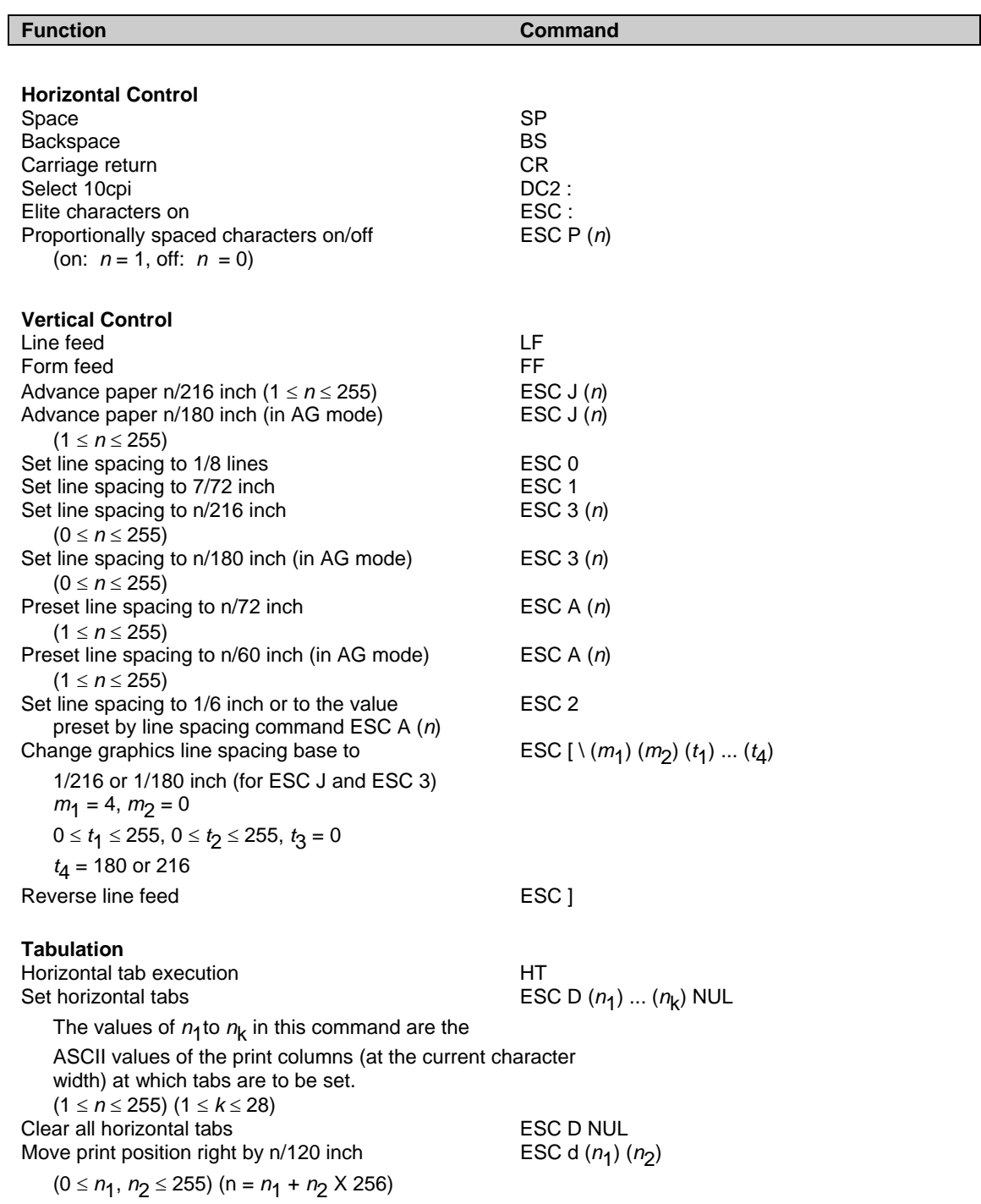

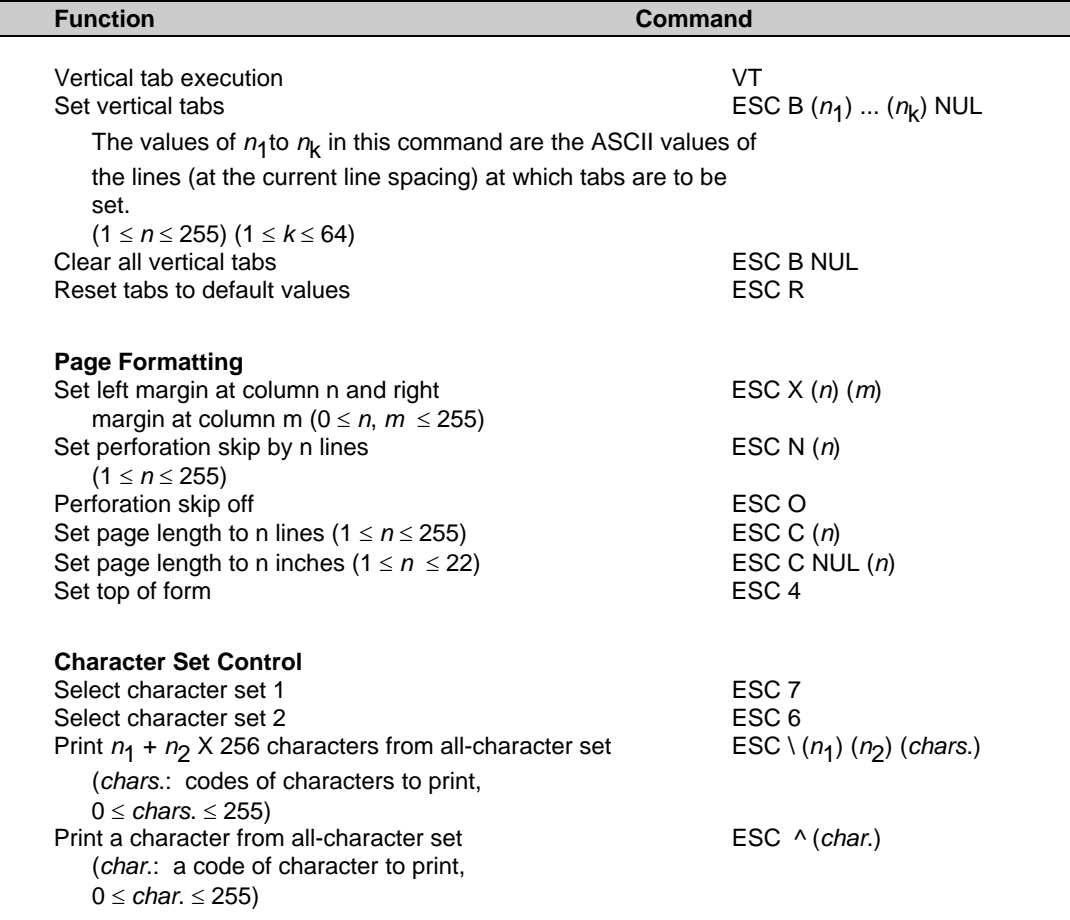

(0 ≤ *n*1, *n*2 ≤ 255) (n = *n*1 + *n*2 X 256) c1, c2: Decimal  $(n_1 = 4, n_2 = 0)$ 

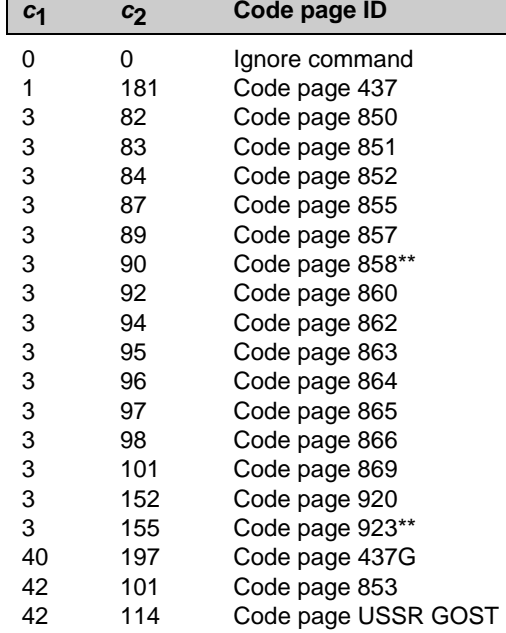

\*\*Code page contains Euro currency symbol

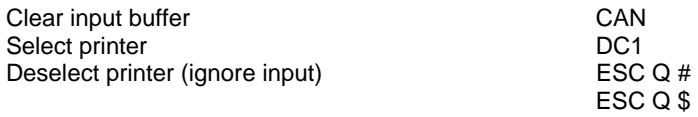

#### **Function Command**

Select code page table ESC [ T ( $n_1$ ) ( $n_2$ ) 0 0 ( $c_1$ ) ( $c_2$ )

#### **Function Command**

#### Set font global ESC [ I (*n*1) (*n*2) (*H*f ) (*L*f ) (*H*s) (*L*s) (*S*m) 0 (*H*c) (*L*c)

(0 ≤ *n*1, *n*2 ≤ 255) (n = *n*1 + *n*2 X 256)

*H*f , *L*f : Font global ID

```
Hf, Lf Font global ID
```
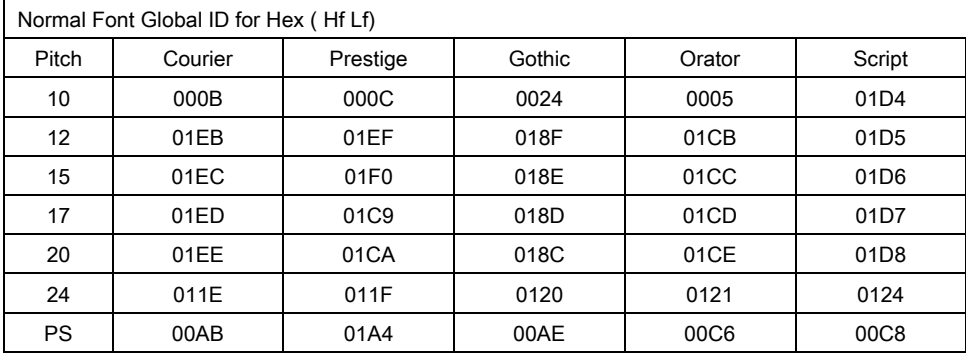

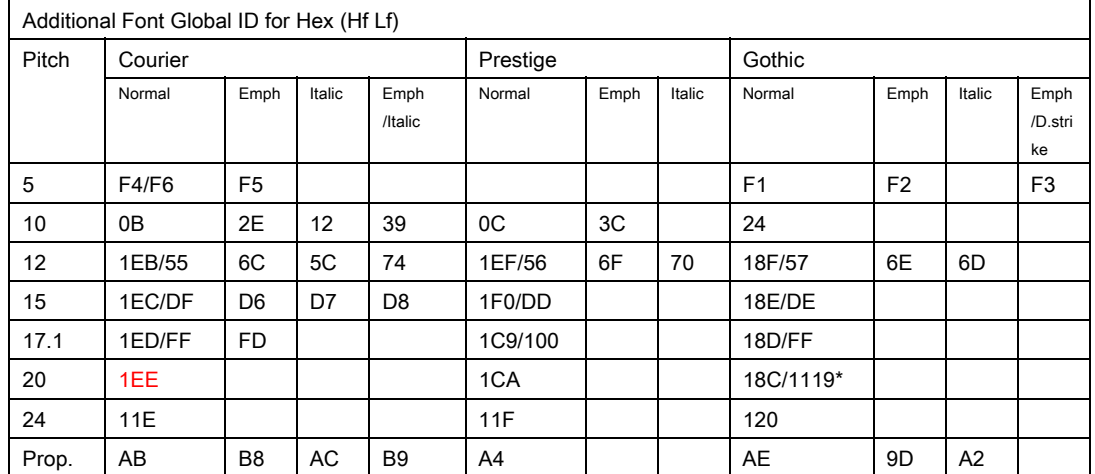

#### *H*s, *L*f, *S*m: Size parameters

#### *H***s,** *L***s,** *S***m Size parameters**

 The size parameters (Hs, Ls and Sm) specify the pitch as follows. These size parameters are valid when font ID (Hf, Lf) is not valid. Null data is ignored.

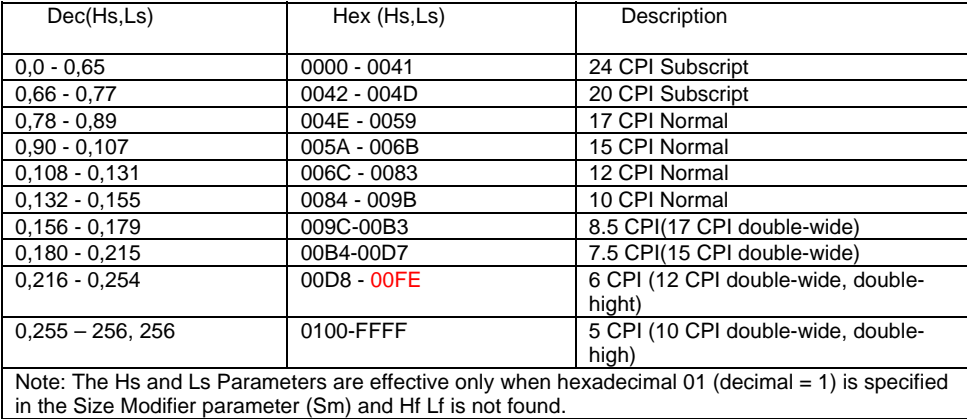

Sizemod (Sm) : The binary number that is the size modifier. The valid sizes are:

- ・00 -No change
- ・01 Size measures the width in 0.018 mm (1/1440 in.)
- ・02, 03 The font is proportional.
- ・All other values are regarded as 0.

*H<sub>c</sub>*, *L<sub>c</sub>*: Code page ID

#### *H***c,** *L***c Code page ID**

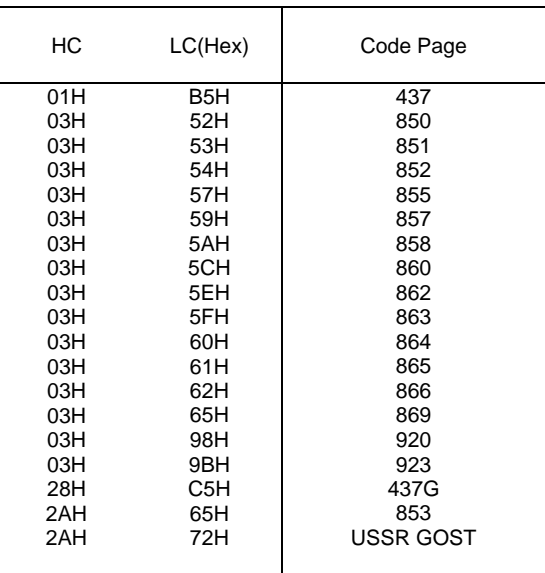

#### **Function Command**

Set print quality  $\text{ESC}$  [ d  $(n_1)$   $(n_2)$   $(m)$ 

 $(0 \le n_1, n_2 \le 255)$  (n =  $n_1 + n_2$  X 256) *m*f : Quality

*m* **Quality** 

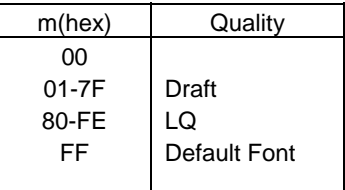

#### **Downloading**

Select resident or downloaded font ESC I (*n*) Ex.  $n = 0$ : Resident Draft 2:Resident Courier 4:Downloaded Draft 6:Downloaded Courier

#### **Bit Image Graphics**

Single-density graphics ESC K (*n*<sub>1</sub>) (*n*<sub>2</sub>) (*data*)<br>Double-density graphics ESC L (*n*<sub>1</sub>) (*n*<sub>2</sub>) (*data*) High-speed double-density graphics ESC Y (*n*<sub>1</sub>) (*n*<sub>2</sub>) (*data*)<br>Quadruple-density graphics ESC Z (*n*<sub>1</sub>) (*n*<sub>2</sub>) (*data*) **Quadruple-density graphics**<br>High-resolution graphics Select graphics mode (in AG mode only) ESC \* (*m*) (*c*<sub>1</sub>) (*c*<sub>2</sub>) (*data*)

 $\text{ESC} = (n_1) (n_2) \text{ ID } (m_1) (m_2)$  (*data*)

ESC L  $(n_1)$   $(n_2)$  (*data*)<br>ESC Y  $(n_1)$   $(n_2)$  (*data*) High-resolution graphics ESC [ g (*n*1) (*n*2) *(m*) (*data*)

**Barcode**

#### Function **Command**

Setup barcode parameter ESC [f (*n*<sub>1</sub>) (*n*<sub>2</sub>) (*k*) (*m*) (*s*) (*v*<sub>1</sub>) (*v*<sub>2</sub>) (*c*) (*data*)

 $(0 \le n_1, n_2 \le 255)$  (n =  $n_1 + n_2$  X 256)

*k*: Barcode type

**k Barcode type** 

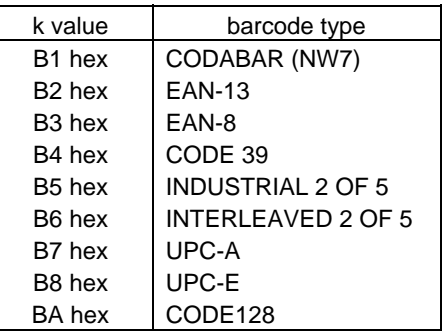

*m*: Module width

**m Module width** 

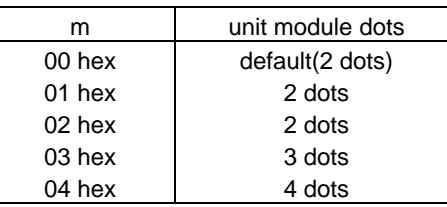

*s*: Space width adjustment

#### **s Space width adjustment**

 "s" is used for fine adjustment for each "spaces" to match the optical conditions. There is no effect for the "bar" width adjustment. Range :-3≦s≦3

*v*1, *v*2: Bar length

#### *v***1,** *v***2 Bar length**

Bar length is described 2 bytes v1 shows lower byte. v2 shows upper bytes. And bar length is controlled by multiple value of an unit of 1/2160 inch.<br>Minimum value of v1, v2: 288 dec Minimum value of  $v1$ ,  $v2$ : vertical pitch : All the input data is rounded to the multiple value.

#### *c*: Control flag

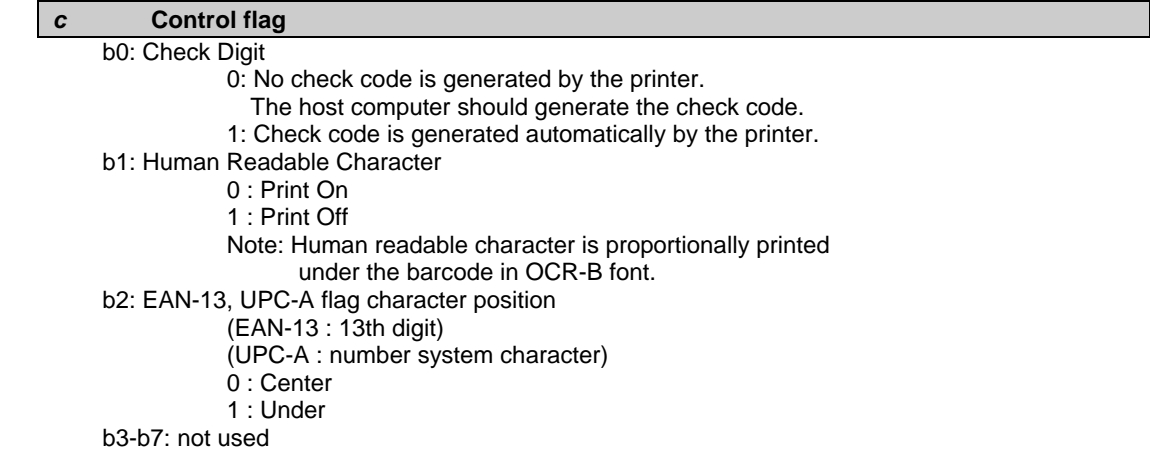

Set barcode data ESC [p (n<sub>1</sub>) (n<sub>2</sub>) (data)

*n*1, *n*2: Command length

#### **n1, n2 Command length**

"n1, n2" show data quantity followed "ESC [ p n1, n2". "n1" is a low byte of command length data in hexadecimal.

"n2" is a high byte of command length data in hexadecimal.

"n1,n2" value should be the value in the following tables.

If undefined value is found in data string, the printer will ignore

all the received barcode data which length is defined as "n1, n2".

#### 1) Case of "automatic check digit generation flag off"

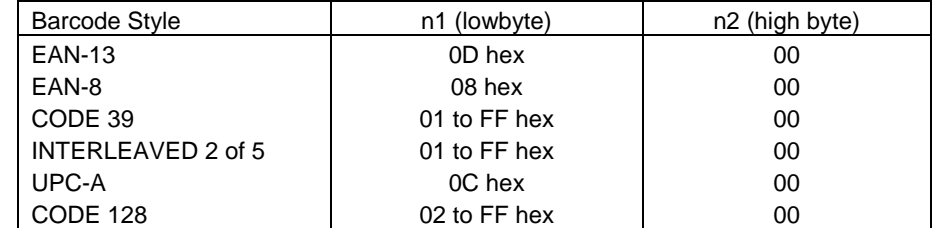

2) Case of "automatic check digit generation flag on"

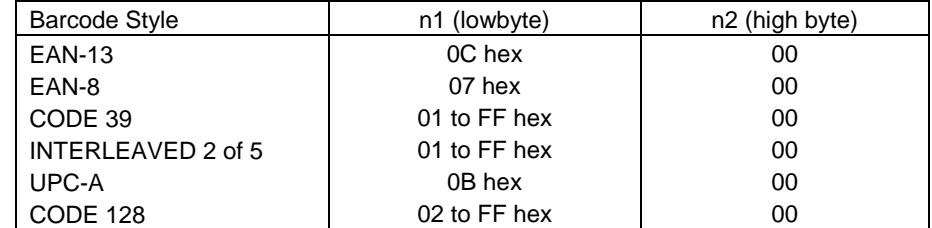

#### Remarks

1) Definition barcode term

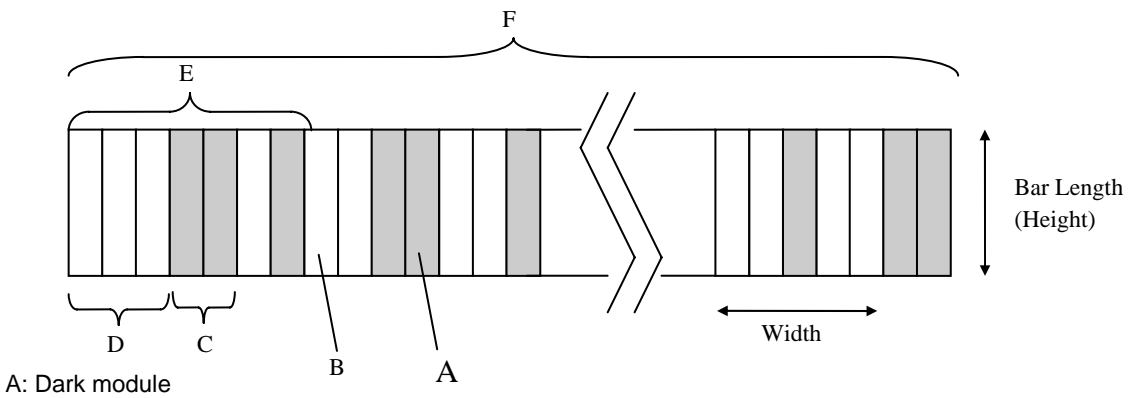

 The concept of module is applied to EAN-13, EAN-8, UPC-A and CODE-128. One or multiple dark module makes bar element.

#### B: Light module

 The concept of module is applied to EAN-13, EAN-8,UPC-A, and COD-128. One or multiple light module makes space element.

#### C: Bar element

 This element is actually printed "dark" by wire dot pins. Bar width is modulated to each barcode symbology method.

#### D: Space element

 This element is not printed i.e. "space" area. Space width is modulated to each barcode symbology method. Combination of multiple bars and spaces makes one barcode character.

#### E: Barcode character

 Encoded pattern from one or two digit(s) of receiving barcode data. Case of CPU, EAN, CODE 39 and Code A/B group of CODE-128, each one byte data corresponds to one barcode character. Case of INTERLEAVED 2 OF 5 and Code C group of CODE-128, two bytes data is encoded to one barcode character.

#### F: Barcode

 Printed result specified by each barcode standard format. Width: width of horizontal direction. Length: length of vertical direction.

- 2) If LF operation is made by an operation switch during printing the barcode, the received barcode data is cleared and the barcode printing is stopped.
- 3) Barcode printing is always performed in a single direction.
- 4) Receiving after the barcode data, page length and right/left margin change may affect barcode printing.
- 5) Barcode data and other print data are controlled independently. So it is necessary to make a space for barcode print area when mixed print is needed. (See Appendix B)
- 6) In the case of Interleaved 2 of 5, if received data strings is an odd number (if check digit flag is on, the check data includes this number) the printer will add a zero to the most digit.
- 7) In the case of CODE 39, the printer will add a start/stop character to the barcode and human readable character automatically.
- 8) In the case of CODE 128, the first byte of barcode data strings defines a character set of its followed data. If undefined character is included for

the first byte except "A","B", or "C", the printer will ignore all the data for barcode.

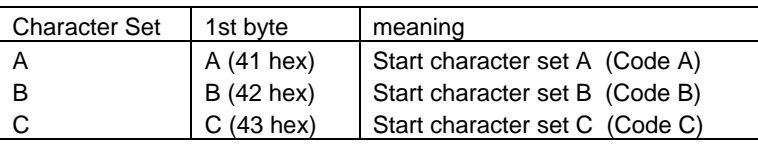

- 9) In the case of CODE 128 and character set C, if received data strings is an odd number (if check digit flag is on, the check data includes this number) the printer will add a zero "0" character to the most digit.
- 10) In the case of CODE 128, the printer does not print both special function code of CODE 128 and ASCII function code for the human readable character.
- 11) In the case of CODE 128, even if the printer finds undefined code after the character set is changed by the function code, the printer will ignore all the barcode data defended by data length parameter "n1,n2", and no barcode print is performed.
- 12) When a paper empty error is occurred during barcode printing, the printer will stop printing and cancel all the barcode data already received.
- 13) When the module parameter is set to 1(m=1), the printer will always ignore the human readable flag. And also, if the printer finds out there is no space to print the human readable character in the barcode area, the printer may ignore the human readable flag.

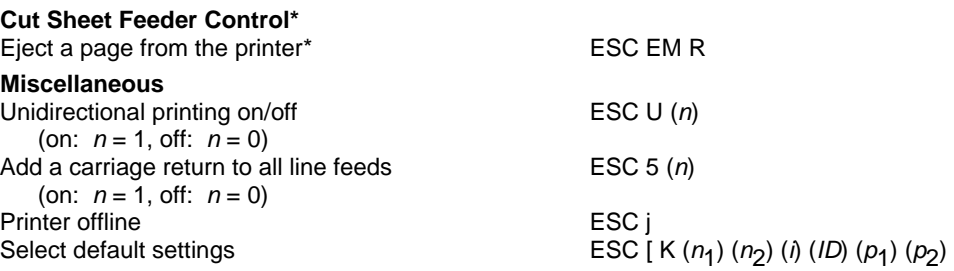

### **Epson EP2 Quick Reference Guide**

This section describes the printer commands for the Epson EP2 Emulation. Asterisks in the "Function" column indicate extended commands that are not supported by the original printer.

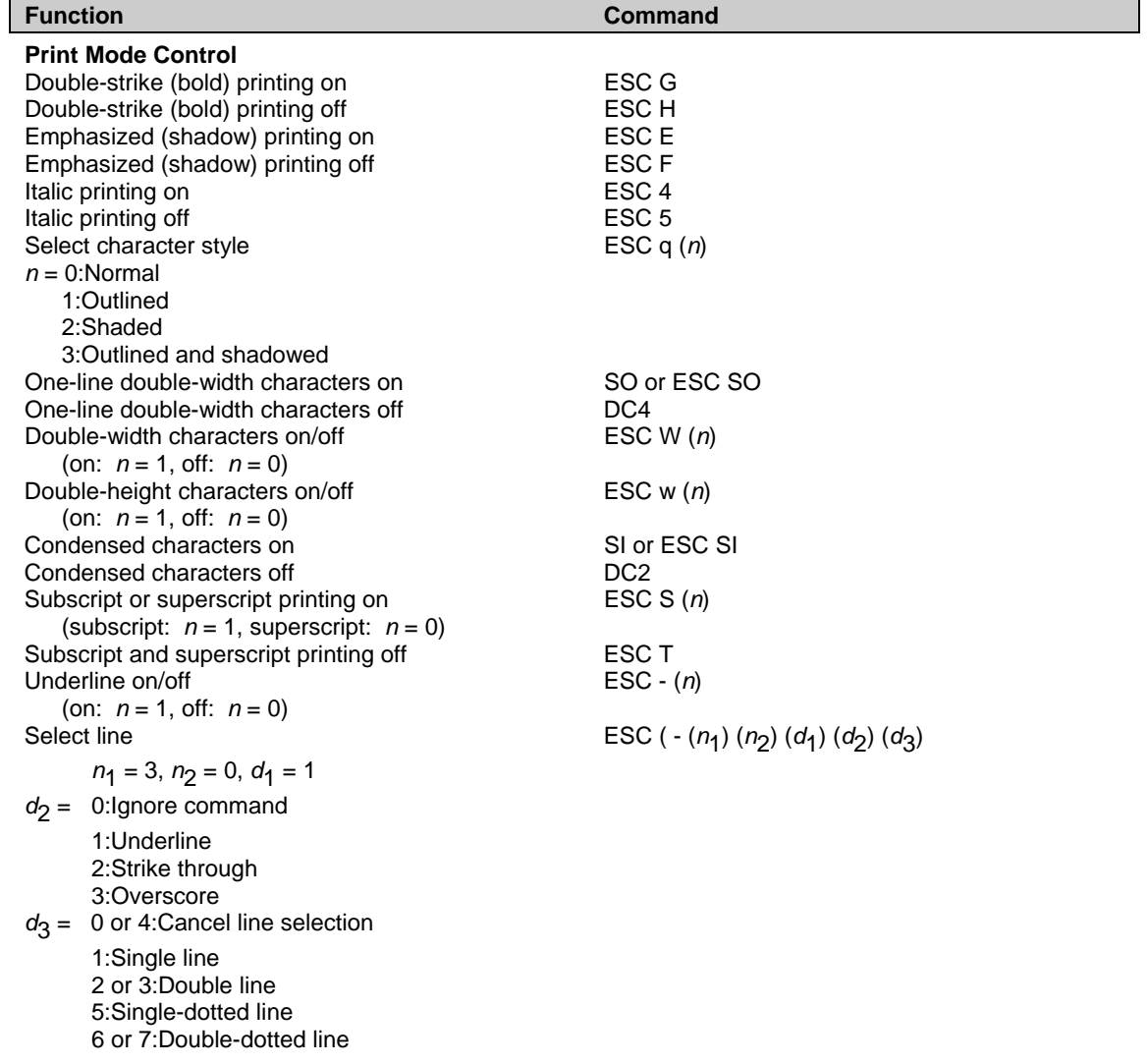
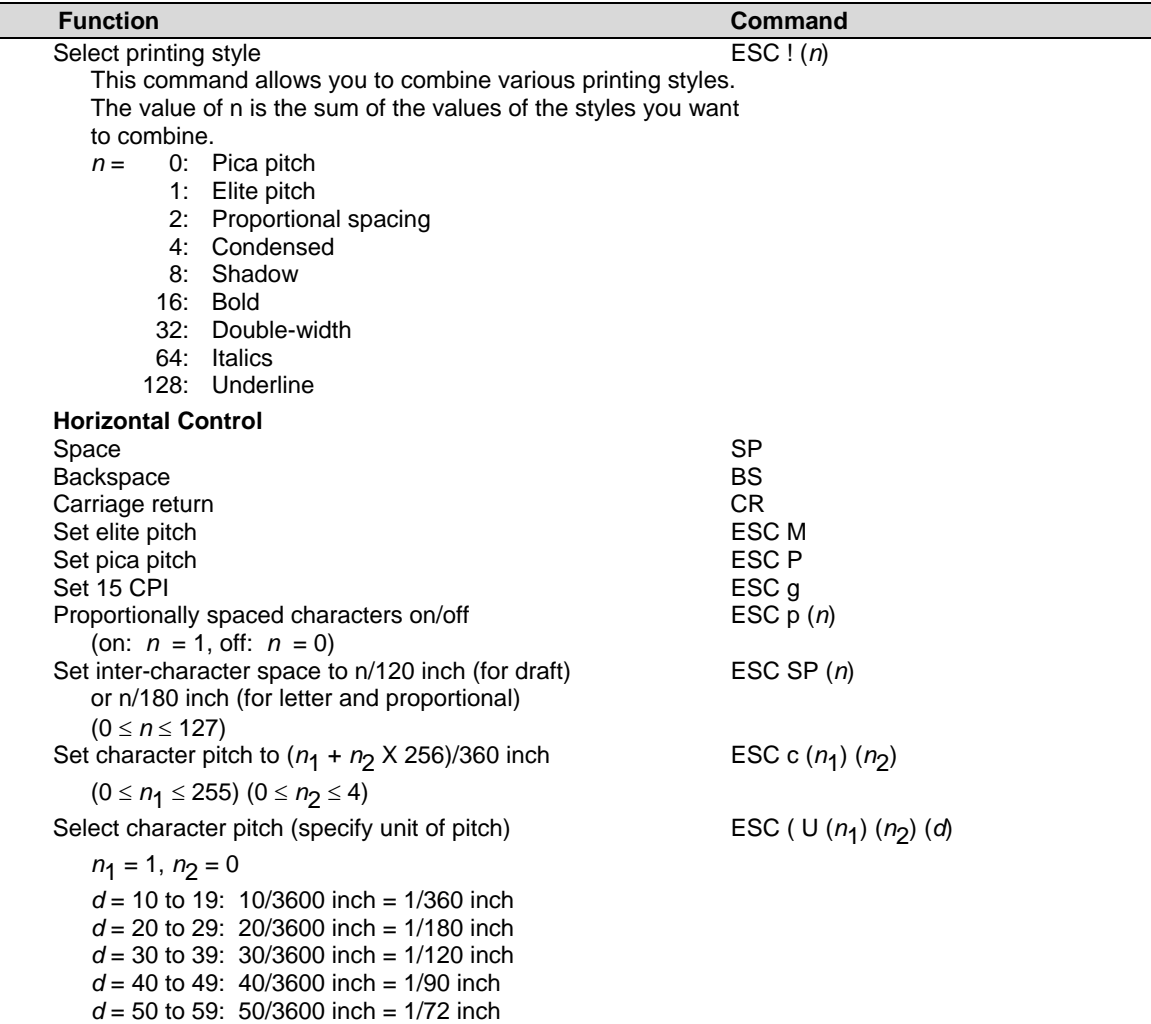

*d* = 60 to 69: 60/3600 inch = 1/60 inch

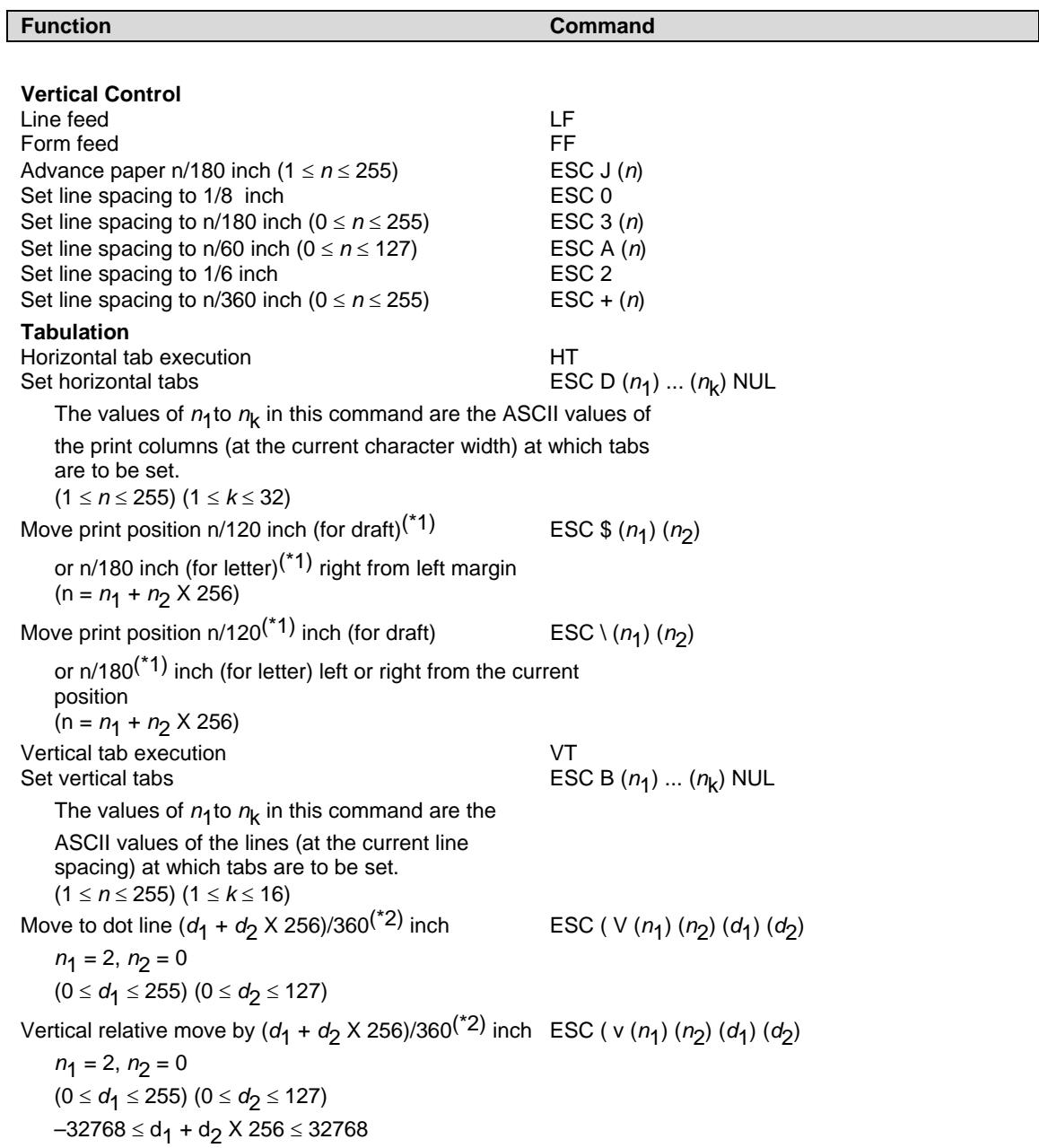

 $*1$  The value depends on the pitch set by the ESC (U command.

 $*2$  The value depends on the pitch set by the ESC (U command. The default is 1/360 inch.

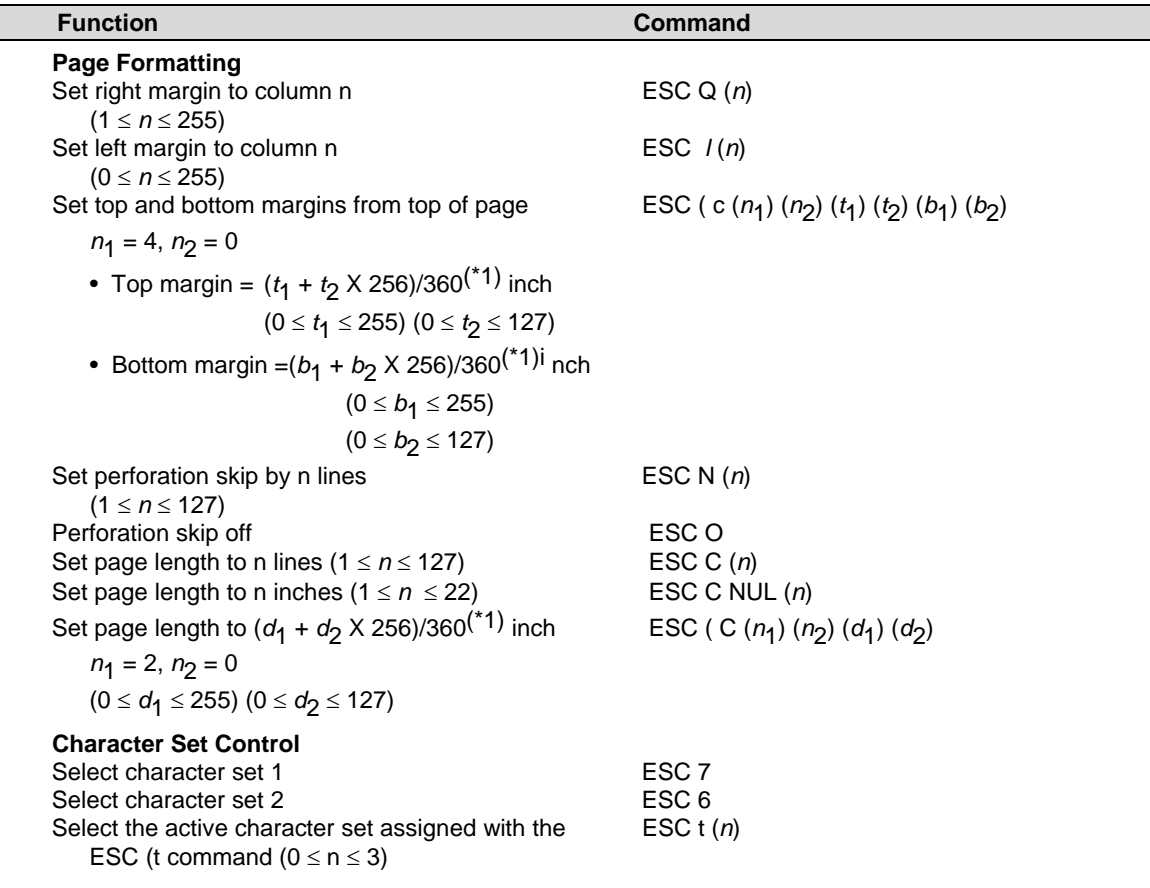

\*1 The value depends on the pitch set by the ESC (U command. The default is 1/360 inch.

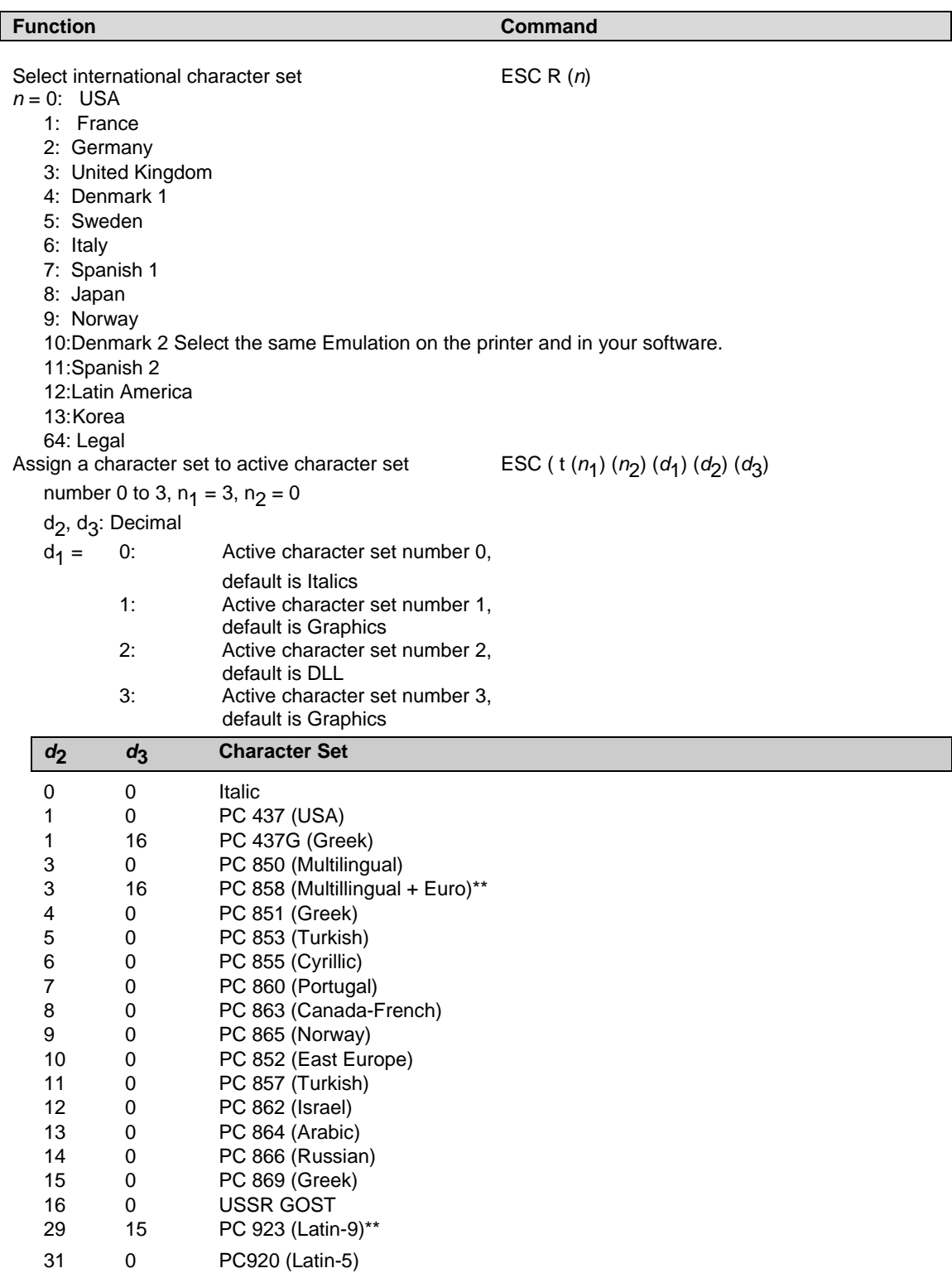

\*\*Code page contains Euro currency symbol

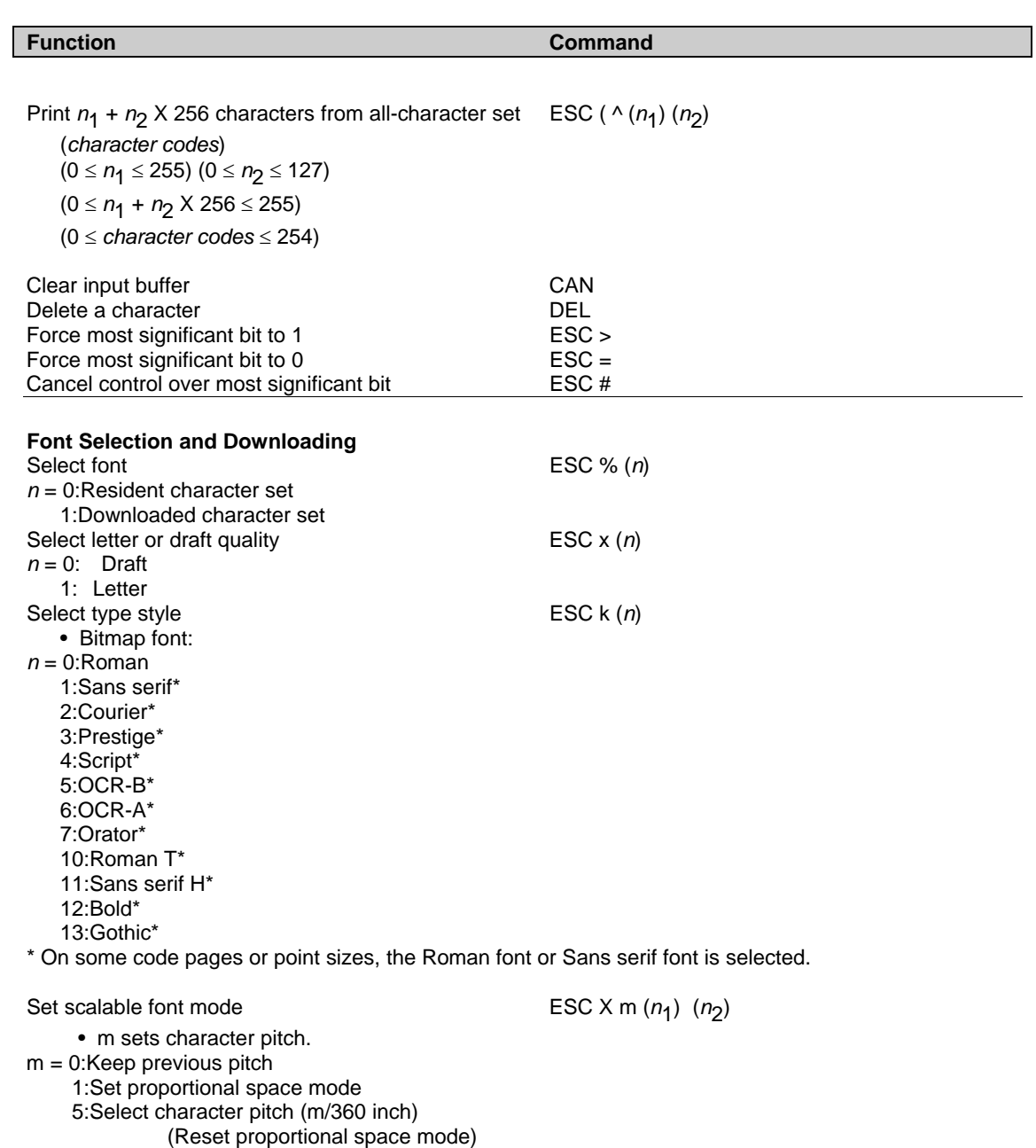

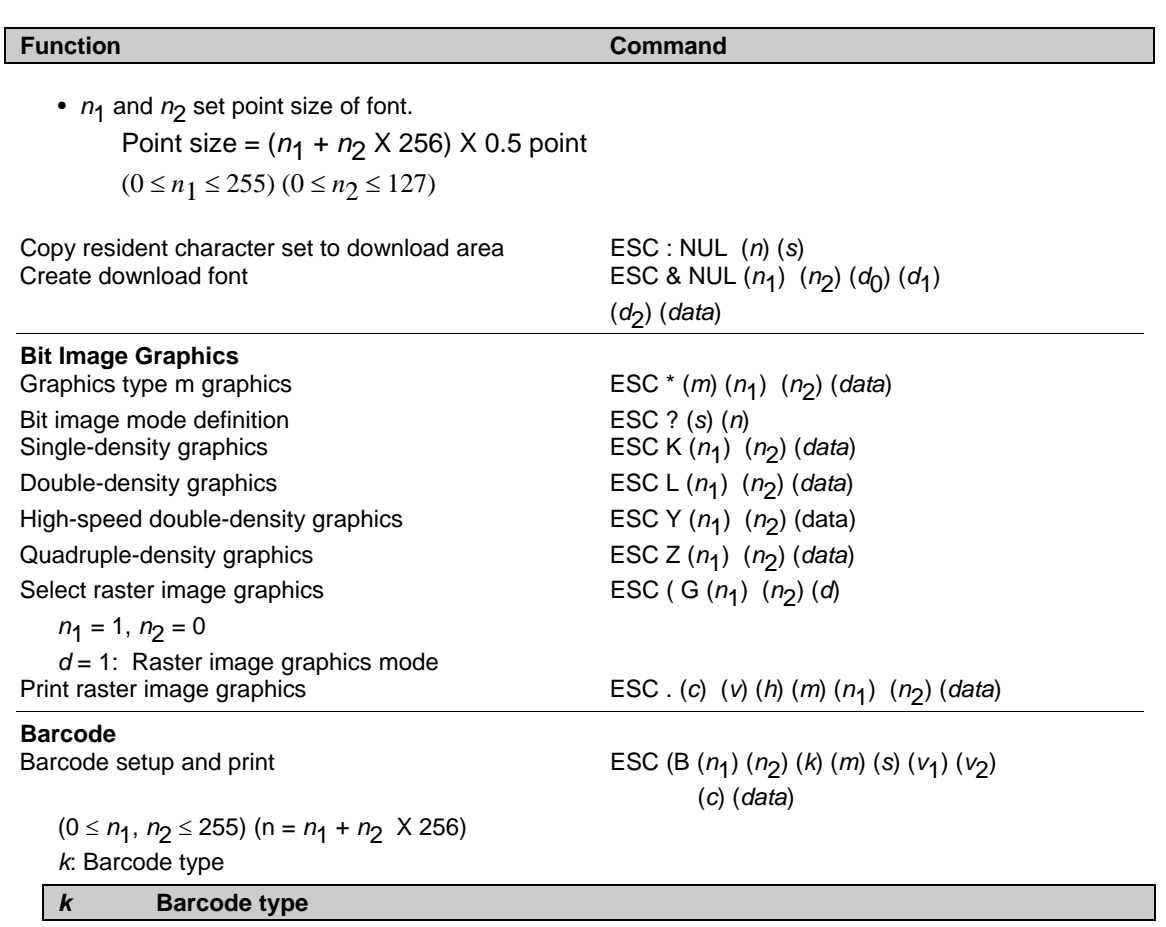

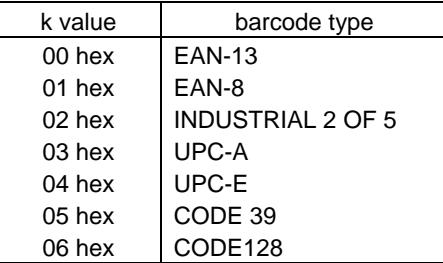

*m*: Module width

**m Module width** 

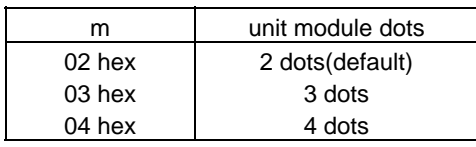

*s*: Space width adjustment

#### **s Space width adjustment**

 "s" is used for fine adjustment for each "spaces" to match the optical conditions. There is no effect for the "bar" width adjustment. Range :-3≦s≦3

#### *v*1, *v*2: Bar length

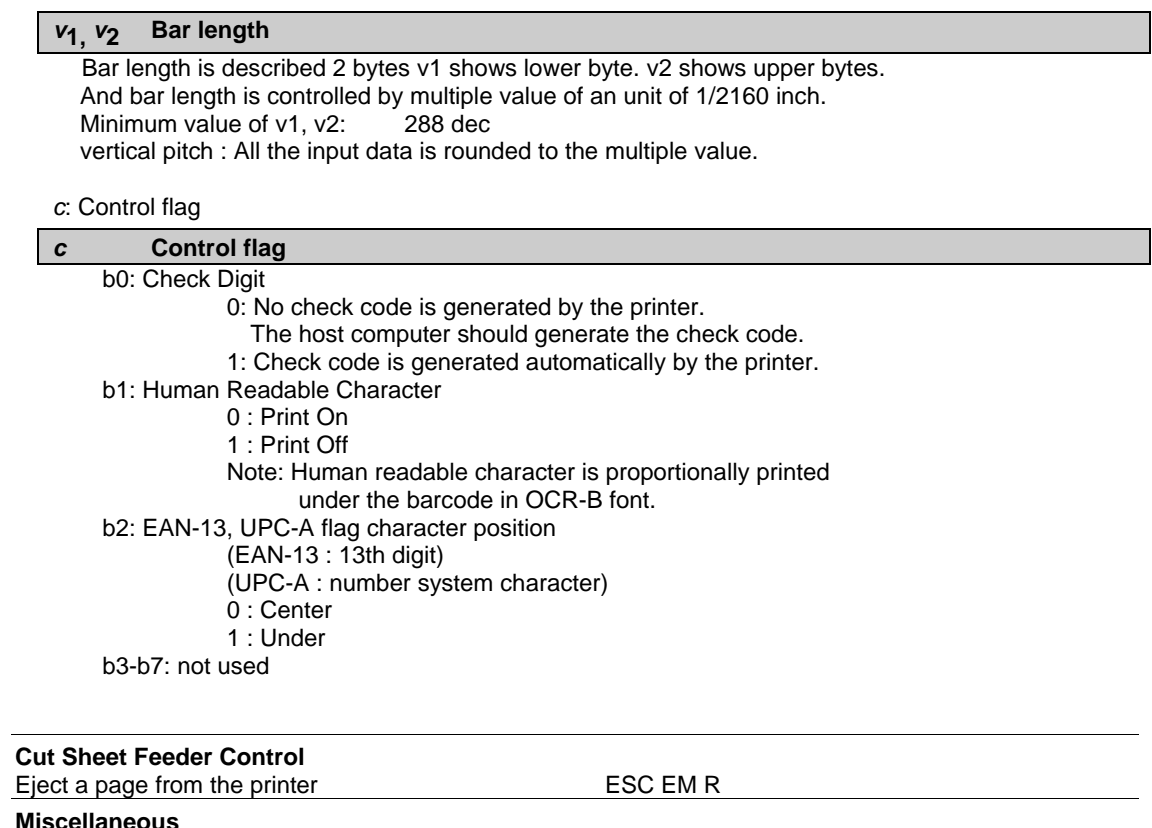

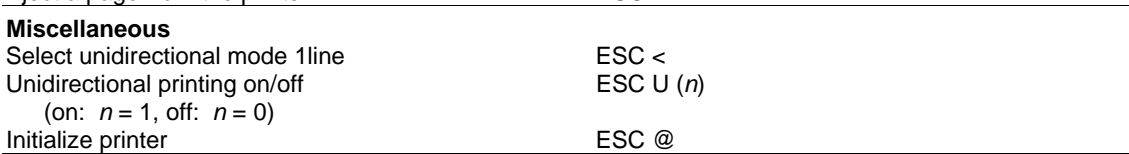

# **Schnittstellen**

Der Drucker kann mit einer seriellen Schnittstelle, einer USB-Schnittstelle, eine Bluetooth-Drahtlosschnittstelle oder eine IEEE 802.11B-Drahtlosschnittstelle an einen Computer angeschlossen werden. Die Schnittstellen können von Gerät zu Gerät variieren, abhängig davon, welches Modell erworben wurde.

Dieser Anhang enthält Informationen, die Sie möglicherweise benötigen, wenn Sie eigene Schnittstellenkabel anfertigen oder die Datenübertragung zwischen Computer und Drucker selbst programmieren. Für die meisten Benutzer ist dieser Anhang deshalb nicht von Interesse. Die darin enthaltenen Informationen sind für Personen nützlich, die die Druckerkonfiguration und Installation selbst festlegen wollen.

# **Schnittstellenabdeckung abnehmen**

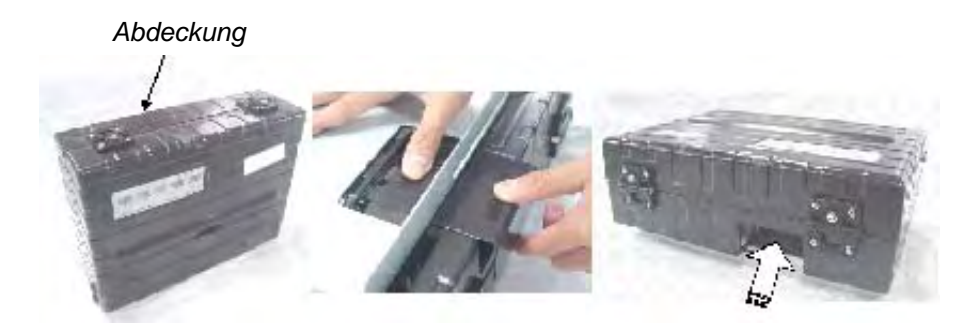

Um den Drucker an eine IEEE 802.11B-Drahtlosschnittstelle anzuschließen, müssen Sie zuerst die Schnittstellenabdeckung auf der Unterseite des Druckers entfernen.

- **1** Lokalisieren Sie die Schnittstellenabdeckung auf der Unterseite des Druckers.
- **2** Drücken Sie die Oberseite der Schnittstellenabdeckung etwas nach innen.
- **3** Ziehen Sie die Schnittstellenabdeckung leicht nach unten und heraus.
- **4** Schließen Sie das gewünschte Drahtlos-LAN-Modul an.

# **Serielle Schnittstelle**

Verwenden Sie das mit dem Drucker gelieferte Kabel oder ein diesem entsprechendes. Wenn Sie ein anderes Kabel benutzen, muß der Druckerseitige Stecker konform mit den EIA-Standards sein.

Die folgende Tabelle zeigt die verwendeten Anschlußbelegungen.

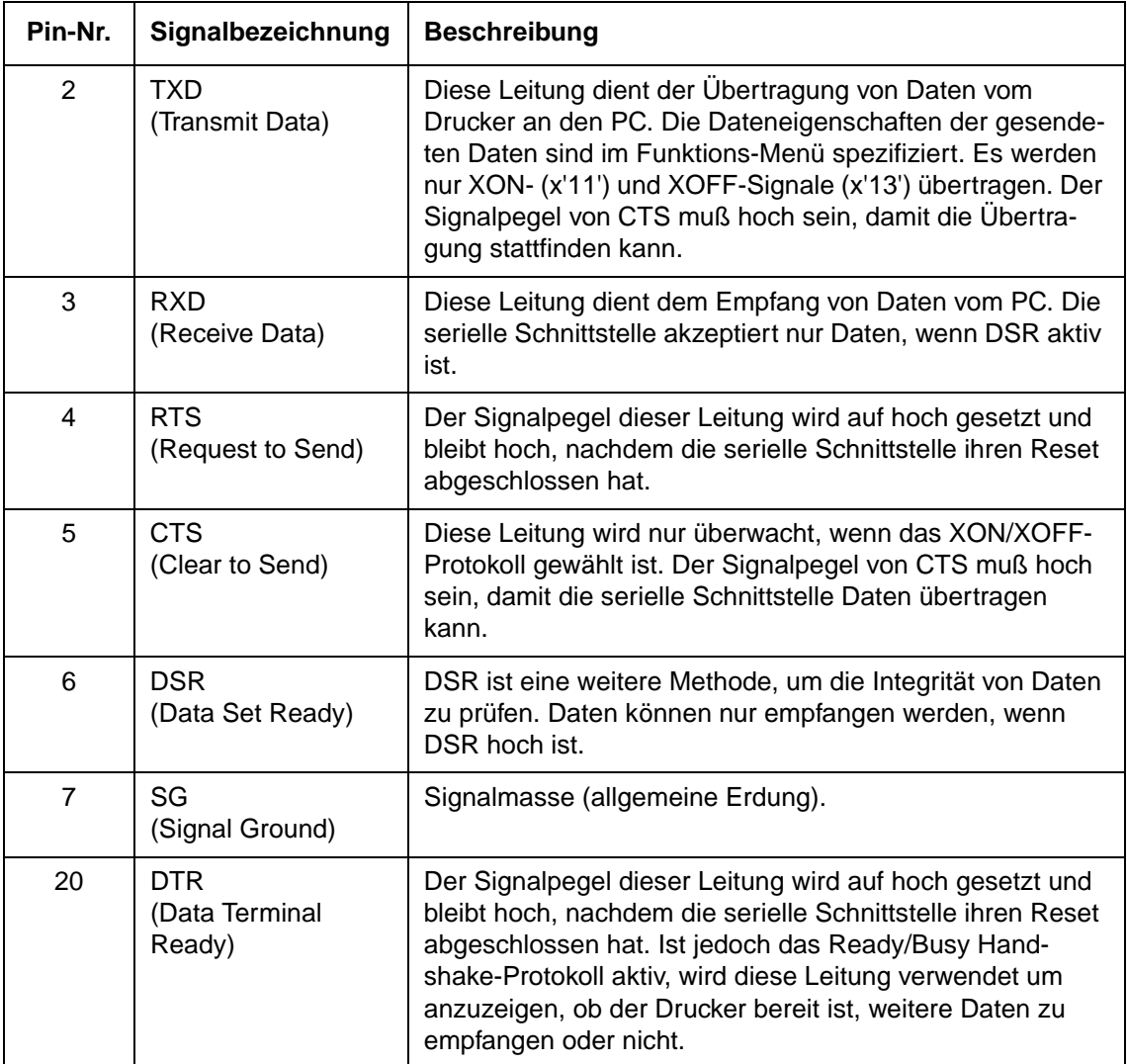

## **Optionen der seriellen Schnittstelle**

Die unten aufgeführten Optionen für die serielle Datenübertragung müssen am Drucker und am Rechner die gleichen Werte haben. Die als "einstellbar" gekennzeichneten Optionen können Sie auf dem Bedienfeld des Druckers, über das Betriebssystem des Rechners oder mit Hilfe Ihrer Software ändern.

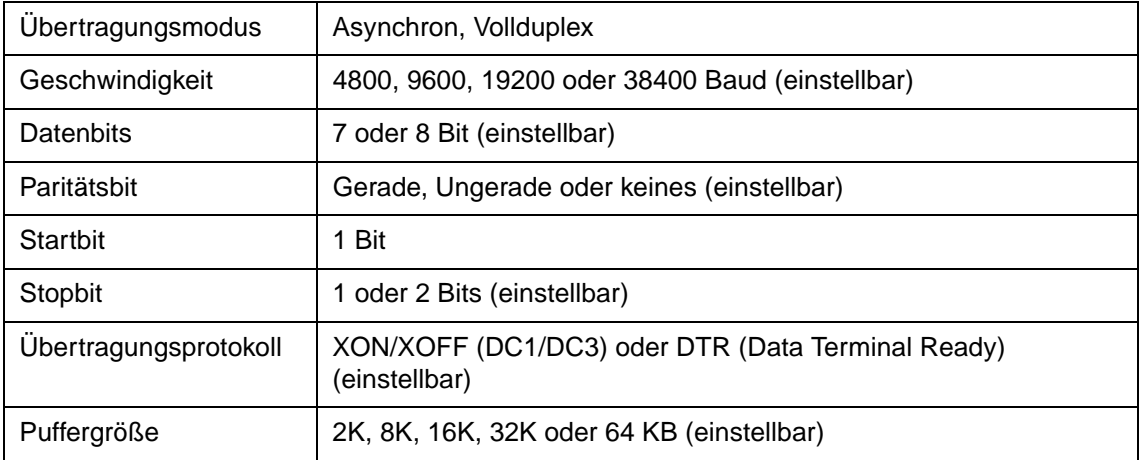

## **Puffersteuerung (Übertragungsprotokolle)**

Bei der Puffersteuerung handelt es sich um eine Kommunikations-Emulation, die vom Computer-Terminal und dem Drucker für eine sichere Datenübertragung zwischen den beiden Geräten verwendet wird. Die Puffersteuerung stellt sicher, daß der Computer Informationen nicht schneller an den Drucker sendet, als dieser sie verarbeiten kann. Indem der Drucker dem Computer signalisiert, wann er Daten empfangen kann, vermeidet die Puffersteuerung einen Überlauf des Druckerpuffers.

Der Drucker bietet die Wahl zwischen zwei verschiedenen Puffersteuerungen für den Anschluß an eine Vielzahl von Computern an: Das XON/XOFF-Protokoll und das DTR-Protokoll. Wird in der Dokumentation Ihres Computers kein besonderes

Übertragungsprotokoll empfohlen, versuchen Sie DTR zu verwenden. Die folgende Tabelle beschreibt die Puffersteuerung.

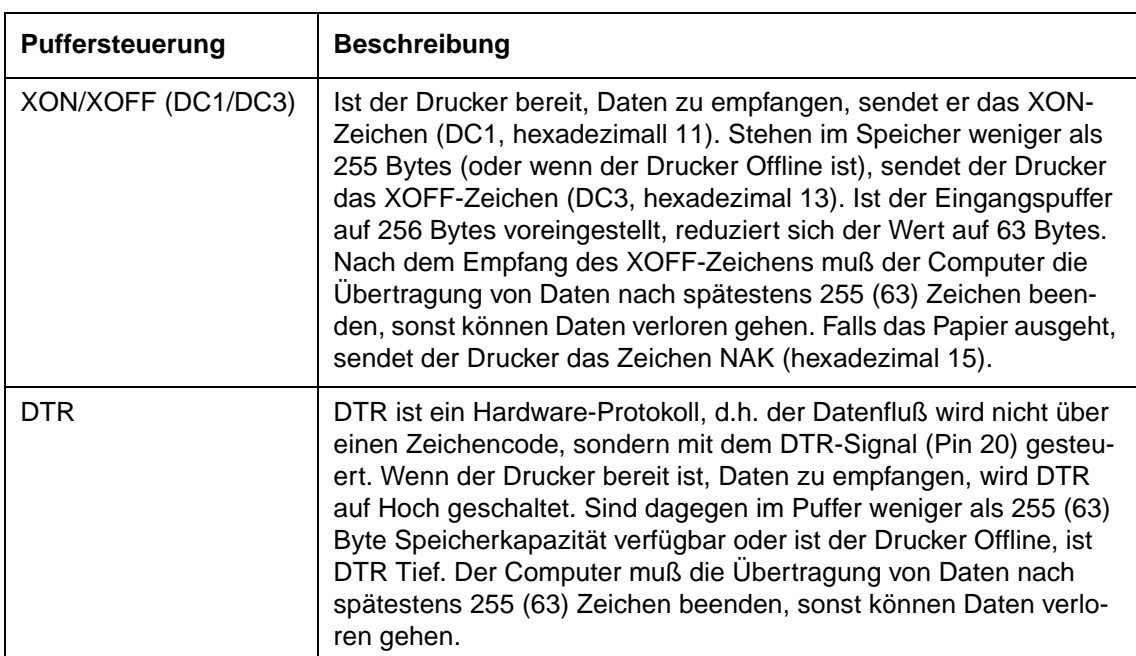

**HINWEIS**: Werksseitig ist als Standard XON/XOFF eingestellt.

# **USB-Schnittstelle (Universal Serial Bus)**

#### **Merkmale**

Erfüllt alle Anforderungen der USB-Spezifikation Version 2.0.

USB-Funktionscontroller mit zwei FIFO-basierten Endpunkten:

- Ein bidirektionaler Endpunkt 0 (8 Bytes)
- Ein Empfangs-Endpunkt 1 (1\*64 Bytes)

Die Signalbitrate ist 12 MB/s (Full Speed)

#### **Pinbelegung der USB-Schnittstelle**

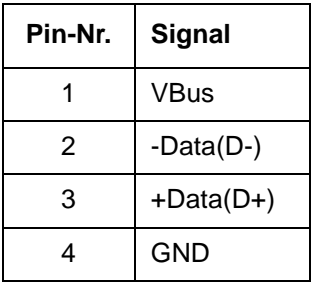

#### **Steckertyp**

DruckerseitigTyp B-Anschluß Kabelseitig Typ B-Stecker

## **Bluetooth-Drahtlosschnittstelle**

**HINWEIS**: Nur für Druckermodell mit integrierter Bluetooth-Schnittstelle.

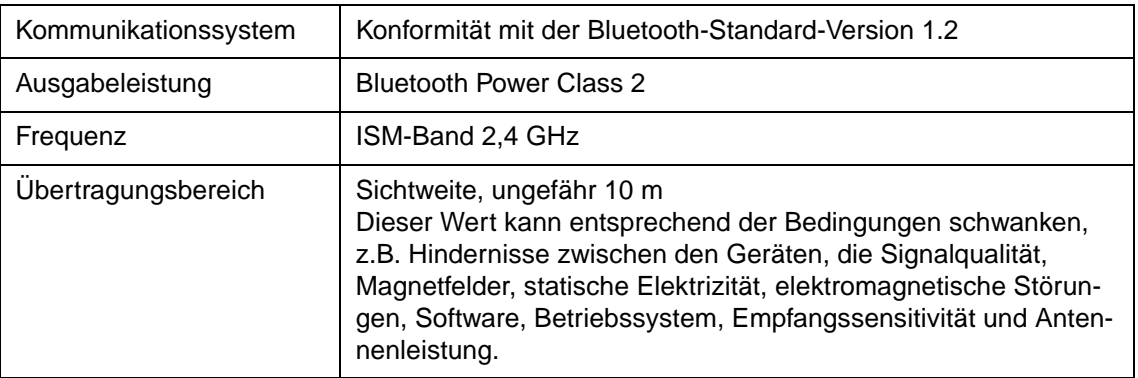

## **Drahtlos-Druckserver IEEE 802.11g (Option)**

Bei diesem Druckserver handelt es sich um einen Adapter, der auf den 36-Pin Amphenol-Anschluß (parallele Schnittstelle) des Druckers gesteckt wird.

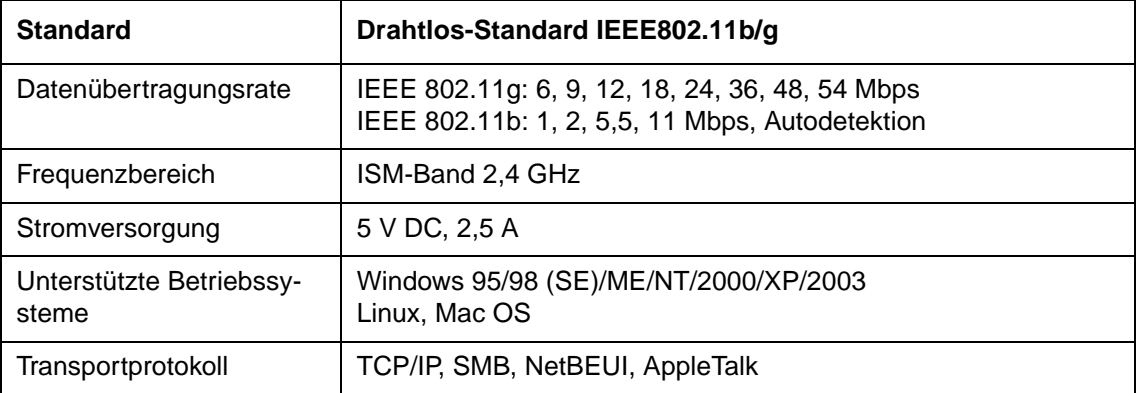

# **E**

# **Zeichensätze**

Dieser Abschnitt enthält die für den Drucker zur Verfügung stehenden Zeichensätze. Welche Zeichensätze gewählt werden können, hängt von der aktiven Emulation ab:

- IBM XL24E (2390+)-Emulation und Epson-EP2-Emulation: Standardzeichensätze
- IBM XL24E (2390+)-Emulation: Zeichensatz 1 und Zeichensatz 2
- Epson-EP2-Emulation: Nationale Zeichensätze

Die Zeichensätze enthalten verschiedene Zeichen und Symbole, die für die entsprechenden Sprachen oder Verwendungszwecke benötigt werden. Beachten Sie, daß abhängig von den gewählten residenten Fonts einige Zeichensätze nicht über bestimmte Zeichen oder Symbole verfügen, selbst wenn diese im entsprechenden Zeichensatz vorgesehen sind. Einzelheiten dazu finden Sie in der Tabelle am Ende dieses Anhangs.

# **Gemeinsame Zeichensätze für die Emulationen IBM 2390+ und Epson-EP2**

Im folgenden werden der ASCII-Zeichensatz und die entsprechenden nationalen Zeichensätze abgebildet.

Die folgenden 18 Zeichensätze werden unterstützt: Codeseiten 437, 437Greek, 850, 851, 852, 853, 855, 857, 858, 860, 863, 864, 865, 866, 869, 920, 923 und USSR GOST.

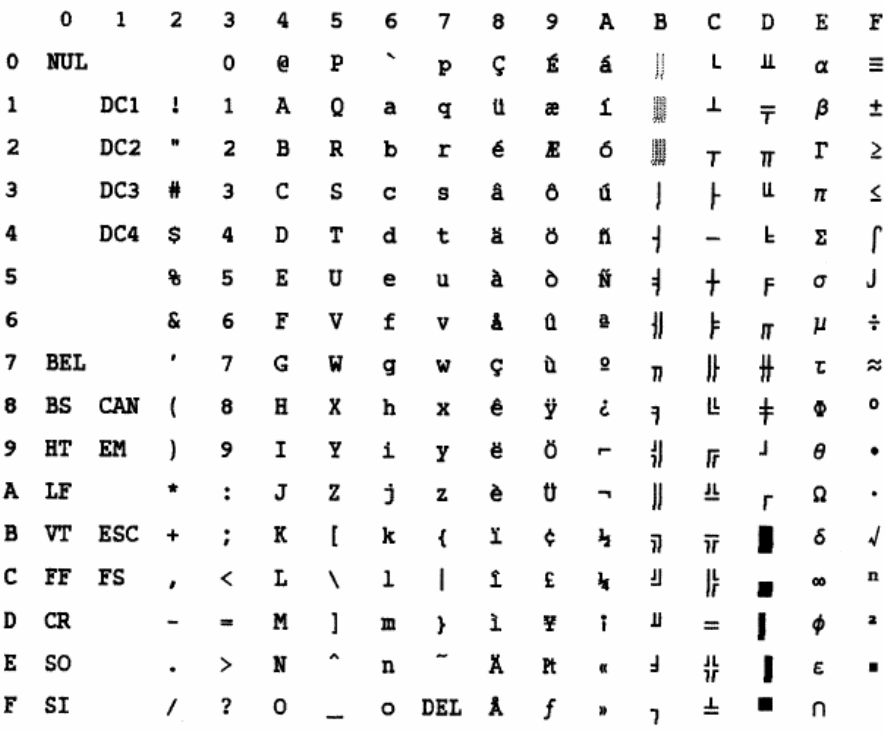

#### **Codeseite 437 Greek**

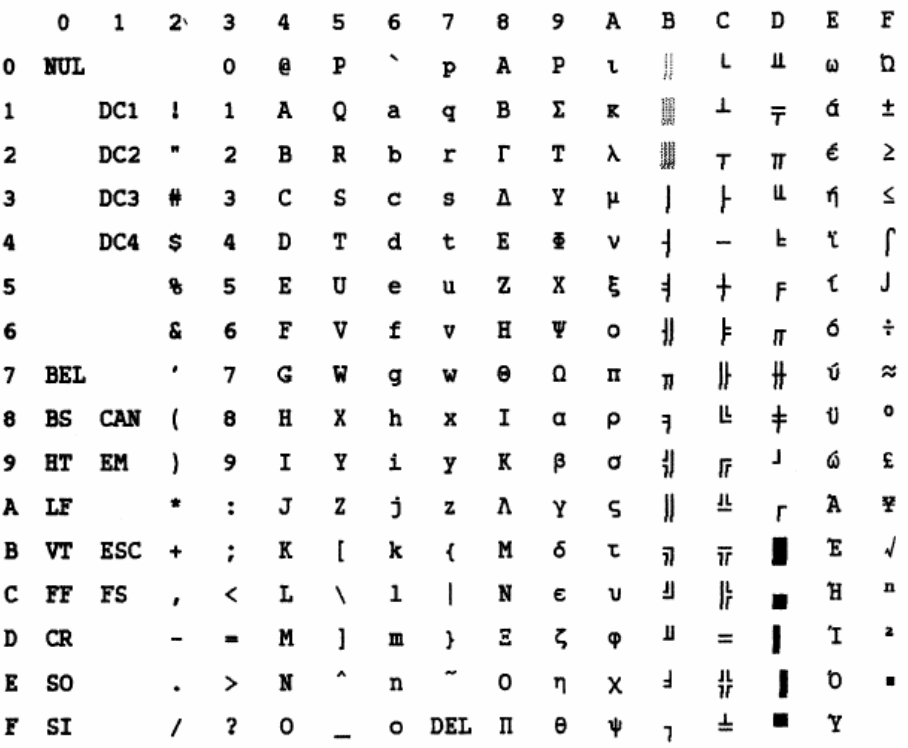

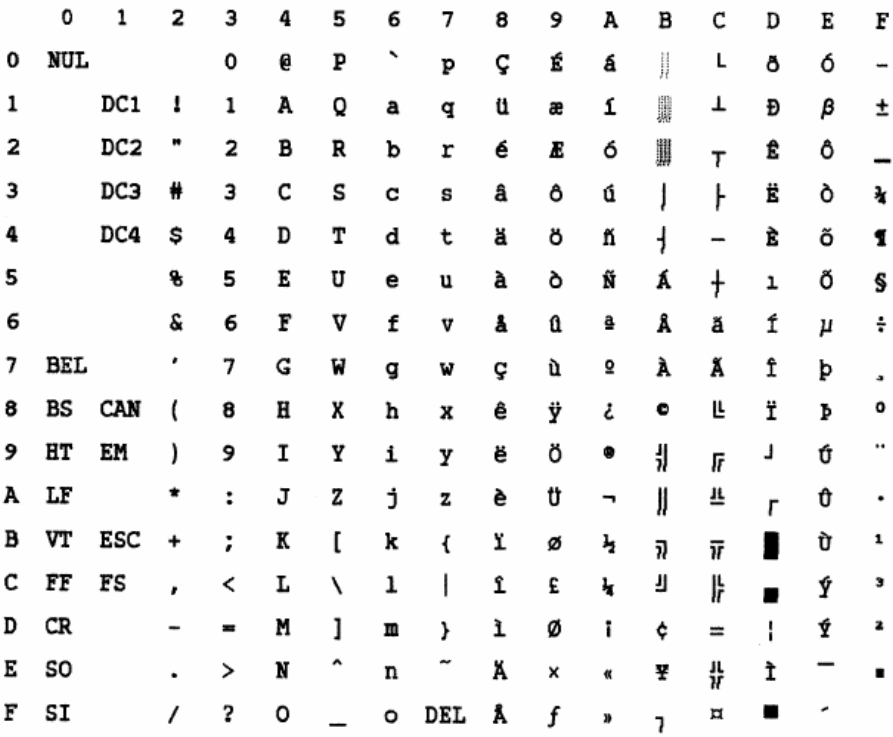

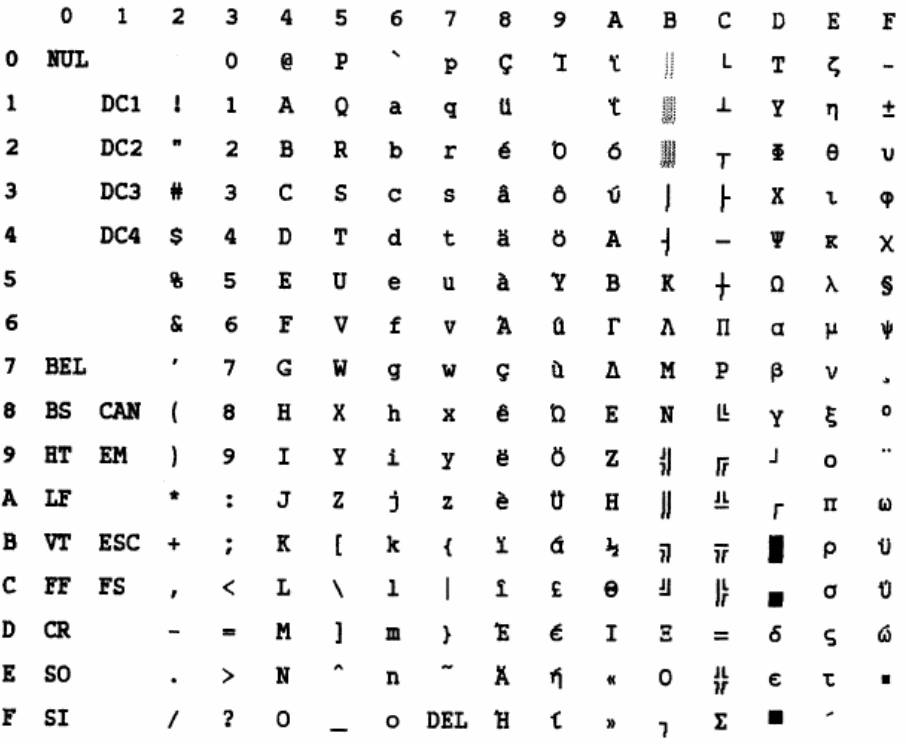

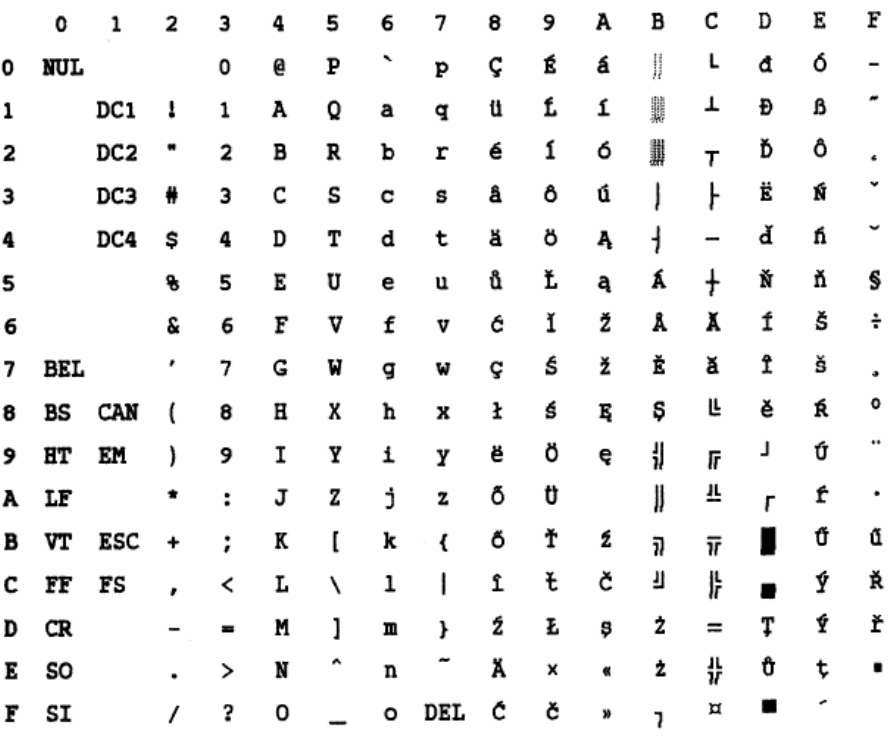

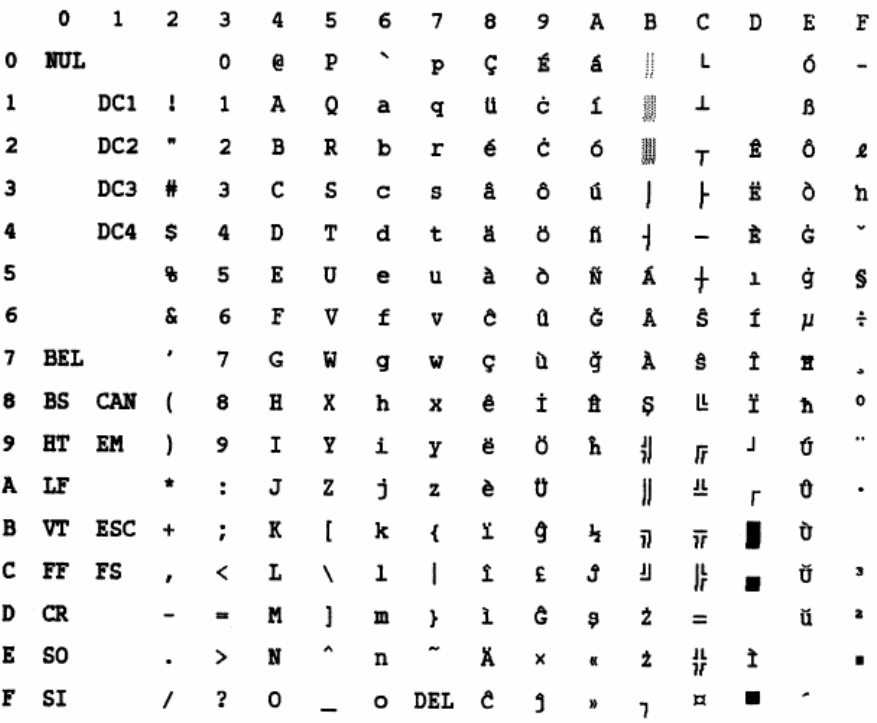

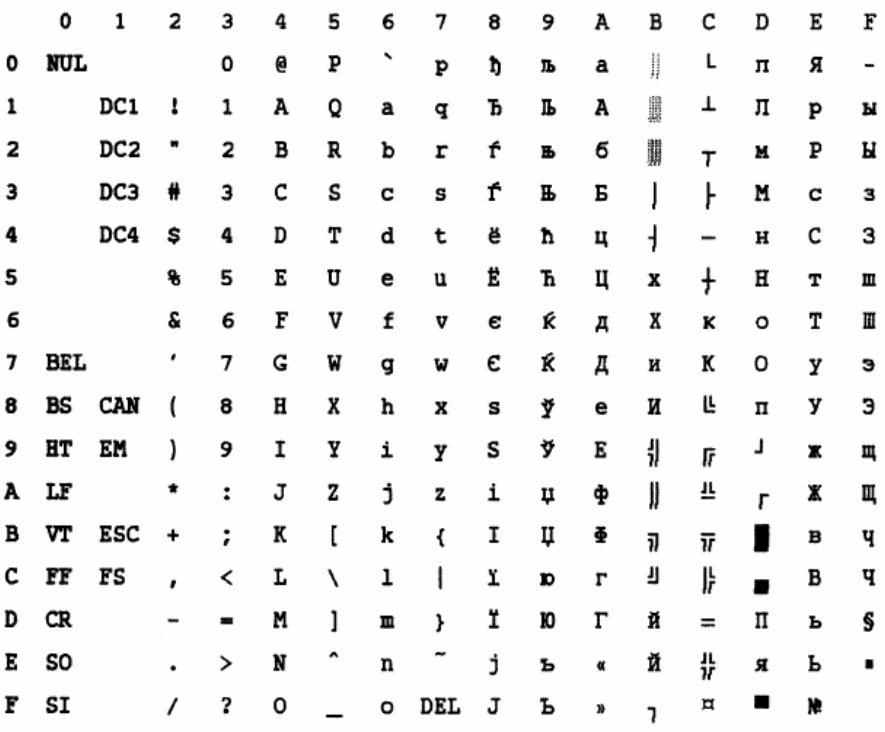

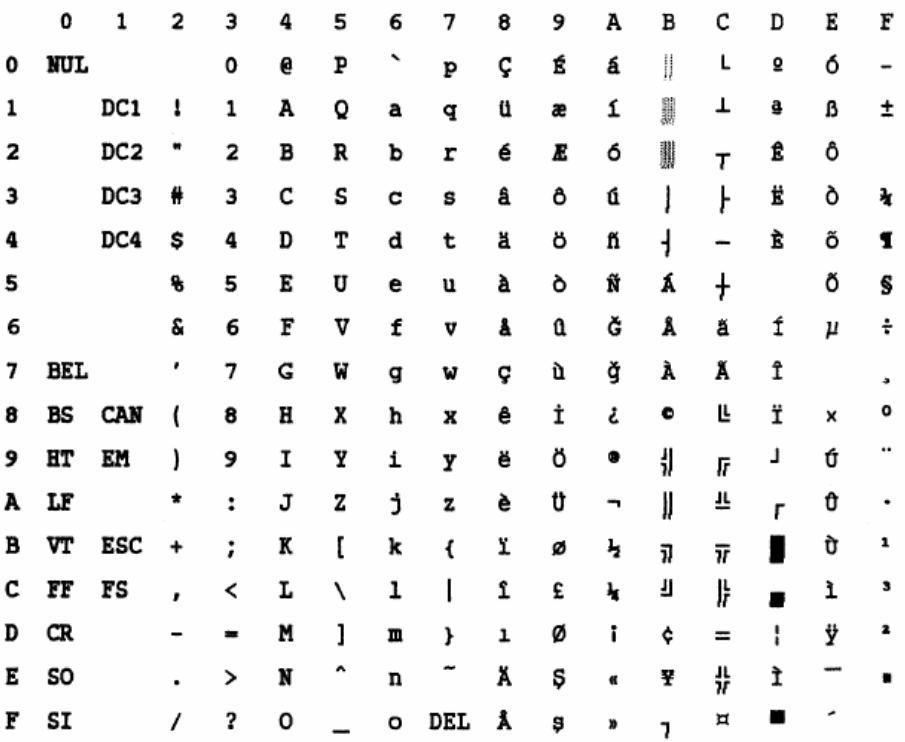

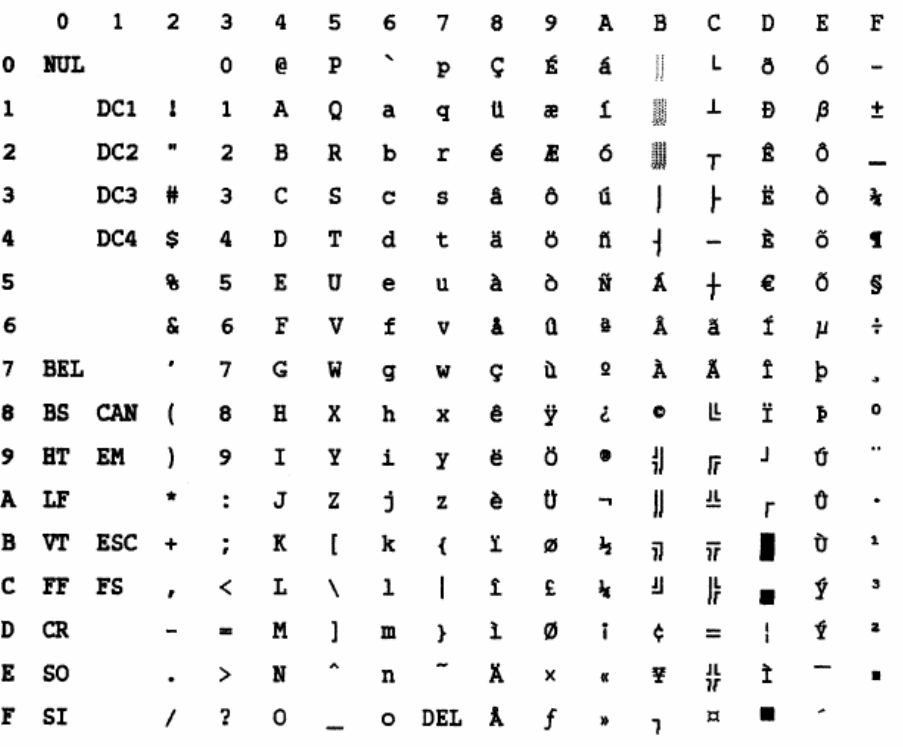

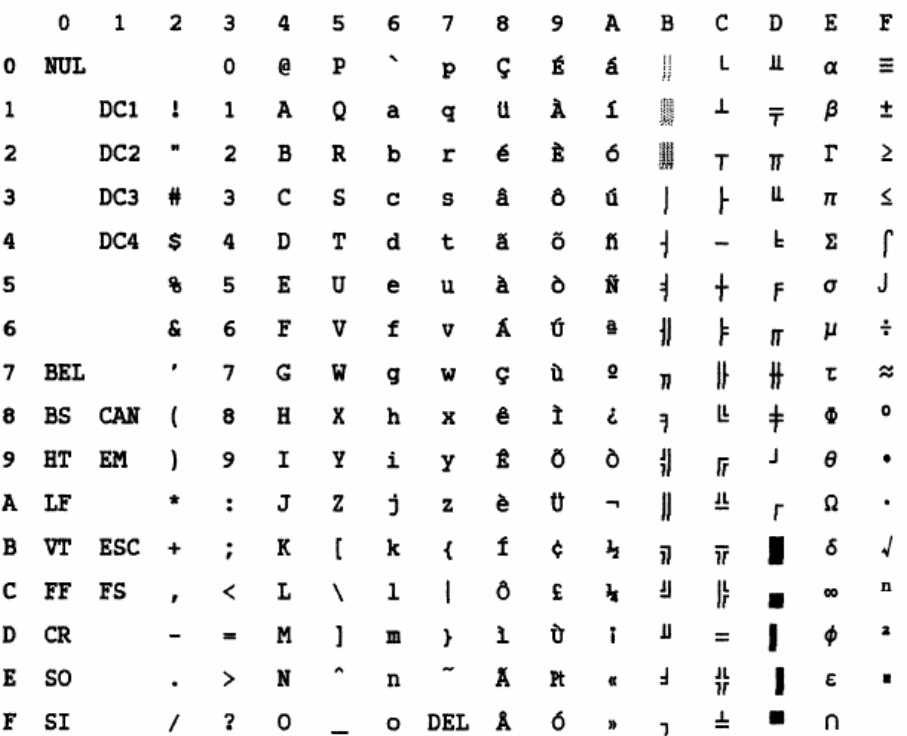

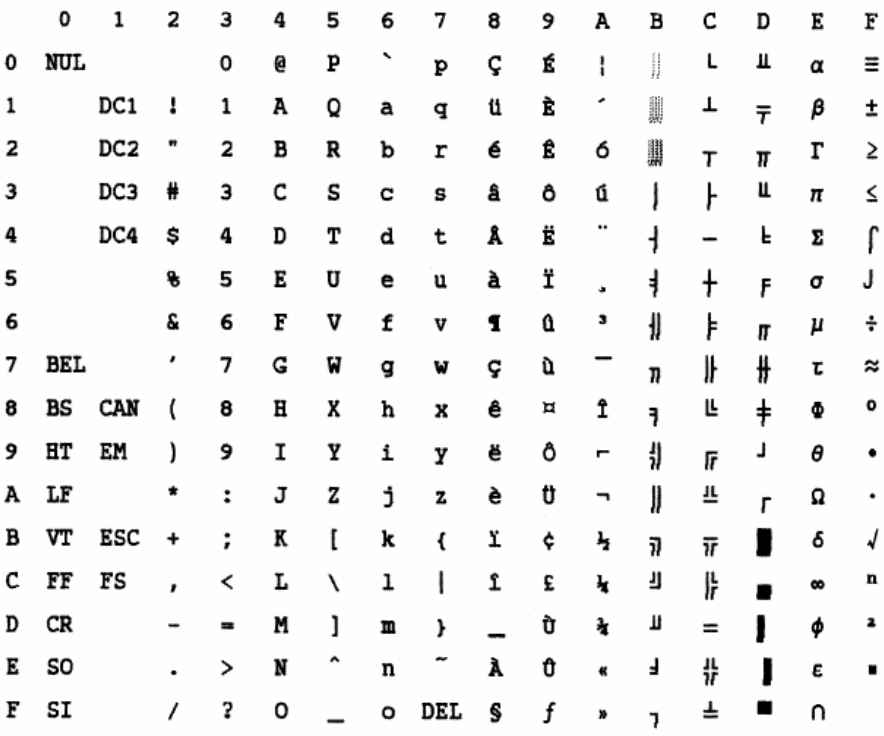

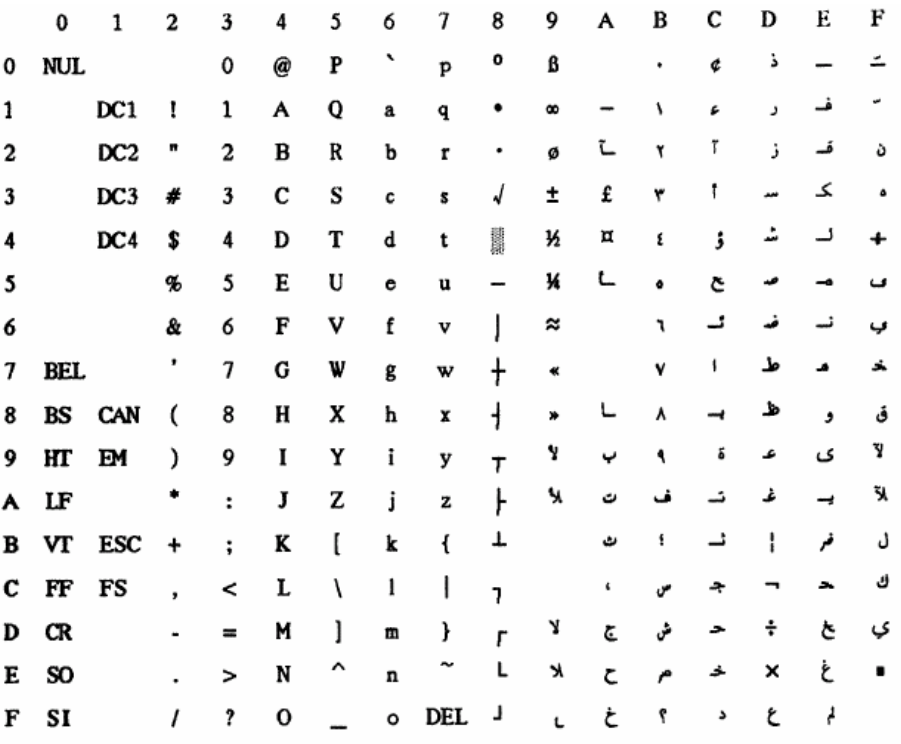

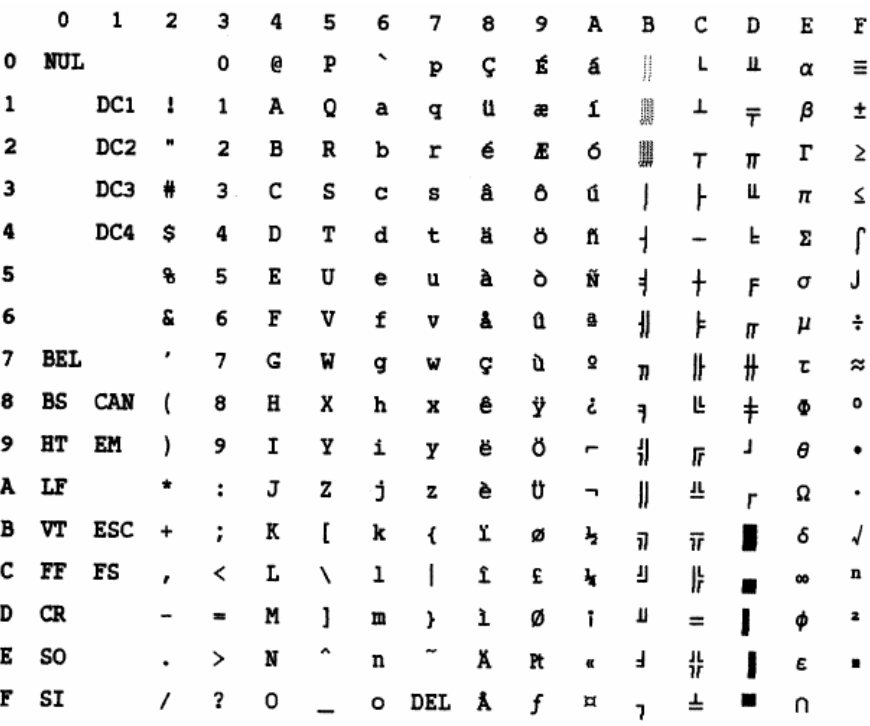

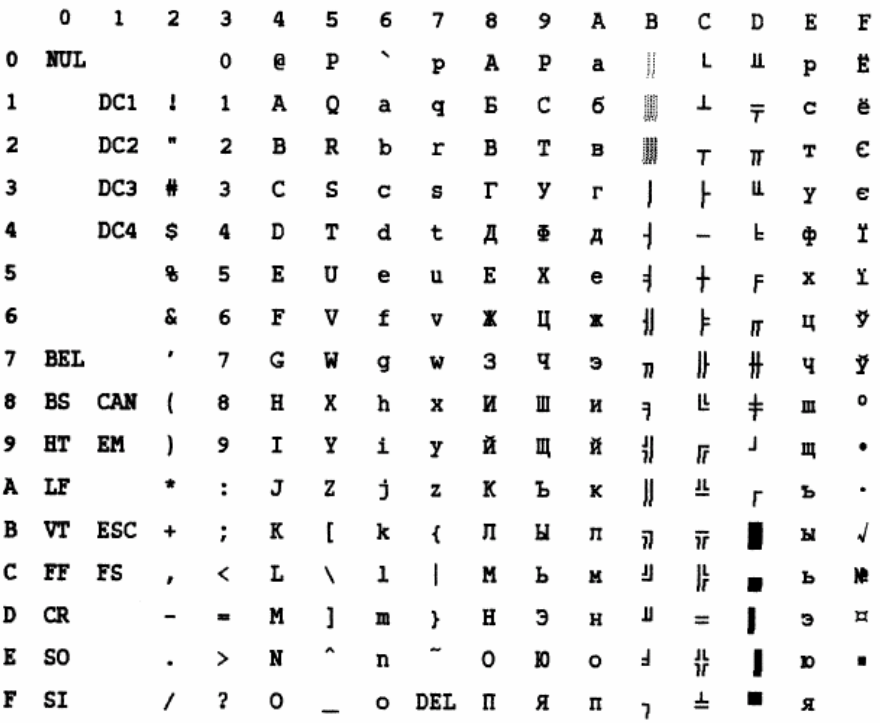

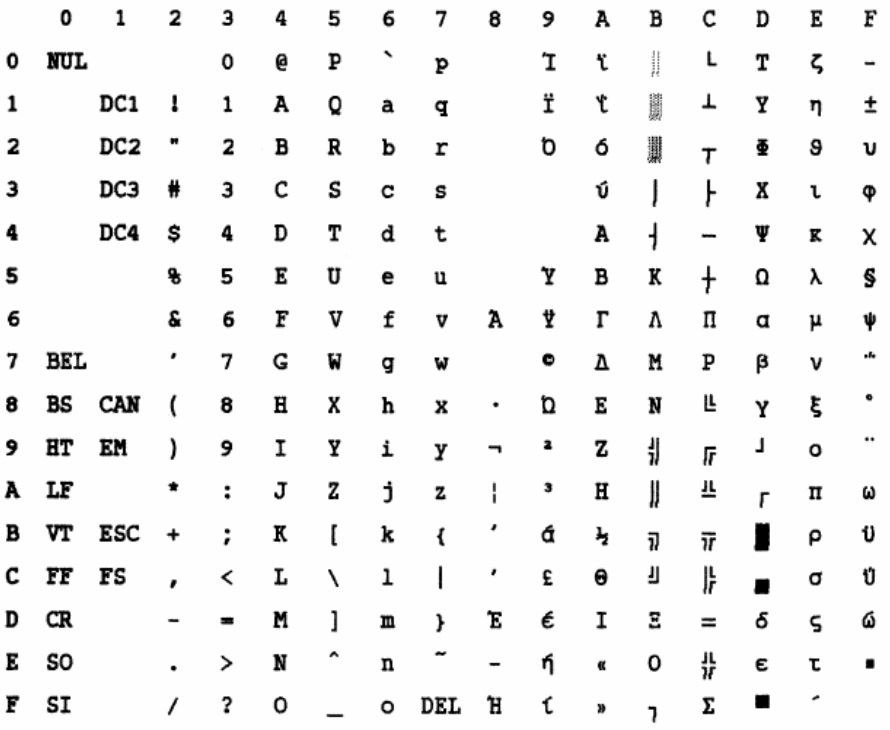

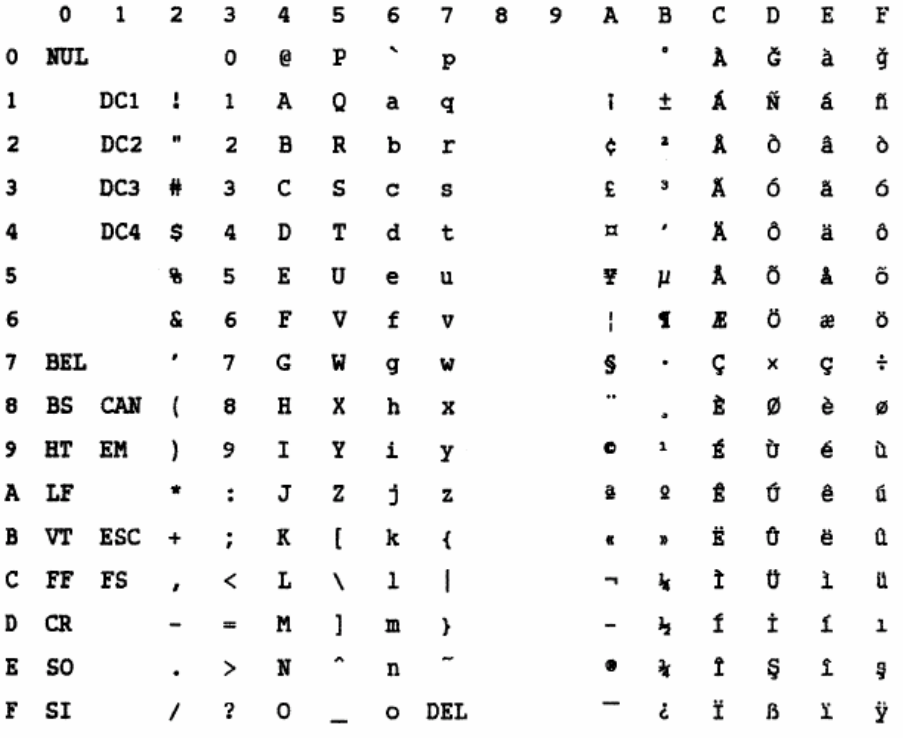

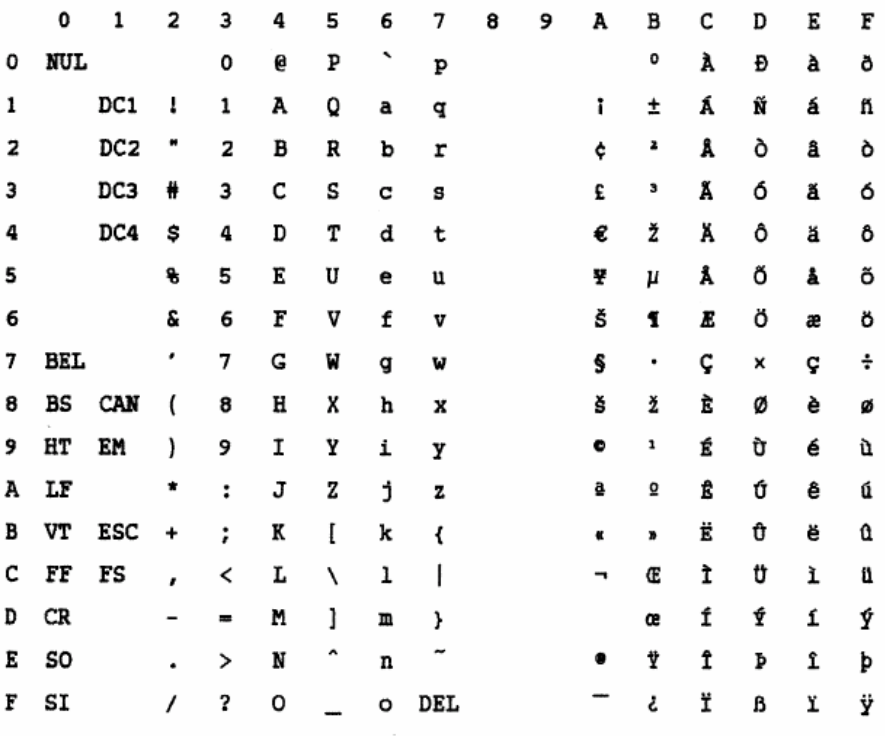

## **Codeseite USSR GOST**

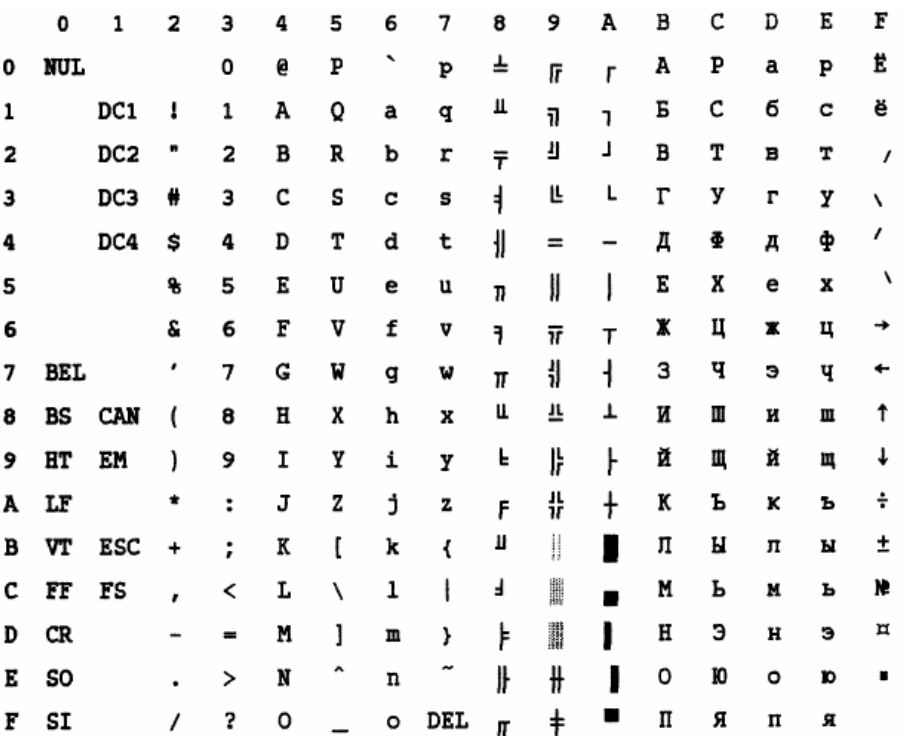

# **IBM 2390+-Emulation**

## **IBM-Satz 1 und 2**

IBM-Zeichensatz 1 und IBM-Zeichensatz 2

#### **IBM-Satz 1**

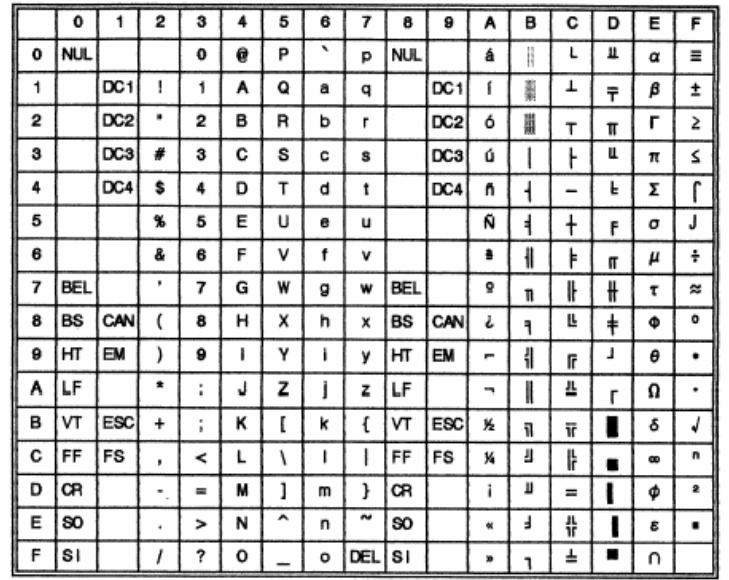

#### **IBM-Satz 2**

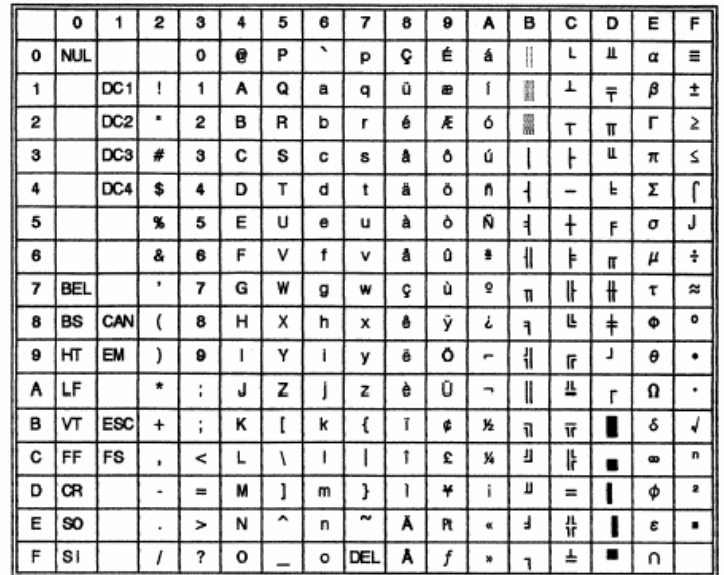

## **Epson-EP2-Emulation**

#### **Nationale Zeichensätze**

Die folgenden 15 Zeichensätze werden unterstützt:

USA, France, Germany, UK, Denmark 1, Sweden, Italy, Spain 1, Japan, Norway, Denmark 2, Spain 2, Latin America, Korea und Legal

#### **Gemeinsame Zeichen**

Die folgende Tabelle zeigt die in allen 15 nationalen Zeichensätzen vorhandenen Zeichen. "NR" steht für Zeichen, die sich in den verschiedenen Sprachen unterscheiden.

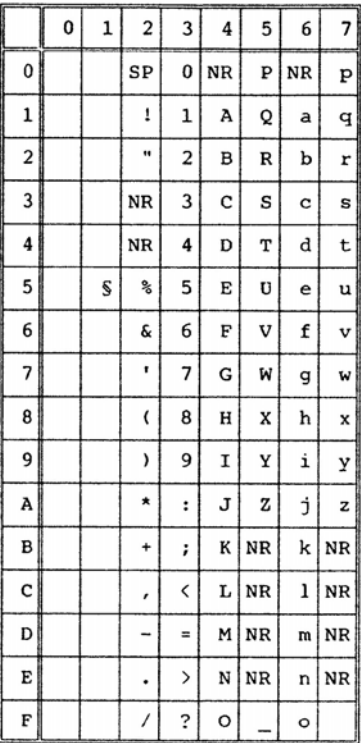

## **National unterschiedliche Zeichen**

Die folgende Tabelle zeigt die nationalen Zeichen, die sich in den jeweiligen Sprachen unterscheiden. Die Zeichencodes entsprechen der Variablen "NR" in der vorherigen Tabelle.

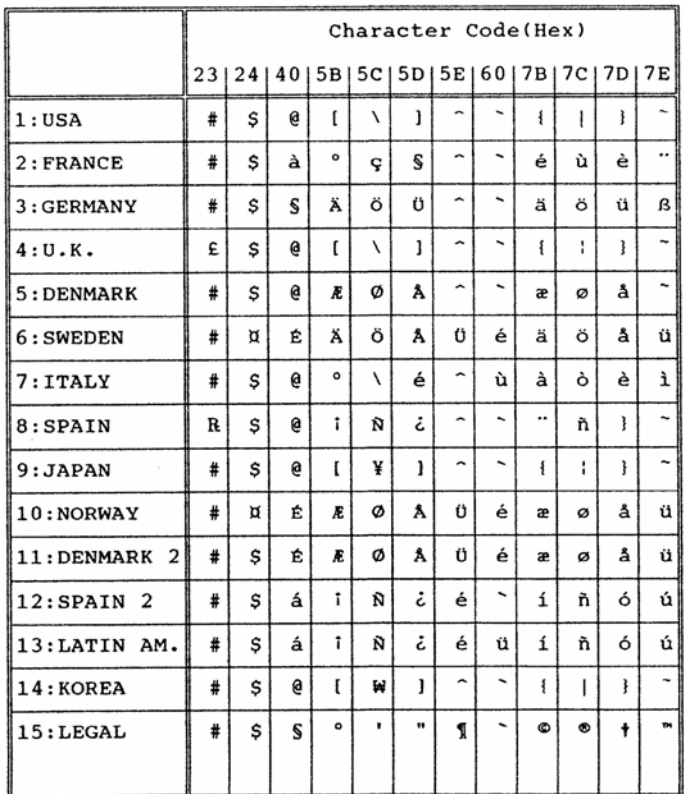

"Alle Rechte vorbehalten. Übersetzungen, Nachdruck und sonstige Vervielfältigungen dieses Handbuchs, auch in Teilen und gleichgültig in welcher Form, bedürfen unserer ausdrücklichen schriftlichen Erlaubnis. Inhaltliche Änderungen dieses Handbuchs behalten wir uns ohne Ankündigung vor. Dieses Handbuch wurde mit Sorgfalt erstellt; wir können jedoch für etwaige Fehler und Mängel dieses Handbuchs sowie für daraus sich ergebende Folgeschäden keine Haftung übernehmen."

#### **TALLY REPRESENTATIVES**

#### GERMANY

DASCOM Europe GmbH Heuweg 3 D-89079 Ulm Deutschland Tel.: +49 (0) 731 2075 0 Fax: +49 (0) 731 2075 100 www.dascom.com

#### SINGAPORE

DASCOM AP Pte Ltd 63 Hillview Avenue #08-22, Lam Soon Industrial Building Singapore 669569 Phone: +65 6760 8833 Fax: +65 6760 1066 www.dascom.com

#### UNITED KINGDOM

DASCOM GB Ltd ViewPoint, Basing View, Basingstoke, Hampshire RG21 4RG, England Phone: +44 (0) 1256 481481 Fax: +44 (0) 1256 481400 www.dascom.com

#### RUSSIA and CIS

DASCOM Europe GmbH Representation Moscow Leninsky Prospekt 95a, Office 322 119313 Moscow, Russian Federation Phone: +7 (495) 984 70 65 Fax: +7 (495) 984 56 42 www.dascom.com